# Oracle Financial Services Institutional Performance Analytics

**User Guide** 

Release 8.1.1.0.0

May 2021

F32515-01

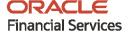

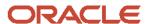

OFS Institutional Performance Analytics User Guide

Copyright © 2021 Oracle and/or its affiliates. All rights reserved.

This software and related documentation are provided under a license agreement containing restrictions on use and disclosure and are protected by intellectual property laws. Except as expressly permitted in your license agreement or allowed by law, you may not use, copy, reproduce, translate, broadcast, modify, license, transmit, distribute, exhibit, perform, publish, or display any part, in any form, or by any means. Reverse engineering, disassembly, or decompilation of this software, unless required by law for interoperability, is prohibited.

The information contained herein is subject to change without notice and is not warranted to be error-free. If you find any errors, please report them to us in writing.

If this is software or related documentation that is delivered to the U.S. Government or anyone licensing it on behalf of the U.S. Government, then the following notice is applicable:

U.S. GOVERNMENT END USERS: Oracle programs, including any operating system, integrated software, any programs installed on the hardware, and/or documentation, delivered to U.S. Government end users are "commercial computer software" pursuant to the applicable Federal Acquisition Regulation and agency-specific supplemental regulations. As such, use, duplication, disclosure, modification, and adaptation of the programs, including any operating system, integrated software, any programs installed on the hardware, and/or documentation, shall be subject to license terms and license restrictions applicable to the programs. No other rights are granted to the U.S. Government.

This software or hardware is developed for general use in a variety of information management applications. It is not developed or intended for use in any inherently dangerous applications, including applications that may create a risk of personal injury. If you use this software or hardware in dangerous applications, then you shall be responsible to take all appropriate fail-safe, backup, redundancy, and other measures to ensure its safe use. Oracle Corporation and its affiliates disclaim any liability for any damages caused by use of this software or hardware in dangerous applications.

Oracle and Java are registered trademarks of Oracle and/or its affiliates. Other names may be trademarks of their respective owners.

Intel and Intel Xeon are trademarks or registered trademarks of Intel Corporation. All SPARC trademarks are used under license and are trademarks or registered trademarks of SPARC International, Inc. AMD, Opteron, the AMD logo, and the AMD Opteron logo are trademarks or registered trademarks of Advanced Micro Devices. UNIX is a registered trademark of The Open Group.

This software or hardware and documentation may provide access to or information about content, products, and services from third parties. Oracle Corporation and its affiliates are not responsible for and expressly disclaim all warranties of any kind with respect to third-party content, products, and services unless otherwise set forth in an applicable agreement between you and Oracle. Oracle Corporation and its affiliates will not be responsible for any loss, costs, or damages incurred due to your access to or use of third-party content, products, or services, except as set forth in an applicable agreement between you and Oracle.

For information on third party licenses, click here.

# **Document Control**

| Version Number | Revision Date | Change Log                                            |  |
|----------------|---------------|-------------------------------------------------------|--|
| 1.0            | Mar-2021      | Created the OFS IPA user guide for Release 8.1.1.0.0. |  |

# **Table of Contents**

| 1 Pr | reface                                                                  | 11 |
|------|-------------------------------------------------------------------------|----|
| 1.1  | Audience                                                                | 11 |
| 1.2  | Access to Oracle Support                                                | 11 |
| 1.3  | Structure                                                               | 11 |
| 1.4  | Conventions                                                             | 12 |
| 1.5  | Abbreviations                                                           | 13 |
| 1.6  | Related Information Sources                                             | 14 |
| 1.7  | Additional Documents to Read                                            | 15 |
| 2 O  | verview of OFS Institutional Performance Analytics (OFS IPA)            | 16 |
| 2.1  | Oracle Financial Services Institutional Performance Analytics Run Chart | 16 |
| 2.1  | 1.1 Verification of Exchange Rates T2T                                  | 16 |
| 3 O  | verview of OFS IPA Process Flow                                         | 19 |
| 3.1  | Data Flow                                                               | 20 |
| 3.1  | 1.1 Dimension Data Flow                                                 | 20 |
| 3.1  | 1.2 Key Dimensions for Reporting                                        | 24 |
| 3.2  | Fact Data Flow                                                          | 25 |
| 3.3  | BI Data Model                                                           | 28 |
| 3.4  | Data Flow: OFS PACS BI Data Model to Essbase Cubes                      | 39 |
| 4 Di | imension Loading Process                                                | 40 |
| 4.1  | Dimension Tables Population                                             | 40 |
| 4.2  | Overview of SCD Process                                                 | 40 |
| 4.2  | 2.1 Prerequisites                                                       | 40 |
| 4.2  | 2.2 Tables Used by the SCD Component                                    | 41 |
| 4.2  | 2.3 Executing the SCD Component                                         | 44 |
| 4.2  | 2.4 Checking the Execution Status                                       | 45 |
| 5 Ti | me Dimension Population                                                 | 46 |
| 5.1  | Overview of Time Dimension Population                                   | 46 |
| 5.1  | 1.1 Prerequisites                                                       | 46 |
| 5.2  | Tables used by the Time Dimension Population Transformation             | 47 |

|   | 5.2.1  | Executing the Time Dimension Population Transformation | 47 |
|---|--------|--------------------------------------------------------|----|
|   | 5.2.2  | Checking the Execution Status                          | 48 |
| 6 | Custo  | mer Dimension Population                               | 49 |
|   | 6.1 E  | xecuting the Customer Dimension Population             | 50 |
|   | 6.1.1  | Checking the Execution Status                          | 51 |
| 7 | Acco   | unt Dimension Population                               | 52 |
|   | 7.1 D  | imension Tables Population                             | 52 |
|   | 7.2 C  | verview of SCD process                                 | 52 |
|   | 7.2.1  | Prerequisites                                          | 53 |
|   | 7.3 T  | ables Used by the SCD Component                        | 54 |
|   | 7.3.1  | Executing the SCD Component                            | 56 |
|   | 7.3.2  | Checking the Execution Status                          | 57 |
|   | 7.3.3  | Load DIM_ACCOUNT through SCD                           | 58 |
|   | 7.3.4  | DIM_ACCOUNT SCD                                        | 59 |
|   | 7.3.5  | Load DIM Tables through SCD                            | 59 |
|   | 7.3.6  | Improve SCD Performance                                | 59 |
|   | 7.3.7  | Handling Multiple GAAP Codes                           | 60 |
| 8 | Exch   | ange Rate History Population                           | 61 |
|   | 8.1 Ir | troduction                                             | 61 |
|   | 8.2 E  | xecution of Currency Exchange Rates Population T2T     | 61 |
|   | 8.3 C  | urrency Execution Rates - Batch Execution              | 61 |
|   | 8.4 E  | xchange Rate History Population                        | 62 |
|   | 8.4.1  | Checking the Execution Status                          | 63 |
|   | 8.4.2  | Validating the Exchange Rate                           | 64 |
| 9 | Acco   | unt Summary Population                                 | 65 |
|   | 9.1 C  | verview of Account Summary Population                  | 66 |
|   | 9.1.1  | Common Account Summary Definitions                     | 66 |
|   | 9.1.2  | CRM Account Summary                                    | 67 |
|   | 9.1.3  | FTP Account Summary                                    | 68 |
|   | 9.1.4  | PFT Account Summary                                    | 69 |

| 9.2    | Prerequisites                                                         | 70  |
|--------|-----------------------------------------------------------------------|-----|
| 9.2.   | 1 Fact Common Account Summary                                         | 70  |
| 9.2.   | 2 Fact CRM Account Summary                                            | 71  |
| 9.2.   | 3 Executing the Account Summary Population T2T                        | 72  |
| 9.2.   | 4 Fact Common Account Summary                                         | 72  |
| 9.2.   | 5 Fact FTP Account Summary                                            | 73  |
| 9.2.   | 6 Fact PFT Account Summary                                            | 74  |
| 9.2.   | 7 Fact CRM Account Summary                                            | 75  |
| 9.2.   | 8 Checking the Execution Status                                       | 77  |
| 9.2.   | 9 Account Summary T2Ts                                                | 77  |
| 10 Fa  | t Transaction Summan                                                  | 70  |
| IU Fac | ct Transaction Summary                                                |     |
| 10.1   | Executing the Fact Transaction Summary                                | 79  |
| 11 Cu: | stomer Summary Population                                             | 81  |
|        |                                                                       |     |
| 11.1   | Prerequisites                                                         |     |
| 11.2   | Executing the Customer Summary Population T2T                         | 82  |
| 12 Fac | ct Data Population                                                    | 84  |
| 12.1   | Fact CRM Customer Summary                                             | 84  |
| 12.1.  | ·                                                                     |     |
| 12.2   | Fact Partner Expense                                                  |     |
| 12.3   | Fact Account Feature Map                                              |     |
| 12.4   | Fact Customer to Customer Relationship                                | 91  |
| 12.5   | Fact Opportunity                                                      | 94  |
| 12.6   | Fact Opportunity Activity                                             | 96  |
| 12.7   | Fact Sales Representative Compensation                                | 98  |
| 12.8   | Fact Application                                                      | 101 |
| 12.9   | Account Manager Relation                                              |     |
| 12.10  | Management Forecast                                                   |     |
| 12.11  | Fact Account Customer Relation                                        |     |
| 12.12  | Fact Account Profitability                                            |     |
| 12.1.  | . 3 ,, 3,                                                             |     |
| 12.1   | 2.2 Adding Custom Reporting Line or Modifying existing Reporting Line | 114 |

|          | 12.12.3                                                                                       | Add Custom Reporting Line Hierarchy or Modify Existing Seeded Reporting Line Hierarchy                                                                                                    | 117                             |
|----------|-----------------------------------------------------------------------------------------------|----------------------------------------------------------------------------------------------------|---------------------------------|
|          | 12.12.4                                                                                       | Modify the Seeded Business Metadata                                                                                                    | 119                             |
|          | 12.12.5                                                                                       | Rollup Signage and Operational Signage                                                                                                    | 120                             |
|          | 12.12.6                                                                                       | Executing the Fact Account Profitability Population DT                                                                                                    | 122                             |
|          | 12.12.7                                                                                       | Executing the Seeded Run Rule Framework                                                                                                    | 124                             |
| 13       | Cube                                                                                          | Build Process                                                                                                    | 128                             |
| 1        | 3.1 Li                                                                                        | st of Cubes in IPA Application                                                                                                    | 128                             |
| 1        |                                                                                               | eating Configuration Files                                                                                                    |                                 |
| 1        | 3.3 Bu                                                                                        | illding Cubes                                                                                                    | 129                             |
|          | 13.3.1                                                                                        | Prerequisites                                                                                                    | 129                             |
|          | 13.3.2                                                                                        | Tables Used by the Cube Build Component                                                                                                    | 131                             |
|          | 13.3.3                                                                                        | Executing the Cube Build Task                                                                                                    | 131                             |
|          | 13.3.4                                                                                        | Aggregate Data Task                                                                                                    | 131                             |
|          | 13.3.5                                                                                        | Create a Cube Task                                                                                                    | 132                             |
| 1        | 3.4 CI                                                                                        | necking the Execution Status                                                                                                    | 133                             |
|          |                                                                                               |                                                                                                    |                                 |
| 14       | Time                                                                                          | Saries Forecasting                                                                                                    | 13 <i>1</i>                     |
|          |                                                                                               | Series Forecasting                                                                                                    |                                 |
|          |                                                                                               | entation                                                                                                    |                                 |
| 15       | Segm                                                                                          |                                                                                                    | 136                             |
| 15<br>16 | Segm<br>Overv                                                                                 | entation                                                                                                    | 136                             |
| 15<br>16 | Segm<br>Overv                                                                                 | entationiew of OFS IPA Reports                                                                                                    | 136<br>139                      |
| 15<br>16 | Segm<br>Overv                                                                                 | iew of OFS IPA Reports ne of Business Analysis Dashboard                                                                                                    | 136<br>139<br>139               |
| 15<br>16 | <b>Segm Overv</b> 6.1 Li 16.1.1                                                               | iew of OFS IPA Reports  ne of Business Analysis Dashboard  Profit and Loss Tab                                                                                                    | 136<br>139<br>139<br>140        |
| 15<br>16 | Segm<br>Overv<br>6.1 Li<br>16.1.1<br>16.1.2                                                   | iew of OFS IPA Reports  ne of Business Analysis Dashboard  Profit and Loss Tab  Profit and Loss (Scenario) Tab                                                                                                    | 136<br>139<br>139<br>140<br>141 |
| 15<br>16 | Segm<br>Overv<br>6.1 Li<br>16.1.1<br>16.1.2<br>16.1.3<br>16.1.4                               | iew of OFS IPA Reports  ne of Business Analysis Dashboard                                                                                                    | 136<br>139<br>140<br>141<br>143 |
| 15<br>16 | Segm<br>Overv<br>6.1 Li<br>16.1.1<br>16.1.2<br>16.1.3                                         | entation  iew of OFS IPA Reports  ne of Business Analysis Dashboard  Profit and Loss Tab  Profit and Loss (Scenario) Tab  Customer Summary Tab  Revenue Summary Tab  Performance Summary Tab                                                      | 136139140141143                 |
| 15<br>16 | Segm<br>Overv<br>6.1 Li<br>16.1.1<br>16.1.2<br>16.1.3<br>16.1.4<br>16.1.5                     | entation                                                                                                    | 136139140141143144              |
| 15<br>16 | Segm<br>Overv<br>6.1 Li<br>16.1.1<br>16.1.2<br>16.1.3<br>16.1.4<br>16.1.5<br>16.1.6<br>16.1.7 | entation iew of OFS IPA Reports  ne of Business Analysis Dashboard  Profit and Loss Tab  Profit and Loss (Scenario) Tab  Customer Summary Tab  Revenue Summary Tab  Performance Summary Tab  Top N Summary Tab.  Customer Distribution Tab.       | 136139140141143144145           |
| 15<br>16 | Segm<br>Overv<br>6.1 Li<br>16.1.1<br>16.1.2<br>16.1.3<br>16.1.4<br>16.1.5<br>16.1.6<br>16.1.7 | entation  iew of OFS IPA Reports  ne of Business Analysis Dashboard  Profit and Loss Tab  Profit and Loss (Scenario) Tab  Customer Summary Tab  Revenue Summary Tab  Performance Summary Tab  Customer Distribution Tab.  Cross Sell Summary Tab. | 136139140141143144145145        |
| 16<br>1  | Segm Overv 6.1 Li 16.1.1 16.1.2 16.1.3 16.1.4 16.1.5 16.1.6 16.1.7 16.1.8 16.1.9              | entation iew of OFS IPA Reports  ne of Business Analysis Dashboard  Profit and Loss Tab  Profit and Loss (Scenario) Tab  Customer Summary Tab  Revenue Summary Tab  Performance Summary Tab  Top N Summary Tab.  Customer Distribution Tab.       | 136139140141143145145146        |

| 16.2  | 2.2   | Profit and Loss (Scenario) Tab                               | 149 |
|-------|-------|--------------------------------------------------------------|-----|
| 16.2  | 2.3   | Performance Summary Tab                                      | 150 |
| 16.2  | 2.4   | Top N Summary Tab                                            | 151 |
| 16.2  | 2.5   | Customer 360 Tab                                             | 152 |
| 16.2  | 2.6   | Customer Group Tab                                           | 152 |
| 16.2  | 2.7   | Revenue Summary Tab                                          | 153 |
| 16.3  | Ма    | anager Analysis Dashboard                                    | 154 |
| 16.3  | 3.1   | Profit and Loss Tab                                          | 154 |
| 16.3  | 3.2   | Profit and Loss (Scenario) Tab                               | 155 |
| 16.3  | 3.3   | Cross Sell Summary Tab                                       | 156 |
| 16.3  | 3.4   | Revenue Summary Tab                                          | 157 |
| 16.3  | 3.5   | Relationship Manager Org Performance                         | 158 |
| 16.4  | Pr    | oduct Analysis Dashboard                                     | 158 |
| 16.4  | 4.1   | Profit and Loss Tab                                          | 159 |
| 16.4  | 4.2   | Profit and Loss (Scenario) Tab                               | 159 |
| 16.4  | 4.3   | Customer Summary Tab                                         | 160 |
| 16.4  | 4.4   | Revenue Summary Tab                                          | 162 |
| 16.4  | 4.5   | Performance Summary Tab                                      | 163 |
| 16.4  | 4.6   | Top N Summary Tab                                            | 163 |
| 16.4  | 4.7   | Cross Sell Summary Tab                                       | 164 |
| 17 WI | hat-  | If Analysis                                                  | 165 |
| 17.1  | 1.1   | Basic Scenario                                               | 166 |
| 17.1  | 1.2   | Advanced Scenario                                            | 168 |
| 17.2  | Co    | nfiguration for What-If Analysis                             | 170 |
| 17.3  | OF    | S PA Integration with OFS Price Creation and Discovery (PCD) | 175 |
| 17.4  | Re    | porting Line Correlation Calculations                        | 175 |
| 17.5  | W     | nat-If Analysis Limitation                                   | 176 |
| 18 Vi | sibil | ity                                                          | 178 |
| 18.1  | Da    | nta Visibility                                               | 178 |
| 19 Ap | per   | ndix A: How to Define a Dimension                            | 180 |

| 19.1          | Create a Business Hierarchy                                                       | 180 |
|---------------|-----------------------------------------------------------------------------------|-----|
| 19.2          | Create a Business Dimension                                                       | 181 |
| 19.3          | Modify a Dataset                                                                  | 182 |
| 19.3          | 3.1 Steps to follow while using ESSBASE Source for Relationship Manager Hierarchy | 183 |
| 19.4          | Technical Metadata                                                                | 185 |
| 19.5          | Optional Metadata                                                                 | 185 |
| 19.6          | Business Metadata                                                                 | 185 |
| 19.7          | Reporting Metadata                                                                | 186 |
| 20 Ap         | pendix B: How to Define a Measure                                                 | 187 |
| 21 Ap         | pendix C: How to Develop a New Cube                                               | 188 |
| 21.1          | Procedures to Develop a New Cube                                                  | 188 |
| 22 Ap         | pendix D: Define a Batch                                                          | 189 |
| 22.1          | Batch Creation                                                                    | 189 |
| 27 An         | an andix E. List of Handsadad Mambaus                                             | 100 |
| <b>2</b> 5 Ap | pendix E: List of Hardcoded Members                                               | 190 |
| 24 Ap         | pendix E: Run                                                                     | 191 |
| 24.1          | Create Run                                                                        | 192 |
| 24.           | 1.1 Select Run Condition for Run                                                  | 194 |
| 24.           | 1.2 Select Jobs for Run                                                           | 195 |
| 24.           | 1.3 Select Job Condition for Run                                                  | 198 |
| 24.           | 1.4 Hierarchical Member Selection                                                 | 199 |
| 24.2          | View Run Definition                                                               | 201 |
| 24.3          | Edit Run Definition                                                               | 202 |
| 24.           | 3.1 Run Definition Versioning                                                     | 202 |
| 24.4          | Copy Run Definition                                                               | 203 |
| 24.5          | Authorize Run Definition                                                          |     |
| 24.6          | Export Run to PDF                                                                 | 203 |
| 24.7          | Fire Run                                                                          | 205 |
| 24.8          | Delete Run Definition                                                             | 206 |
| 25 Ap         | pendix G: Loading Multiple Load Runs in OFSAA                                     | 207 |
| 25.1          | Features                                                                          | 207 |

| 25.2  | Design Details                                                        | 207 |
|-------|-----------------------------------------------------------------------|-----|
| 25.3  | Data Transformations                                                  | 208 |
| 25.   | 3.1 Execution                                                         | 209 |
| 25    | 3.2 Execution                                                         | 209 |
| 25    | 3.3 Execution                                                         | 210 |
| 26 Ap | pendix H: PA Metrics Computation Logic                                | 215 |
| 26.1  | Projection Logic                                                      | 215 |
| 26.2  | Data Treatment for Months                                             | 216 |
| 26.3  | Aggregation and Projection Logic for Forecasting of Replines under PA | 218 |

# 1 Preface

This section provides information about the Oracle Financial Services Institutional Performance Analytics (OFS IPA) Application User Guide. OFS IPA application is packaged as part of the OFS PFT Application Pack.

#### **Topics:**

- Audience
- <u>Documentation Accessibility</u>
- Access to Oracle Support
- Structure
- Conventions
- Abbreviations
- Related Information Sources
- Additional Documents to Read

### 1.1 Audience

This user guide is intended for the users of the Oracle Financial Services Institutional Performance Analytics (OFS IPA) application.

See <u>Related Information Sources</u> and <u>Additional Documents to Read</u> for more Oracle product information.

# 1.2 Access to Oracle Support

Oracle customers have access to electronic support through My Oracle Support. For information, visit:

http://www.oracle.com/pls/topic/lookup?ctx=acc&id=info

Or, visit <a href="http://www.oracle.com/pls/topic/lookup?ctx=acc&id=trs">http://www.oracle.com/pls/topic/lookup?ctx=acc&id=trs</a> if you are hearing impaired.

### 1.3 Structure

This user guide has been segregated into the following chapters:

- Introduction
- Overview of Process Flow
- Dimension Loading Process
- Time Dimension Population
- Customer Dimension Population
- Account Dimension Population

- **Exchange Rate History Population**
- **Account Summary Population**
- Fact Transaction Summary
- **Customer Summary Population**
- Fact Data Population
- **Cube Build Process**
- Time Series Forecasting
- Segmentation
- Overview of OFS IPA Reports
- What-If Analysis
- Visibility
- Appendix A: Adding a Dimension
- Appendix B: Adding a New Measure
- Appendix C: Developing a New Cube
- Appendix D: Defining a Batch
- Appendix E: List of Hardcoded Members
- Appendix F: Run Rule Framework
- Appendix G: Laoding Multiple Load Runs of OFSAA
- Appendix H: PA Metrxs Computation Logic

#### **Conventions** 1.4

The following text conventions are used in this document:

**Table 1: Document Conventions** 

| Convention       | Meaning                                                                                                    |
|------------------|----------------------------------------------------------------------------------------------------|
| boldface         | Boldface type indicates graphical user interface elements associated with an action or terms defined in text or the glossary.                      |
| italic           | Italic type indicates book titles, emphasis, or placeholder variables for which you supply particular values.                                      |
| monospace        | Monospace type indicates commands within a paragraph, URLs, code in examples, file names, text that appears on the screen, or text that you enter. |
| <u>Hyperlink</u> | Hyperlink type indicates the links to external websites, internal document links to sections.                                                      |

# 1.5 Abbreviations

The following table lists the abbreviations used in this document:

**Table 2: Abbreviations** 

| Abbreviation | Meaning                                                                                       |  |
|--------------|-----------------------------------------------------------------------------------------------|--|
| AIX          | Advanced Interactive eXecutive                                                                |  |
| BDP          | Big Data Processing                                                                           |  |
| DBA          | Database Administrator                                                                        |  |
| DDL          | Data Definition Language                                                                      |  |
| DEFQ         | Data Entry Forms and Queries                                                                  |  |
| DML          | Data Manipulation Language                                                                    |  |
| EAR          | Enterprise Archive                                                                            |  |
| ЕЈВ          | Enterprise JavaBean                                                                           |  |
| ERM          | Enterprise Resource Management                                                                |  |
| ETL          | Extract, Transform, Load                                                                      |  |
| FTP          | File Transfer Protocol                                                                        |  |
| HDFS         | Hadoop Distributed File System                                                                |  |
| HTTPS        | Hypertext Transfer Protocol Secure                                                            |  |
| J2C          | J2EE Connector                                                                                |  |
| J2EE         | Java 2 Enterprise Edition                                                                     |  |
| JCE          | Java Cryptography Extension                                                                   |  |
| JDBC         | Java Database Connectivity                                                                    |  |
| JDK          | Java Development Kit                                                                          |  |
| JNDI         | Java Naming and Directory Interface                                                           |  |
| JRE          | Java Runtime Environment                                                                      |  |
| JVM          | Java Virtual Machine                                                                          |  |
| LDAP         | Lightweight Directory Access Protocol                                                         |  |
| LHS          | Left Hand Side                                                                                |  |
| MFA          | Multi-Factor Authentication                                                                   |  |
| MOS          | My Oracle Support                                                                             |  |
| OFSAA        | Oracle Financial Services Analytical Applications                                             |  |
| OFSAAI       | Oracle Financial Services Analytical Application Infrastructure                               |  |
| OFSAAAI      | Oracle Financial Services Advanced Analytical Applications<br>Infrastructure Application Pack |  |
| ОНС          | Oracle Help Center                                                                            |  |

| Abbreviation | Meaning                                |  |
|--------------|----------------------------------------|--|
| OLAP         | On-Line Analytical Processing          |  |
| OLH          | Oracle Loader for Hadoop               |  |
| ORAAH        | Oracle R Advanced Analytics for Hadoop |  |
| OS           | Operating System                       |  |
| RAM          | Random Access Memory                   |  |
| RDBMS        | Relational Database Management System  |  |
| RHEL         | Red Hat Enterprise Linux               |  |
| SCD          | Slowly Changing Dimension              |  |
| SFTP         | Secure File Transfer Protocol          |  |
| SID          | System Identifier                      |  |
| SSL          | Secure Sockets Layer                   |  |
| TNS          | Transparent Network Substrate          |  |
| URL          | Uniform Resource Locator               |  |
| VM           | Virtual Machine                        |  |
| WAR          | Web Archive                            |  |
| XML          | Extensible Markup Language             |  |

### 1.6 Related Information Sources

This section identifies additional documents related to the OFS IPA Application. You can access the below documents online from the Oracle Help Center (OHC) <u>Documentation Library</u> for OFS PA Applications Pack Release 8.1.1.0.0:

#### Installation Guide:

 OFS Performance Analytics Applications Pack Installation and Configuration Guide, Release 8.1.1.0.0

#### **User Guides:**

- Oracle Financial Services Institutional Performance Analytics User Guide Release 8.1.1.0.0
- Oracle Financial Services Retail Performance Analytics User Guide Release 8.1.1.0.0
- Oracle Financial Services Enterprise Financial Performance Analytics User Guide Release
   8.1.1.0.0

Oracle Financial Services Profitability Management Applications Pack Security Guides:

- Oracle Financial Services Institutional Performance Analytics Security Guide Release 8.1.0.0.0
- Oracle Financial Services Retail Performance Analytics Security Guide Release 8.1.0.0.0
- Oracle Financial Services Enterprise Financial Performance Analytics Security Guide Release 8.1.0.0.0

Oracle Financial Services Profitability Management Applications Pack Cloning Reference Guides:

- Oracle Financial Services Institutional Performance Analytics Cloning Reference Guide Release 8.1.0.0.0
- Oracle Financial Services Retail Performance Analytics Cloning Reference Guide Release
   8.1.0.0.0
- Oracle Financial Services Enterprise Financial Performance Analytics Cloning Reference Guide Release 8.1.0.0.0

# 1.7 Additional Documents to Read

Oracle Financial Services Profitability Management Applications Pack is built on the Oracle Financial Services Advanced Analytical Applications Infrastructure (OFS AAI). See the following OFS AAI documents as no separate documents are required at the pack or application level for Oracle Financial Services Profitability Management Applications Pack:

- OFS Analytical Applications Infrastructure (OFS AAAI) Application Pack Installation and Configuration Guide Release 8.1.1.0.0
- OFS Analytical Applications Infrastructure Administration Guide Release 8.1.0.0.0
- OFS Analytical Applications Infrastructure Cloning Reference Guide Release 8.1.0.0.0
- OFS Analytical Applications Infrastructure Security Guide Release 8.1.0.0.0
- OFS Analytical Applications Infrastructure User Guide Release 8.1.0.0.0

You can access the common document from the OHC Documentation Library:

OFS Analytical Applications 8.1.0.0.0 Technology Matrix

# 2 Overview of OFS Institutional Performance Analytics (OFS IPA)

Oracle Financial Services Institutional Performance Analytics (OFS IPA) is a complete end-to-end web-based Business Intelligence solution for Customer Analytics.

It provides tools for data integration and includes customizable, pre-built dashboards and reports, a reporting data model, and user-friendly functional subject areas for adhoc reporting.

It enables you to actively plan, manage, and track marketing investments with pre-built reports, dashboards, and underlying data structures.

The OFS IPA solution is a part of Profitability Pack and is packaged along with AAI and other applications. This OFS IPA is supported for Oracle 18c and 19c.

OFS IPA solution is built using:

- OBIEE for Dashboard and Reports activities
- Essbase for cubes

This manual deals with essential Oracle Financial Services Analytical Applications (OFSAA) Infrastructure required for OFS IPA activities, the process flow for the data transformation and cube building processes, and functional details about the dashboards and reports. Also, it includes subject areas that could be used for ad-hoc reporting using the OBIEE Answers tool.

# 2.1 Oracle Financial Services Institutional Performance Analytics Run Chart

Run chart, as the name suggests helps the consultant understand the sequence of tasks to be performed to ensure the correctness of data flow in the product. It contains the details about Data loading for all mandatory tables for the product and the sequence of execution of seeded tasks/batches.

### 2.1.1 Verification of Exchange Rates T2T

To verify that a join in the T2T FSI EXCHANGE RATES has come correct as part of the installer in a pack-on-pack scenario, and if need be, then change it.

To change the ANSIJOIN, follow these steps:

 Navigate to the Data Management Framework, select Data Management Tools, and then select Data Mapping to display the Data Mapping screen.

Figure 1: Data Mapping screen

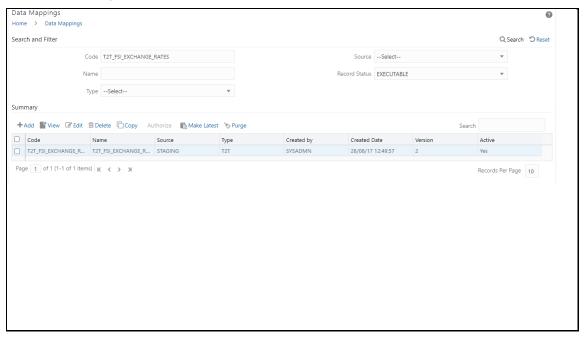

2. Edit the T2T definition.

The ANSIJOIN part should be VW\_FSI\_RATE\_TRIANGULATION INNER JOIN DIM\_RUN ON DIM\_RUN.N\_RUN\_SKEY = -1

3. If RHS part of the equation is **\$RUNSK** then RHS should be changed to -1.

Figure 2: Mapping Details screen

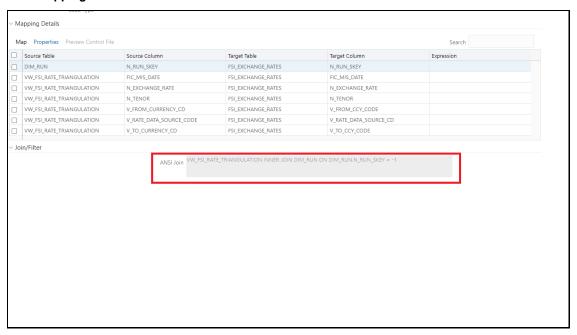

**4.** Click Map to modify the ANSIJOIN parameter.

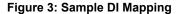

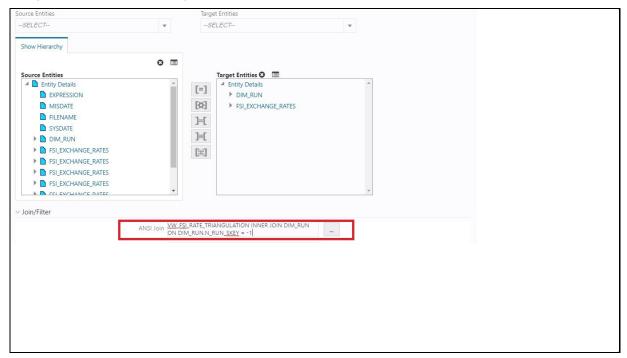

- 5. Change the VW\_FSI\_RATE\_TRIANGULATION INNER JOIN DIM\_RUN ON DIM\_RUN.N\_RUN\_SKEY to -1 if required.
- 6. Click OK.
- 7. Click Save.

Oracle Financial Services Institutional Performance Analytics (OFS IPA) provides the Run Chart listing the tasks required for the population of data for OFS IPA Reports. This covers the following tasks:

- Stage Dimension Load
- Common data Population (for example Exchange Rate)
- Set up table population
  - Dimensions
  - Facts
- Profitability tables Population
- Model Execution
- Derived Entity Refresh
- Cubes Build

Download the OFS IPA 8.1.0.0.0 Run Chart from the MOS page.

# 3 Overview of OFS IPA Process Flow

Oracle Financial Services Institutional Performance Analytics (OFS IPA) utilizes OBIEE technology to present:

- Behavioral and Engagement trends of its target segments exposures, commitments, line utilization, assets and liabilities, deposits, withdrawals, fees, income, recent transactions, and so on.
- Performance of the business and underlying customers.
- Product holdings and across the organization (that is Corporate client and any of its subdivisions or subsidiaries).
- The efficiency of the sales force in terms of ongoing customer revenue generation, cross-sell and up-sell, product usage, and pipeline.
- The efficiency of investments such as marketing, partner development, and so on.

Following diagram depicts the product objectives of OFS IPA.

Complete overview of a Portfolio Mix Relationship particular customer in terms Depth. Customer Spread of performance, by Industry, Exposures engagements, relationship and Commitments. Performance and financials Summary Customer Central Product & Drill-down into individual LOB Level customer summary and profitability, and roll-ups Dashboards Product & LOB level analysis like customer across organizations distribution across Industry. Performance Customer Balance maturity, and Profitability Analysis Asset-liability balances Expense analysis across categories like business development, client expenses, and so on Opportunity Expense Analysis Analysis Revenue Analysis of opportunities in Analysis terms of size, depth, Revenue breakdown by conversions and across reporting lines like Interest, industry, region and credit costs, and expenses progress

Figure 4: OFS IPA Application Objectives

For details on OFS IPA reports and how OBIEE is being utilized, see Overview of OFS IPA Reports.

OFS IPA is designed for OBIEE reading data from a relational database. The relational database comprises of various dimensions and facts in the BI data model. OFS IPA is also designed for OBIEE reading data from Essbase cubes, which stores aggregated data. The Essbase cubes are built from the fact data of the BI data model.

OFS IPA can be independently licensed and installed to work on top of the OFSAAI infrastructure.

# 3.1 Data Flow

OFS IPA data model contains the staging tables from which data is loaded into the dimensions and fact tables. Staging tables include the master staging tables, detail staging tables, staging product processor tables, and so on. The user must populate data into these staging tables.

**Results Area Common Staging Area** Stage Product Processors Fact CRM Account Summary Fact PFT Account Sum **Essbase** Fact FTP Account Summary Regulatory Capital Account Summary **Economic Capital Account Summary** S Fact Account Profitability 0 Stage Opportunity Fact Opportunity U Stage Opportunity Activities Fact Opportunity Activities R Stage Sales Rep Compensation Fact Sales Rep Compensation C Ε Common Customer Summary Stage Customer Details CRM Customer Summary **OBIEE** Stage Customer-to-Customer Relationship Fact Customer-to-Customer Relationship **Dashboard** Stage Product Feature Fact Product Feature Stage Partner Expense Fact Partner Expense Stage Application Fact Application

Figure 5: Staging Tables

### 3.1.1 Dimension Data Flow

Dimension Data in OFS IPA application is loaded from staging master tables using the Slowly Changing Dimensions (SCD) process. Data from source systems can be loaded into staging through flat file or source system interfaces. SCD process tracks the changes in the dimensional attributes and loads data into dimension tables. Examples of dimension tables that follow the SCD process are Product, Customer Type, Customer, and so on.

Some dimensions are static or maintained internally within the application and are not expected as a download from the source system. Examples of such dimensions are the Reporting Line. These dimensions are maintained through the AMHM (Attribute Member Hierarchy Maintenance) component of OFSAAI or other framework components like DEFI.

Following are the list of Dimensions used in OFS PACS:

**Table 3: OFS IPA Dimension** 

| Dimension Entity Name                   | Staging Entity Name (or names)            | Loading or Maintenance Method |
|-----------------------------------------|-------------------------------------------|-------------------------------|
| Account Status Dimension                | Stage Account Status<br>Master            | SCD                           |
| Application Reject Reasons<br>Dimension | Stage Application Reject<br>Reason Master | SCD                           |
| Application Type Dimension              | Stage Application Type<br>Master          | SCD                           |
| Attrition Dimension                     | Stage Attrition Reason Master             | SCD                           |
| Account Management Dimension            | Stage Account Mgmt Master                 | SCD                           |
| Country Dimension                       | Stage Country Master                      | SCD                           |
| Credit Center Dimension                 | Stage Credit Center Master                | SCD                           |
| Credit Officer Dimension                | Stage Credit Officer Master               | SCD                           |
| Customer Dimension                      | Stage Customer Master                     | DT                            |
| Customer Type Dimension                 | Stage Customer Type Master                | SCD                           |
| Decision Status Dimension               | Stage Decision Status Master              | SCD                           |
| Deviation Reasons Dimension             | Stage Deviation Reason<br>Master          | SCD                           |
| Education Dimension                     | Stage Customer Education<br>Master        | SCD                           |
| Geography Dimension                     | Stage Geography Master                    | SCD                           |
| Industry Dimension                      | Stage Industry Master                     | SCD                           |
| Management Dimension                    | Stage Account Mgmt Master                 | SCD                           |
| Migration Reasons Dimension             | Stage Migration Reason<br>Master          | SCD                           |
| Offer Dimension                         | Stage Offer Master                        | SCD                           |
| Opportunity Dimension                   | Stage Opportunity                         | SCD                           |
| Opportunity Activity Type<br>Dimension  | Stage Activity Type Master                | SCD                           |
| Organization Structure<br>Dimension     | Stage Organization Structure Dimension    | SCD                           |
| Partner Dimension                       | Stage Partner Master                      | SCD                           |
| Product Dimension                       | Stage Product Master                      | SCD                           |
| Product Feature Dimension               | Stage Product Feature Master              | SCD                           |
| Product Type Dimension                  | Stage Product Type Master                 | SCD                           |
| Prospect Dimension                      | Stage Prospect Master                     | SCD                           |

| Dimension Entity Name                 | Staging Entity Name (or names)                                                                                                    | Loading or Maintenance Method |
|---------------------------------------|----------------------------------------------------------------------------------------------------|-------------------------------|
| Reason Dimension                      | Stage Opportunity Win-Loss<br>Reason Master                                                                                                    | SCD                           |
| Retention Offer Type Dimension        | Stage Retention Offer Master                                                                                                    | SCD                           |
| Sales Representative Dimension        | Stage Sales Rep Master                                                                                                    | SCD                           |
| Vendor Dimension                      | Stage Vendor Master                                                                                                    | SCD                           |
| Vintage Dimension                     | Stage Vintage Master                                                                                                    | SCD                           |
| Line of Business Dimension            | Stage Line of Business Master                                                                                                    | SCD                           |
| Common Chart Of Accounts<br>Dimension | Common COA Dimension Members, Common COA Hierarchies, Common COA Member Attributes, Common COA Member Translations                                               | SCD                           |
| General Ledger Account Dimension      | General Ledger Member Attributes, General Ledger Dimension Members, General Ledger Hierarchies, General Ledger Member Translations                               | SCD                           |
| DIM_ORG_UNIT                          | Organization Unit Member<br>Attributes,<br>Organization Unit Dimension<br>Members,<br>Organization Unit Hierarchies,<br>Organization Unit Member<br>Translations | SCD                           |
| Product Dimension                     | Product Member Attributes, Product Dimension Members, Product Hierarchies, Product Member Translations                                                           | SCD                           |
| Reporting Line Dimension              | Reporting Line Dimension<br>Members,<br>Reporting Line Member<br>Translation,<br>Reporting Line Member<br>Attributes,<br>Reporting Line Hierarchies              | AMHM/DT                       |
| Region Dimension                      |                                                                                                    | Direct Load                   |

| Dimension Entity Name         | Staging Entity Name (or names)                                          | Loading or Maintenance Method                                                                                                    |
|-------------------------------|-------------------------------------------------------------------------|----------------------------------------------------------------------------------------------------|
| Acquisition Channel Dimension | Stage Sales Channel Master                                              | SCD                                                                                                    |
| Instrument Category Dimension |                                                                         | Seeded                                                                                                    |
| Currency Dimension            |                                                                         | Seeded                                                                                                    |
| Consolidation Dimension       |                                                                         | Seeded                                                                                                    |
| Calendar Dimension            |                                                                         | DT                                                                                                    |
| Account Dimension             | Stage LC Contracts                                                      | SCD                                                                                                    |
|                               | Stage Commitment<br>Contracts                                           | SCD                                                                                                    |
| Party Dimension               | Stage Party                                                             | SCD                                                                                                    |
| Location Dimension            | Stage Location Master                                                   | SCD                                                                                                    |
| Band Dimension                | Band Dimension Members, Band Member Translation, Band Member Attributes | AMHM/SCD  NOTE: When updating DIM_BANDS, the lower bound of one band cannot start with the upper bound of the previous band. For example, for a Customer Balance band, if the upper bound of the first band is 10,000 USD, the lower bound of the next band must start with 10,000.01 USD, if the data load convention followed is for two decimal points. For integer bands, for example, Number of Transactions; if the upper bound of a band ends with 5, the lower bound of the next band must begin with 6. |
| Account Dimension             | Stage OD accounts                                                       | SCD                                                                                                    |
|                               | Stage TD contracts                                                      | SCD                                                                                                    |
|                               | Stage Trusts                                                            | SCD                                                                                                    |
|                               | Stage Loan Contracts                                                    | SCD                                                                                                    |
|                               | Stage Mutual Funds                                                      | SCD                                                                                                    |
|                               | Stage Bills Contracts                                                   | SCD                                                                                                    |
|                               | Stage CASA Accounts                                                     | SCD                                                                                                    |
|                               | Stage Guarantees                                                        | SCD                                                                                                    |
|                               | Stage Leases Contracts                                                  | SCD                                                                                                    |
|                               | Stage MM Contracts                                                      | SCD                                                                                                    |
|                               | Stage Annuity Contracts                                                 | SCD                                                                                                    |
|                               | Stage Borrowings, Stage Card Accounts                                   | SCD                                                                                                    |
|                               | Stage Investments                                                       | SCD                                                                                                    |

Some of the stage data can also come from master data management interfaces. In such a case, data from the interface is loaded into staging interface tables and SCD is run on the interface tables.

Mapping of dimensional attributes to staging can be obtained by querying SYS\_STG\_JOIN\_MASTER and SYS\_TBL\_MASTER table in the atomic schema.

# 3.1.2 Key Dimensions for Reporting

The following key dimensions are required for OFS PACS reporting as these dimensions are directly used by the reports.

- Opportunity Activity Type Dimension
- Attrition Dimension
- Bands Dimension
- Acquisition Channel Dimension
- Consolidation Dimension
- Currency Dimension
- Customer Dimension
- Customer Type Dimension
- Date Dimension
- Geography Dimension
- Account Dimension
- Industry Dimension
- Line of Business Dimension
- Account Management Dimension
- Migration Reasons Dimension
- Dimension
- Organization Structure Dimension
- Org Unit BI Hierarchy
- Partner Dimension
- Product Dimension
- Product Type Dimension
- Product Family Holding Dimension
- Prospect Dimension
- Reporting Line Dimension
- Run Dimension
- Sales Representative Dimension
- Sales Stage Dimension
- Vintage Dimension
- Location Dimension

# **3.2** Fact Data Flow

Most of the Fact tables are mapped to staging counterparts through Table to Table (T2T) mappings. Data from source systems can be loaded into staging through flat file or source system interfaces. T2T process then loads data to fact tables. Examples include Fact Common Account Summary, Fact Opportunity, and so on. Some of the Fact tables are loaded with processed fact information from other fact tables. Examples include Fact CRM Customer Summary, Fact Account Profitability, and so on.

**Table 4: Fact Table Flow** 

| Fact Entity Name                          | Source         | Source Entities                                                                                                    | Method of populating measures |
|-------------------------------------------|----------------|----------------------------------------------------------------------------------------------------|-------------------------------|
| Fact Common Account<br>Summary            | Stage          | Stage Annuity Contracts, Stage Bill Contracts, Stage Borrowings, Stage Cards, Stage CASA Accounts, Stage Guarantees, Stage Investments, Stage LC Contracts, Stage Leases Contracts, Stage Loan Contracts, Stage Money Market Contracts, Stage Over Draft Accounts, Stage Term Deposit, Stage Trusts, Stage Commitment Contracts, Stage Mutual Funds | T2T                           |
| Fact PFT Account Summary                  | Instrument     | Annuity Contracts, Borrowings, Checking and Savings<br>Account, Credit Cards, Credit Lines, Guarantees,<br>Investments, Leases, Loan Contracts, Mortgages, Term<br>Deposits, Trusts, Stage Mutual Funds                                                                                                    | T2T                           |
| Fact FTP Account Summary                  | Instrument     | Annuity Contracts, Borrowings, Checking and Savings<br>Account, Credit Cards, Credit Lines, Guarantees,<br>Investments, Leases, Loan Contracts, Money Market<br>Contracts, Mortgages, Term Deposits, Trusts Stage Mutual<br>Funds                                                                                                    | T2T                           |
| Fact CRM Account Summary                  | Stage          | Stage Annuity Contracts, Stage Bill Contracts, Stage Borrowings, Stage Cards, Stage CASA Accounts, Stage Guarantees, Stage Investments, Stage LC Contracts, Stage Leases Contracts, Stage Loan Contracts, Stage Money Market Contracts, Stage Over Draft Accounts, Stage Term Deposit Contracts, Stage Trusts, Stage Commitment Contracts           | T2T                           |
| Fact Common Customer<br>Summary           | Stage          | Stage Customer Details, Stage Party Rating Details, Stage<br>Party Financials                                                                                                    | Т2Т                           |
| Fact CRM Customer Summary                 | Stage and Fact | Stage Customer Master, Stage Customer Details, Fact<br>Common Account Summary                                                                                                    | T2T                           |
| Fact Account Feature Map<br>Stage         | Stage          | Account Feature Map                                                                                                    | Т2Т                           |
| Fact Customer to Customer<br>Relationship | Stage          | Stage Customer to Customer Relationships                                                                                                    | T2T                           |
| Fact Opportunity                          | Stage          | STG_OPPORTUNITY                                                                                                    | T2T                           |
| FCT_OPPORTUNITY_ACTIVITY                  | Stage          | STG_OPPORTUNITY_ACTIVITY                                                                                                    | T2T                           |

| Fact Entity Name                      | Source | Source Entities                                                                                                    | Method of populating measures |
|---------------------------------------|--------|----------------------------------------------------------------------------------------------------|-------------------------------|
| Fact Account Profitability            | Fact   | Fact Common Account Summary, Fact FTP Account<br>Summary, Fact PFT Account Summary, Fact Regulatory<br>Capital Account Summary, Fact Economic Capital Account<br>Summary | DT                            |
| Fact Account Customer<br>Relationship | Stage  | Stage Customer Relationships                                                                                                    | T2T                           |
| Fact Account Manager<br>Relationship  | Stage  | Stage Account Manager Relationship                                                                                                    | T2T                           |
| Fact Forecast And Plan Data           | Stage  | Stage Forecast and Plan Data                                                                                                    |                               |
| Exchange Rate History                 | Stage  | Stage Exchange Rates                                                                                                    | T2T                           |
| Exchange rates                        | View   | View on Stage Exchange Rates                                                                                                    | T2T                           |
| Fact Party Account Role Map           | Stage  | Stage Party Account Role Map                                                                                                    | T2T                           |
| Fact Party Financials                 | Stage  | Stage Party Financials                                                                                                    | T2T                           |
| Fact Account Segment MOB<br>Summary   | Fact   | Fact Account Profitability, Fact Common Account<br>Summary, Fact Account Segment Score                                                                                   | DT                            |
| Fact Account Segment Score            | Fact   | Fact Common Account Summary                                                                                                    | DT                            |

The OFS PACS uses some materialized views registered as *Derived Entity*, that must be refreshed as and when the dependent table has fresh data. The MVs can be refreshed by running the batches created for the purpose.

The list of Derived Entity and the dependent objects can be found in the following table.

Summary, Fact Account Profitability, and so on.

**Table 5: Derived Entities and Dependent Objects** 

| Materialized View | Referenced Name              | Referenced Object<br>Type |
|-------------------|------------------------------|---------------------------|
| ACNTSMRM          | FCT_COMMON_ACCOUNT_SUMMARY   | Table                     |
|                   | FCT_CRM_ACCOUNT_SUMMARY      | Table                     |
| CUSTDETM          | DIM_CUSTOMER                 | Table                     |
|                   | DIM_CUSTOMER_TYPE            | Table                     |
|                   | DIM_GENDER                   | Table                     |
|                   | FCT_COMMON_CUSTOMER_SUMMARY  | Table                     |
| FCSTCUSA          | VW_ACCT_VAL_FCST_CUSTAGG_IPA | Table                     |
| FCSTLTVM          | VW_FORECAST_LTV_IPA          | Table                     |
| FCSTREPA          | VW_ACCT_VAL_FCST_REPAGG_IPA  | Table                     |
| FSIUSRD           | FSI_USER_DATA_ACCESS         | Table                     |

| Materialized View | Referenced Name               | Referenced Object Type |
|-------------------|-------------------------------|------------------------|
| MGMTPFTM          | ACNTSMRM                      | Table                  |
|                   | FCT_ACCOUNT_MGR_REL           | Table                  |
|                   | FCT_ACCOUNT_PROFITABILITY     | Table                  |
| MVCACPRO          | A_DIM_REP_CURRENCY            | Table                  |
| THE CALCALITY     | DIM_ACCOUNT                   | Table                  |
|                   | DIM_CONSOLIDATION             | Tuble                  |
|                   | DIM_CURRENCY                  | Table                  |
|                   | DIM_CUSTOMER                  | Table                  |
|                   | DIM_CUSTOMER_TYPE             | Table                  |
|                   | DIM_DATES                     | Table                  |
|                   | DIM_LOB                       | Table                  |
|                   | DIM_ORG_UNIT                  | Table                  |
|                   | DIM_PRODUCT                   | Table                  |
|                   | DIM_REP_LINE                  | Table                  |
|                   | FCT_COMMON_CUSTOMER_SUMMARY   | Table                  |
|                   | FCT_CRM_ACCOUNT_SUMMARY       | Table                  |
|                   | MVUSRACC                      | Table                  |
| MVCCUSAG          | A_DIM_REP_CURRENCY            | Table                  |
| MGMTPFTM          | DIM_ACCOUNT                   | Table                  |
| MVUSRACC          | DIM_ACCOUNT                   | Table                  |
| MVUSRACC          | FCT_COMMON_ACCOUNT_SUMMARY    | Table                  |
|                   | FSIUSRD                       | Table                  |
| USRMGRMV          | FSI_M_USER_MANAGER_MAP        | Table                  |
| WTHREPMV          | WITH_REP_LINE_DIRECT_INDIRECT | Table                  |
| MVCCUSAG          | DIM_CONSOLIDATION             | Table                  |
| WVCCOSAG          | DIM_CURRENCY                  | Table                  |
|                   | DIM_CUSTOMER                  | Table                  |
|                   | DIM_CUSTOMER_TYPE             | Table                  |
|                   | DIM_DATES                     | Table                  |
|                   | DIM_LOB                       | Table                  |
|                   | DIM_ORG_UNIT                  | Table                  |
|                   | DIM_PRODUCT                   | Table                  |
|                   | DIM_REP_LINE                  | Table                  |

| Materialized View | Referenced Name             | Referenced Object<br>Type |
|-------------------|-----------------------------|---------------------------|
|                   | FCT_ACCOUNT_PROFITABILITY   | Table                     |
|                   | FCT_COMMON_CUSTOMER_SUMMARY | Table                     |
|                   | FCT_CRM_ACCOUNT_SUMMARY     | Table                     |
|                   | MVUSRACC                    | Table                     |
| MVCPROAG          | A_DIM_REP_CURRENCY          | Table                     |
|                   | DIM_ACCOUNT                 | Table                     |
|                   | DIM_CONSOLIDATION           | Table                     |
|                   | DIM_CURRENCY                | Table                     |
|                   | DIM_CUSTOMER                | Table                     |
|                   | DIM_CUSTOMER_TYPE           | Table                     |
|                   | DIM_DATES                   | Table                     |
|                   | DIM_LOB                     | Table                     |
|                   | DIM_ORG_UNIT                | Table                     |
|                   | DIM_PRODUCT                 | Table                     |
|                   | DIM_REP_LINE                | Table                     |
|                   | DIM_VINTAGE                 | Table                     |
|                   | FCT_ACCOUNT_PROFITABILITY   | Table                     |
|                   | FCT_COMMON_CUSTOMER_SUMMARY | Table                     |
|                   | FCT_CRM_ACCOUNT_SUMMARY     | Table                     |
|                   | MVUSRACC                    | Table                     |

Execute the process **PR\_DERIVED\_ENTITY\_IPA** - for refreshing the derived entities. The DT DT\_REFRESH\_MV is invoked from this task. This function refreshes the derived entities (materialized views) whenever the task is executed. Also, the Derived Entities are resaved using the MetadataReSave.sh utility.

If the user gets Runtime Exception error while accessing the Derived Entity screen, the user is required to update the java setting by adding OFSAAI URI in the Exception Site List.

# 3.3 BI Data Model

The BI data model is a star schema for the fact table FCT\_<APPLICATION>\_ACCOUNT\_SUMMARY. Following are the subject areas in the erwin data model:

Figure 6: Fact Account Feature Map

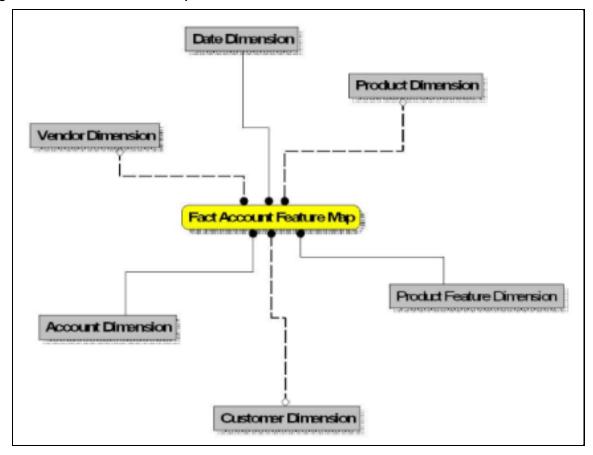

Figure 7: Fact Account Manager Relationship

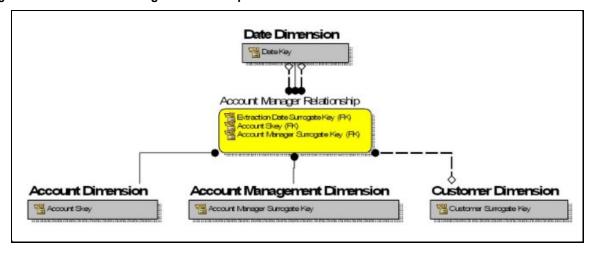

**Figure 8: Fact Account Party Role** 

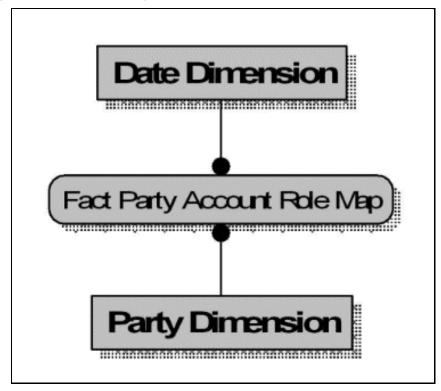

**Figure 9: Fact Account Profitability** 

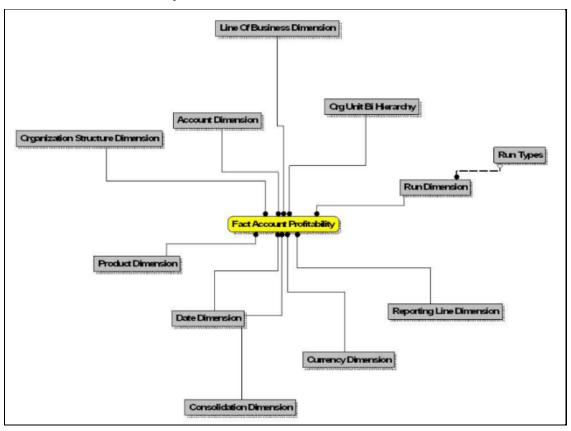

Fact Account Segment Month On Book Summery Reporting Line Dimension Run Dimensi

Figure 10: Fact Account Segment MOB Summary

Figure 11: Fact Account Segment Score

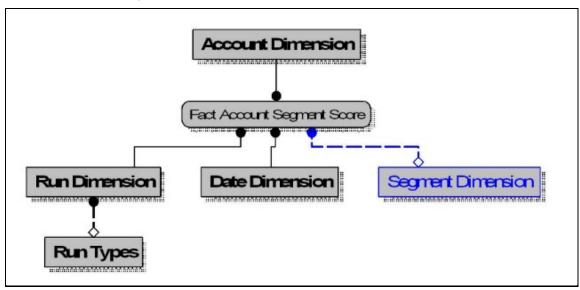

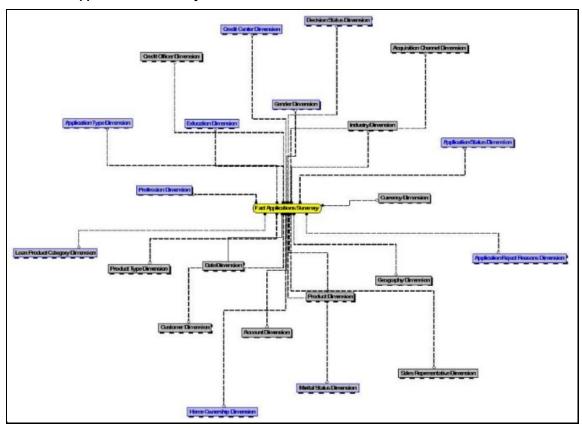

Figure 12: Fact Applications Summary

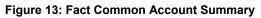

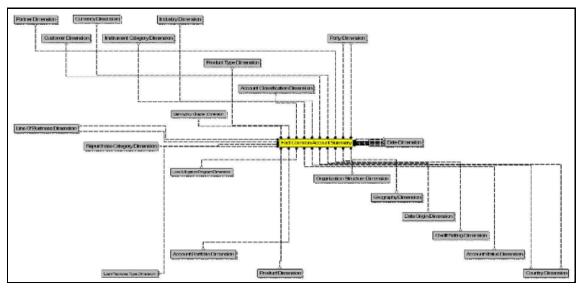

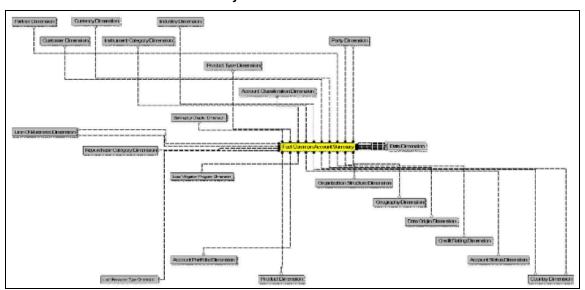

**Figure 14: Fact Common Customer Summary** 

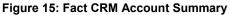

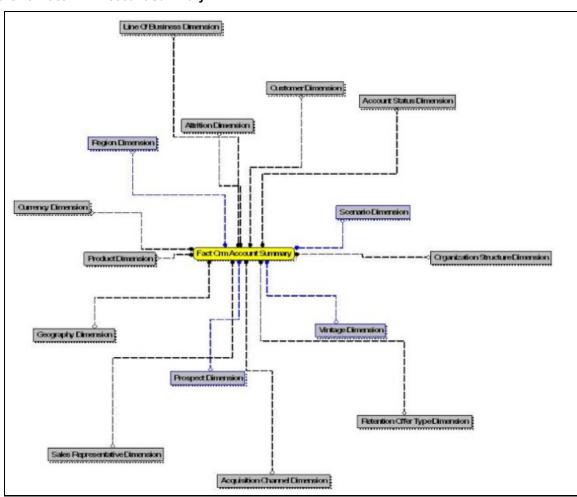

Figure 16: Fact Customer to Customer Relationship

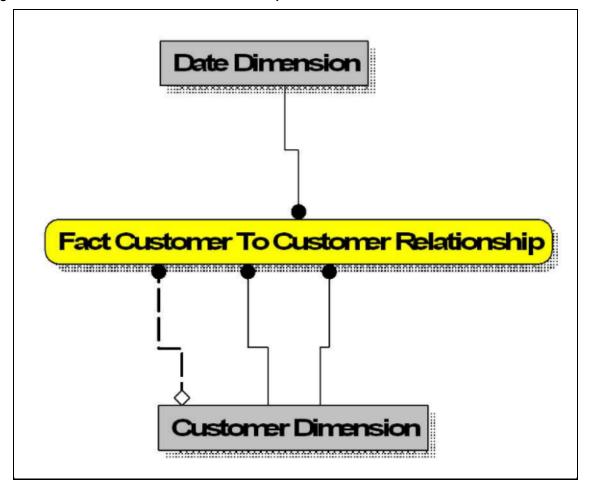

Figure 17: Fact Economic Capital Account Summary

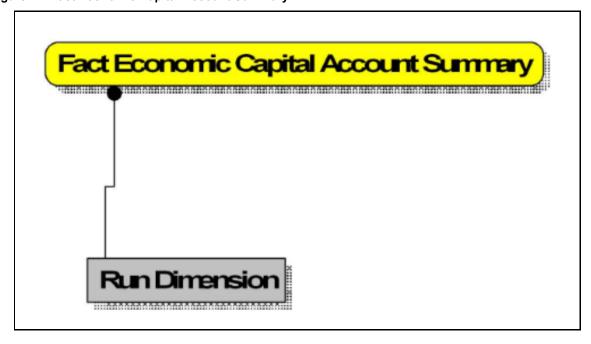

Figure 18: Fact Opportunity

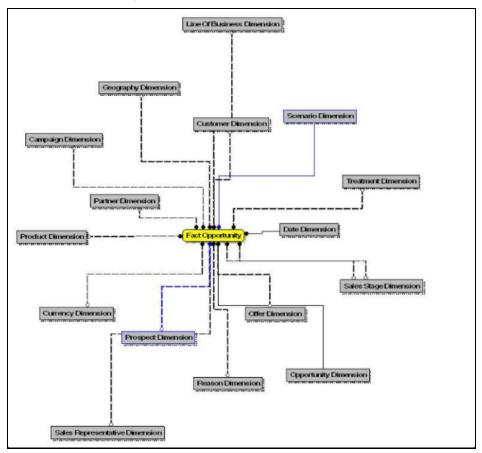

**Figure 19: Fact Opportunity Activity** 

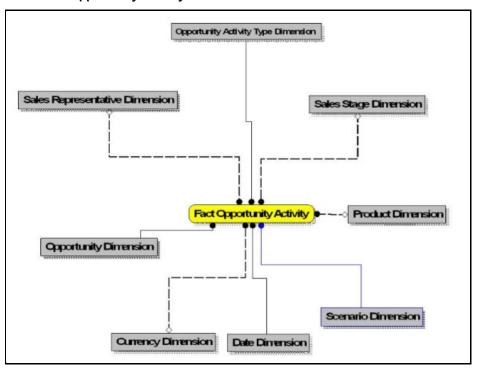

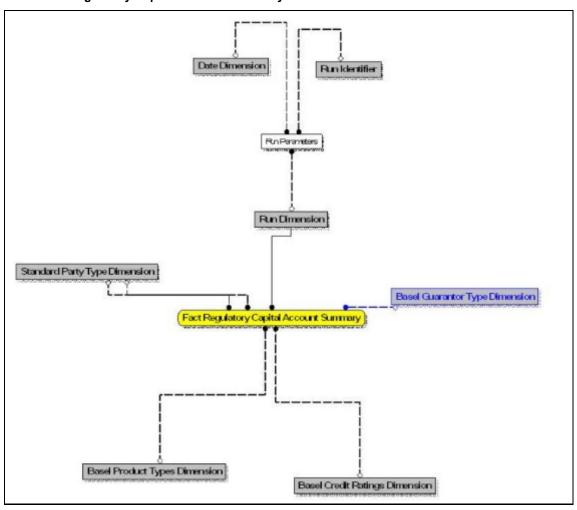

Figure 20: Fact Regulatory Capital Account Summary

Figure 21: Fact Sales Representative Compensation

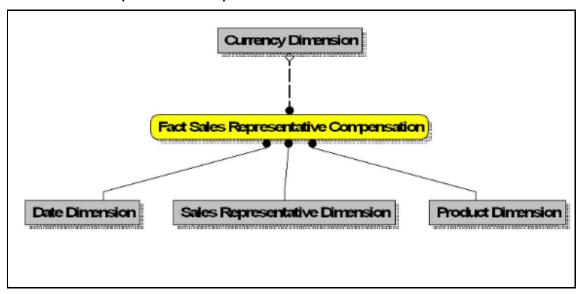

Account Status Dimension

Geography Dimension

Country Dimension

Transaction Dimension

Contribute Dimension

Country Dimension

Country Dimension

Country Dimension

Country Dimension

Date Dimension

Date Dimension

Product Dimension

Organization Structure Dimension

Figure 22: Fact Transaction Summary

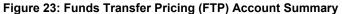

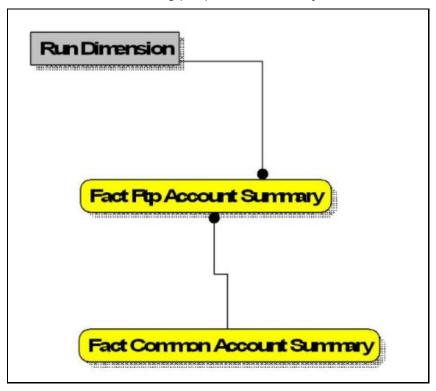

Fact Pft Account Summary

Fact Common Account Summary

Figure 24: Profitability Management (PFT) Account Summary

Figure 25: PFT Customer Summary

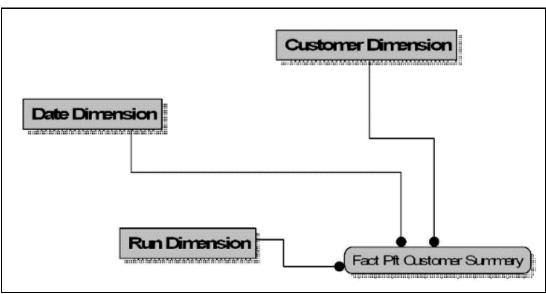

## 3.4 Data Flow: OFS PACS BI Data Model to Essbase Cubes

Reports of OFS PACS application can be configured to work on Relational database or Hyperion Essbase Multi-dimensional databases, which are cubes. Multi-dimensional databases store aggregated data for better performance and provide mechanisms for performing non-additive rollup within a hierarchy and defining complex derived measures using cross-dimensional operations. OFSAA Infrastructure is used for defining metadata about the cube and for building the Essbase cubes. Essbase cubes can be built out of reporting fact entities to improve performance.

OFS PA applications have the following seeded cube metadata:

Table 6: Seeded Cube Metadata

| Cube Code | Cube Name              | Fact Entities in the dataset |
|-----------|------------------------|------------------------------|
| ADCRM001  | Institutional Analysis | Fact Common Account Summary  |
|           |                        | Fact CRM Account Summary     |
|           |                        | Fact Common Customer Summary |
|           |                        | Fact CRM Customer Summary    |
|           |                        | Fact FTP Account Summary     |
|           |                        | Fact PFT Account Summary     |
| Adiparm2  | RM L and P             | DIM_MANAGEMENT               |
|           |                        | DIM_RUN                      |
|           |                        | DIM_LOB                      |
|           |                        | DIM_PRODUCT                  |
|           |                        | DIM_ORG_UNIT                 |
|           |                        | DIM_DATES                    |
|           |                        | DIM_REP_LINE                 |
|           |                        | WTHREPMV                     |
|           |                        | USRMGRMV                     |

# 4 Dimension Loading Process

This chapter covers the following sections:

- <u>Dimension Tables Population</u>
- Overview of SCD Process

## 4.1 Dimension Tables Population

OFS Performance Analytics Cloud Service uses the SCD component to handle dimensional data changes.

### 4.2 Overview of SCD Process

SCDs are dimensions that have data that changes slowly, rather than changing on a time-based, regular schedule.

For more information on SCDs, see

- Oracle Data Integrator Best Practices for a Data Warehouse at
   <a href="https://www.oracle.com/technetwork/middleware/data-integrator/learnmore/odi-best-practice-data-warehouse-168255.pdf">https://www.oracle.com/technetwork/middleware/data-integrator/learnmore/odi-best-practice-data-warehouse-168255.pdf</a>
- Oracle® Warehouse Builder Data Modeling, ETL, and Data Quality Guide at <a href="https://docs.oracle.com/cd/E11882\_01/owb.112/e10935.pdf">https://docs.oracle.com/cd/E11882\_01/owb.112/e10935.pdf</a>

#### Additional online sources include:

- http://en.wikipedia.org/wiki/Slowly\_changing\_dimension
- http://www.oracle.com/webfolder/technetwork/tutorials/obe/db/10g/r2/owb/owb10gr2\_gs/owb/lesson3/slowlychangingdimensions.htm
- http://www.oraclebidwh.com/2008/11/slowly-changing-dimension-scd/
- http://www.informationweek.com/news/software/bi/showArticle.jhtml?articleID=204800027&pgno=1
- http://www.informationweek.com/news/software/bi/showArticle.jhtml?articleID=59301280
- An excellent published resource that covers SCD in detail is The Data Warehouse Toolkit: The Complete Guide to Dimensional Modeling by Ralph Kimball and Margy Ross.

The SCD component of the platform is delivered via a C++ executable. The types of SCD handled by the OFSAAI SCD component for OFSPA solution are Type 1 and Type 2.

## 4.2.1 Prerequisites

The following are the prerequisites:

- The SCD executable should be present under <installation home>ficdb/bin directory. The file name is scd.
- The user executing the SCD component should have execute rights on the file.

 The setup tables accessed by SCD component are SYS\_TBL\_MASTER and SYS\_STG\_JOIN\_MASTER. SYS\_TBL\_MASTER store the information such as the source stage table and the target dimension tables. The source sometimes can be the database views which could be simple or a complex view. SYS\_STG\_JOIN\_MASTER stores the information such as which source column is mapped to which column of a target dimension table. It makes use of data base sequence to populate into surrogate key columns of dimension tables.

### **4.2.2** Tables Used by the SCD Component

The database tables used by the SCD component are:

SYS\_TBL\_MASTER

The solution installer will populate one row per dimension for the seeded dimensions in this table.

Table 7: SYS\_TBL\_MASTER Dimensions

| Column Name  | Data Type                | Column Description                                                                             |
|--------------|--------------------------|------------------------------------------------------------------------------------------------|
| MAP_REF_NUM  | NUMBER(3)<br>NOT NULL    | The Mapping Reference Number for this unique mapping of a Source to a Dimension Table.         |
| TBL_NM       | VARCHAR2(30)<br>NOT NULL | Dimension Table Name                                                                           |
| STG_TBL_NM   | VARCHAR2(30)<br>NOT NULL | Staging Table Name                                                                             |
| SRC_PRTY     | NUMBER(2)<br>NULL        | The priority of the Source when multiple sources are mapped to the same target.                |
| SRC_PROC_SEQ | NUMBER(2)<br>NOT NULL    | The sequence in which the various sources for the DIMENSION will be taken up for processing.   |
| SRC_TYP      | VARCHAR2(30)<br>NULL     | The type of the Source for a Dimension, that is,<br>Transaction Or Master Source.              |
| DT_OFFSET    | NUMBER(2)<br>NULL        | The offset for calculating the Start Date based on the Functional Requirements Document (FRD). |
| SRC_KEY      | NUMBER(3)<br>NULL        |                                                                                                |

Sample Data: This is the row put in by the solution installer for the Line of Business dimension.

Table 8: Sample Data seeded by the Installer for the LOB Dimension

| MAP_REF_NUM  | 6              |
|--------------|----------------|
| TBL_NM       | DIM_LOB        |
| STG_TBL_NM   | STG_LOB_MASTER |
| SRC_PRTY     |                |
| SRC_PROC_SEQ | 23             |

| SRC_TYP   | MASTER |
|-----------|--------|
| DT_OFFSET | 0      |
| SRC_KEY   |        |

**NOTE** 

For any new dimension added, a row will must be manually inserted to this table.

#### SYS\_STG\_JOIN\_MASTER

The solution installer will populate this table for the seeded dimensions.

Table 9: SYS\_STG\_JOIN\_MASTER Dimensions

| Column Name          | Data Type                | Column Description                                                                                          |
|----------------------|--------------------------|----------------------------------------------------------------------------------------------------|
| MAP_REF_NUM          | NUMBER(3)<br>NOT NULL    | The Mapping Reference Number for this unique mapping of a Source to a Dimension Table.                      |
| COL_NM               | VARCHAR2(30)<br>NOT NULL | Name of the column in the Dimension Table.                                                                  |
| COL_TYP              | VARCHAR2(30)<br>NOT NULL | Type of column. The possible values are given in the Values for COL TYPE Column Name section.               |
| STG_COL_NM           | VARCHAR2(60)<br>NULL     | Name of the column in the Staging Table.                                                                    |
| SCD_TYP_ID           | NUMBER(3)<br>NULL        | SCD type for the column.                                                                                    |
| PRTY_LOOKUP_REQD_FLG | CHAR(1)<br>NULL          | Column to determine whether Lookup is required for Priority of Source against the Source Key Column or not. |
| COL_DATATYPE         | VARCHAR2(15)<br>NULL     | The list of possible values is VARCHAR, DATE, NUMBER based on the underlying column data type.              |
| COL_FORMAT           | VARCHAR2(15)<br>NULL     |                                                                                                    |

#### 4.2.2.1.1 Values for COL\_TYPE Column Name

The possible values for column type (the COL\_TYPE column) in SYS\_STG\_JOIN\_MASTER are:

- PK Primary Dimension Value (can be multiple for a given Mapping Reference Number)
- SK Surrogate Key
- DA Dimensional Attribute (can be multiple for a given Mapping Reference Number)
- SD Start Date

- ED End Date
- LRI Latest Record Indicator (Current Flag)
- CSK Current Surrogate Key
- PSK Previous Surrogate Key
- SS Source Key
- LUD Last Updated Date and Time
- LUB Last Updated By

Sample Data: This is the row put in by the solution installer for the Line of Business dimension.

Table 10: Sample Data seeded by the installer for the LOB Dimension

| MAP_REF_NUM          | 6          |
|----------------------|------------|
| COL_NM               | V_LOB_CODE |
| COL_TYP              | PK         |
| STG_COL_NM           | V_LOB_CODE |
| SCD_TYP_ID           |            |
| PRTY_LOOKUP_REQD_FLG | N          |
| COL_DATATYPE         | VARCHAR    |
| COL_FORMAT           | 61         |

NOTE

For any new dimension added, the column details will have to be inserted to this table manually.

DIM\_<dimensionname>\_V: The database view which SCD uses as the source.

Example

Dim\_Bands\_V

These views come as part of the installation for the dimensions seeded with the application.

NOTE

For any new dimension added, a view will have to be created similar to DIM\_BANDS\_V.

DIM\_<dimensionname>: Output table to which SCD writes the dimension data.

A sequence should be added for every user-defined dimension.

Example

create sequence SEQ\_DIM\_<DIM> minvalue 1

increment by 1

### **4.2.3** Executing the SCD Component

To execute the SCD component from OFSAAI ICC framework, follow these steps to create a batch:

- 8. From the **Home** menu, select **Operations**, then select **Batch Maintenance**.
- 9. Click New Batch ('+' symbol in Batch Name pane) and enter the Batch Name and Description.
- 10. Click Save.
- **11.** Select the Batch you created in the earlier step by clicking the check box in the **Batch Name** pane.
- 12. Click New Task ('+' symbol in Task Details pane).
- 13. Enter the Task ID and Description.
- **14.** Select **Run Executable**, from the **Component ID** drop-down list.
- 15. Click Parameters. Select the following from the Dynamic Parameters List and then click Save:
  - Datastore Type: Select the appropriate datastore from the list.
  - Datastore Name: Select the appropriate name from the list.
  - IP address: Select the IP address from the list.
  - Executable: scd,<map\_ref\_num>.

For example:

- -1 (if you want to process all the dimensions). The Executable parameter mentioned earlier would be scd,-1.
- If you want to process for a single dimension, query the database table
   SYS\_TBL\_MASTER and give the number in the map\_ref\_num column for the dimension you want to process. These come seeded with the installation.
- Wait: When the file is executed, you have the choice to either wait till the execution gets
  completed or proceed with the next task. Click the list box of the field provided for Wait in
  the Value field to select Yes or No. Click Yes to wait for the execution to complete. Click No
  to proceed.
- Batch Parameter: Click Yes to pass the batch parameters to the executable being started;
   else the batch parameters will not be passed to the executable.

**ATTENTION** Always select **Yes** in Batch Parameter.

 Execute the batch from Batch Execution by choosing the batch created following the steps mentioned in the preceding sections for a date. **NOTE** 

A seeded process PR\_REFERENCE\_DATA is provided which has all the required dimensions as different tasks that are part of SCD.

### 4.2.4 Checking the Execution Status

The status of execution can be monitored using the Batch Monitor screen. You can access this from the Left Hand Side (LHS) menu as follows:

From the **Home** menu, select **Operations**, and then select **Batch Monitor**.

For more comprehensive coverage, see the <u>Oracle Financial Services Analytical Applications</u> <u>Infrastructure User Guide</u>.

The status messages in the **Batch Monitor** are:

- N: Not Started
- 0: On Going
- F: Failure
- S: Success

The ICC execution log can be accessed on the application server in the following directory:  $FIC_DB_HOME/log/ficgen$ .

The file name will have the batch execution ID.

#### Sample

/dbfiles/home/oracle/OFSAAI/ficdb/log/ficgen

You can access the detailed SCD component log on the application server in the <ftpshare PATH>/logs/<EXECUTION DATE>/<INFODOM\_NAME> directory. The file name will have the batch execution ID.

#### Sample

/dbfiles/home/oracle/ftpshare/OFSAADEMO/logs

Check the .profile file in the installation home if you are unable to find the paths mentioned earlier.

# **5** Time Dimension Population

Business data commonly represents information as of a point in time (for example, a balance as of a point in time) or as of a particular period (for example, income for the month of March). Time dimension makes it possible to report the balances by Year, Quarter, or Month using the rollup functionality of cubes. Cubes make it possible to roll up the monthly balances to a quarter and then to a year level. For example, the monthly data for January, February, and March gets rolled up to Quarter 1 and Quarter 1, 2, 3, and 4 data get rolled up to, say the Year 2011. The rollup of a particular balance depending on their nature could be a simple additive rollup wherein the child member balances are added up to arrive at the parent node balance (for example, Ending Balance) or nonadditive rollups wherein a node formula is used to specify how to roll up the child member balances (for example, 3 months rolling average).

The point in time reporting is supported for all the reports. The report is represented as of the data selected in the dashboard time prompts. By default, reports are always displayed for the latest available data.

#### **Topics:**

- Overview of Time Dimension Population
- Tables used by the Time Dimension Population Transformation

## 5.1 Overview of Time Dimension Population

Time dimension population transformation is used to populate the DIM\_DATES table with values between two dates specified by the user as a batch parameter.

The database components, used by the transformations are:

- Database function FN\_DIM\_DATES
- **2.** Database procedure PROC\_DIM\_DATES\_POPULATION, that is called by the database function FN\_DIM\_DATES.

## **5.1.1** Prerequisites

- All the post-installation steps mentioned in the <u>Oracle Financial Services Analytical Applications</u>
   <u>Infrastructure Installation and Configuration Guide</u> and the solution installation manual of
   Oracle Financial Services Institutional Performance Analytics have to be completed successfully.
- Application User must be mapped to a role that has the seeded batch execution function (BATPRO).
- Before executing a batch check if the following services are running on the application server
  (For more information on how to check if the services are up and on and how to start the
  services if you find them not running, see the <u>Oracle Financial Services Analytical Applications</u>
  <u>Infrastructure User Guide</u>).
  - Iccserver
  - Router
  - AM Server
  - Messageserver

• Batches will have to be created for executing the function. For more details see, Executing the Time dimension population transformation, page 4-2.

### 5.2 Tables used by the Time Dimension Population Transformation

DIM\_DATES: This table stores the date details to be used for building the cubes.

For more details on viewing the structure of this table, refer to *Oracle Financial Services Analytical Applications Data Model Data Dictionary* or the *Erwin Data Model*.

### **5.2.1** Executing the Time Dimension Population Transformation

To execute the function from OFSAAI Information Command Center (ICC) framework, create a batch by performing the following steps:

For more comprehensive coverage of configuration and execution of a batch, see the <u>Oracle Financial</u> <u>Services Analytical Applications Infrastructure User Guide</u>.

- 1. From the **Home** menu, select **Operations**, then select **Batch Maintenance**.
- 2. Click **New Batch** ('+' symbol in Batch Name container) and enter the **Batch Name** and **Description**.
- Click Save.
- **4.** Select the Batch you have created in the earlier step by clicking on the check box in the **Batch Name** container.
- 5. Click **New Task** ('+' symbol in Task Details container).
- **6.** Enter the **Task ID** and **Description**.
- **7.** Select **Transform Data** from the components list.
- **8.** Select the following from the Dynamic Parameters List and then click Save:
  - Datastore Type: Select appropriate datastore from the list.
  - Datastore Name: Select appropriate name from the list.
  - **IP address**: Select the IP address from the list.
  - Rule Name: Select Dim\_Dates\_Population from the list of all available transformations.
     (This is a seeded Data Transformation which is installed as part of the OFS IPA solution installer. If you do not see this in the list, contact My Oracle Support).
  - Parameter List: Start Date, End Date (see the following for details on Parameter list).

The explanation for the parameter list is:

- Start Date: This is the date starting from which the Transformation will populate the DIM\_DATES table. The date should be specified in the format YYYYMMDD.
- End Date: This is the date up to which the Transformation will populate the Dim\_Dates table. The date should be specified in the format YYYYMMDD. Sample parameter for this task is 20081131, 20091231.
- **9.** You can execute the batch in two ways:

- Execute the batch from **Batch Execution** by choosing the batch created.
   A seeded process PR\_DIM\_DATES is provided so that the user can just modify the parameters and execute the batch.
- The function can also be executed directly on the database through SQLPLUS.

### **5.2.2** Checking the Execution Status

The status of execution can be monitored using the batch monitor screen.

For more comprehensive coverage of configuration and execution of a batch, see the <u>Oracle Financial Services Analytical Applications Infrastructure User Guide</u>.

The status messages in the batch monitor are:

- N: Not Started
- O: On Going
- F: Failure
- S: Success

The **Event Log** window in the **Batch Monitor** provides logs for execution with the most recent at the top of the list. If there is an error during execution, it will get listed in the log file. Even if you see **Successful** as the status in the **Batch Monitor** it is advisable to go through the log and check if there are any errors. The execution log can be accessed on the application server by navigating to the following <FTPSHARE PATH>/logs/<EXECUTION DATE>/<INFODOM\_NAME> directory. The file name will have the batch execution ID. The database-level operations log can be accessed by querying the FSI\_MESSAGE\_LOG table. The batch run ID column can be filtered for identifying the relevant log.

Check the .profile file in the installation home if you are not able to find the paths mentioned earlier.

# **6 Customer Dimension Population**

In the current setup, Customer Dimension is populated as part of Party Model, where DIM\_CUSTOMER derives its attributes from DIM\_PARTY based on the Parties that have been assigned the role of a Customer.

#### **Populating Party Dimension**

DIM\_PARTY table will be populated first from stage table STG\_PARTY\_MASTER using SCD. Function FN\_PARTY\_DENORMALIZE\_DT will populate DIM\_CUSTOMER from DIM\_PARTY. The function is used to populate the DIM\_CUSTOMER table using a sequence.

The primary key for DIM\_PARTY – N\_PARTY\_SKEY will be the surrogate key generated for the natural key - Party ID, an alphanumeric unique identifier within each staging instrument tables. This information is stored in the DIM\_CUSTOMER table as N\_CUST\_SKEY.

#### FSI\_MERGE\_SETUP\_DETAILS

The customer dimension population makes use of setup table FSI\_MERGE\_SETUP\_DETAILS. It would have seeded entries from the application installation. This table stores the mapping between source and target columns.

Table 11: FSI\_MERGE\_SETUP\_DETAILS Table Columns

| Column Name        | Data Type            | Column Description                                                                             |  |
|--------------------|----------------------|------------------------------------------------------------------------------------------------|--|
| MERGE_CODE         | VARCHAR2 (50 CHAR)   | This is the role of the party that is, customer, issuer, and so on.                            |  |
| SOURCE_TABLE       | VARCHAR2 (30 CHAR)   | This is the source table for the Customer dimension population.                                |  |
| SOURCE_COLUMN      | VARCHAR2 (30 CHAR)   | This is the source column for the Customer dimension population.                               |  |
| TARGET_COLUMN      | VARCHAR2 (30 CHAR)   | This is the target column for the Customer dimension population.                               |  |
| DEFAULT_VALUE      | VARCHAR2 (4000 CHAR) | This is the default value for some target columns.                                             |  |
| NVL_EXPRESSION     | VARCHAR2 (30 CHAR)   | This is the nvl expression applied to the source column for the Customer dimension population. |  |
| AGGREGATE_FUNCTION | VARCHAR2 (30 CHAR)   | This is used for aggregating data for some source columns.                                     |  |

Here is a sample data:

**Table 12: Sample Data** 

| MERGE_CODE    | МІ         |               |             |
|---------------|------------|---------------|-------------|
| TABLE SOURCE  | DIM_PARTY  |               |             |
| SOURCE_COLUMN | V_PARTY_ID | V_MIDDLE_NAME | V_LAST_NAME |

| TARGET_COLUMN      | V_ISSUER_CODE | V_D_CUST_MIDDLE_NAME | V_D_CUST_LAST_NAME |
|--------------------|---------------|----------------------|--------------------|
| DEFAULT_VALUE      |               |                      |                    |
| NVL_EXPRESSION     |               |                      |                    |
| AGGREGATE_FUNCTION |               |                      |                    |

#### FSI\_MERGE\_SETUP\_MASTER

The customer dimension population makes use of setup table FSI\_MERGE\_SETUP\_MASTER as well. It would have seeded entries from the application installation. This table stores the mapping between source and target tables.

Table 13: FSI\_MERGE\_SETUP\_MASTER Table

| Column Name      | Data Type            | Column Description                                                       |  |
|------------------|----------------------|--------------------------------------------------------------------------|--|
| MERGE_CODE       | VARCHAR2 (50 CHAR)   | This is the role of the party, that is, customer, issuer, and so on.     |  |
| SOURCE_TABLES    | VARCHAR2 (4000 CHAR) | This is the list of source tables for the Customer dimension population. |  |
| TARGET_TABLE     | VARCHAR2 (30 CHAR)   | This is the target column for the Customer dimension population.         |  |
| ANSI_JOIN        | VARCHAR2 (4000 CHAR) | This is the join condition that results in the dataset.                  |  |
| FILTER_CONDITION | VARCHAR2 (4000 CHAR) | This is used for filtering the values in where clause.                   |  |

Here is a sample data:

**Table 2: Sample Data** 

| MERGE_CODE       | MI            |
|------------------|---------------|
| SOURCE TABLES    | DIM_PARTY     |
| TARGET_TABLE     | V_PARTY_ID    |
| ANSI JOIN        | V_ISSUER_CODE |
| FILTER CONDITION |               |

## **6.1** Executing the Customer Dimension Population

To execute the customer dimension population, create a batch by performing the following steps:

- 1. From the **Home** menu, select **Operations**, then select **Batch Maintenance**.
- 2. Click **New Batch** ('+' symbol in Batch Name container) and enter the **Batch Name** and **Description**.
- 3. Click Save.

- **4.** Select the Batch you have created in the earlier step by clicking on the check box in the **Batch Name** container.
- **5.** Click **New Task** ('+' symbol in Task Details container).
- 6. Enter the **Task ID** and **Description**.
- 7. Select **Transform Data** from the components list.
- **8.** Select the following from the Dynamic Parameters List and then click Save:
  - Datastore Type: Select appropriate datastore from the list.
  - Datastore Name: Select the appropriate name from the list. Generally, it is the infodom name.
  - **IP address**: Select the IP address from the list.
  - Rule Name: FN\_PARTY\_DENORMALIZE\_DT
  - Parameter List: Surrogate Key Required Flag Y or N.

Batch run ID and As of Date are passed internally by the ICC to the Data Transformation task.

**9.** Execute the batch.

Execute the batch from Batch Execution by choosing the batch created.

A seeded process PR\_PARTY is provided so that the user can just modify the parameters and execute the batch.

### 6.1.1 Checking the Execution Status

The status of execution can be monitored from the Batch Monitor screen of the OFSAAI Operations module.

For more comprehensive coverage of configuration and execution of a batch, see the <u>Oracle Financial</u> <u>Services Analytical Applications Infrastructure User Guide</u>.

The status messages in Batch Monitor are:

- N: Not Started
- O: On Going
- F: Failure
- S: Success

The Event Log window in Batch Monitor provides logs for execution with the top row being the most recent. If there is an error during execution, it will get listed here. Even if you see Successful as the status in Batch Monitor it is advisable to go through the Event Log and re-check if there are any errors. The execution log can be accessed on the application server by going to the directory \$FIC\_DB\_HOME/log/date. The file name will have the Batch Execution ID.

The database-level operations log can be accessed by querying the FSI\_MESSAGE\_LOG table. The batch run id column can be filtered for identifying the relevant log.

Check the .profile file in the installation home if you are not able to find the paths mentioned above.

# **7 Account Dimension Population**

#### **Topics:**

- <u>Dimension Tables Population</u>
- Overview of SCD process
- Tables Used by the SCD Component

## 7.1 Dimension Tables Population

Data Foundation solutions use the SCD component to handle dimensional data changes.

## 7.2 Overview of SCD process

A Slowly Changing Dimension (SCD) is a dimension that stores and manages both current and historical data over time in a data warehouse. SCDs are dimensions that have data that changes slowly, rather than changing on a time-based, regular schedule. It is considered and implemented as one of the most critical ETL tasks in tracking the history of dimension records. There are three types of SCDs and you can use Warehouse Builder to define, deploy, and load all three types of SCDs.

Type 1 SCDs: Overwriting

The Type 1 methodology overwrites old data with new data, and therefore does not track historical data. This is useful for making changes to dimension data.

Table 14: Type 1 SCDs Overwriting Example

| N_PRODUCT_<br>SKEY | V_PRODUCT_<br>NAME | D_START_DATE | D_END_DATE | F_LATEST_REC<br>ORD_INDICATO<br>R |
|--------------------|--------------------|--------------|------------|-----------------------------------|
| 1                  | PL                 | 5/31/2010    | 12/31/9999 | N                                 |

In this example, N\_PRODUCT\_SKEY is the surrogate key column which is a unique key for each record in the dimension table. V\_PRODUCT\_NAME is the product name. D\_START\_DATE indicates the date from which this product record is valid. D\_END\_DATE indicates the date till which this product record is valid.

F\_LATEST\_RECORD\_INDICATOR with value 'Y', which indicates this is the latest record in the dimension table for this product and 'N' indicates it is not. If the V\_PRODUCT\_NAME column is set as a Type 1 SCD column and if there is a change in the product name to 'Personal Loan' from 'PL' in the above example, in the next processing period, then when SCD is executed for the new processing period the record in the above example changes to:

Table 15: Type 1 SCDs - Overwriting1

| N_PRODUCT_<br>SKEY | V_PRODUCT_<br>NAME | D_START_DATE | D_END_DATE | F_LATEST_REC<br>ORD_INDICATO<br>R |
|--------------------|--------------------|--------------|------------|-----------------------------------|
| 1                  | Personal Loan      | 6/30/2010    | 12/31/9999 | Υ                                 |

Type 2 SCDs: Creating another dimension record

The Type 2 method tracks historical data by creating multiple records for a given natural key in the dimensional tables with separate surrogate keys. With Type 2, the historical changes in dimensional data are preserved. In the above example for the change in product name from 'PL' to 'Personal Loan' if history has to be preserved, then the V\_PRODUCT\_NAME column has to be set as Type 2 when SCD is processed for the processing period and the change inserts a new record as shown in the following example:

Table 16: Type 2 SCDs - Create Another Dimension Record

| N_PRODUCT_<br>SKEY | V_PRODUCT_<br>NAME | D_START_DATE | D_END_DATE | F_LATEST_REC<br>ORD_INDICATO<br>R |
|--------------------|--------------------|--------------|------------|-----------------------------------|
| 1                  | PL                 | 6/30/2010    | 12/31/9999 | N                                 |
| 2                  | Personal Loan      | 6/30/2010    | 12/31/9999 | Υ                                 |

A new record is inserted to the product dimension table with the new product name. The latest record indicator for this is set as 'Y', indicating that this is the latest record for the personal loan product. The same flag for the earlier record was set to 'N'.

Type 3 SCDs - Creating a current value field

A Type 3 SCD stores two versions of values for certain selected level attributes. Each record stores the previous value and the current value of the selected attribute.

When the value of any of the selected attributes changes, the current value is stored as the old value and the new value becomes the current value.

## 7.2.1 Prerequisites

Following are the prerequisites:

- 1. The SCD executable should be present under <installation home>ficdb/bin. The file name is scd.
- 2. The user executing the SCD component should have execute rights on the file mentioned as prerequisite in point 2.
- The setup tables accessed by SCD component are SYS\_TBL\_MASTER and SYS\_STG\_JOIN\_MASTER. SYS\_TBL\_MASTER stores the information like which is the source

stage table and the target dimension tables. The source sometimes can be the database views which could be simple or a complex view. SYS\_STG\_JOIN\_MASTER stores the information like which source column is mapped to which column of a target dimension table. It makes use of data base sequence to populate into surrogate key columns of dimension tables.

## 7.3 Tables Used by the SCD Component

The database tables used by the SCD component are:

SYS\_TBL\_MASTER

The solution installer will populate one row per dimension for the seeded dimensions in this table.

Table 17: SYS\_TBL\_MASTER Dimensions

| Table Name                | Column Name       | Expected Values                   |
|---------------------------|-------------------|-----------------------------------|
| DIM_CUSTOMER_TYPE         | V_CUST_CATEGORY   | С                                 |
| FCT_CRM_ACCOUNT_SUMMARY   | V_SCENARIO_CODE   | PLAN, BUDGET                      |
| FCT_OPPORTUNITY_ACTIVITY  | V_ACTIVITY_STATUS | O, C                              |
| DIM_BANDS                 | V_BAND_TYPE       | AGEONBOOK                         |
|                           |                   | TURNOVER                          |
| FCT_ACCOUNT_PROFITABILITY | N_REP_LINE_CD     | 98000 - Net Income Before Taxes   |
|                           |                   | 98500 - Tax Expense               |
|                           |                   | 99000 - Net Income After Taxes    |
|                           |                   | 107100 - Number of Customers      |
|                           |                   | 107130 - Number of Open Customers |
|                           |                   | 107200 - Number of Accounts       |
|                           |                   | 107230 - Number of Open Accounts  |
|                           |                   | 107300 - Attrition Rate           |

Sample Data: This is the row put in by the solution installer for the Line of Business dimension.

**NOTE** For any new dimension added, a row will have to be inserted to this table manually.

SYS\_STG\_JOIN\_MASTER

The solution installer will populate this table for the seeded dimensions.

Table 18: SYS\_STG\_JOIN\_MASTER Dimensions

| Table Name                | Column Name       | Expected Values                   |
|---------------------------|-------------------|-----------------------------------|
| DIM_CUSTOMER_TYPE         | V_CUST_CATEGORY   | С                                 |
| FCT_CRM_ACCOUNT_SUMMARY   | V_SCENARIO_CODE   | PLAN, BUDGE                       |
| FCT_OPPORTUNITY_ACTIVITY  | V_ACTIVITY_STATUS | O, C                              |
| DIM_BANDS                 | V_BAND_TYPE       | AGEONBOOK                         |
|                           |                   | TURNOVER                          |
| FCT_ACCOUNT_PROFITABILITY | N_REP_LINE_CD     | 98000 - Net Income Before Taxes   |
|                           |                   | 98500 - Tax Expense               |
|                           |                   | 99000 - Net Income After Taxes    |
|                           |                   | 107100 - Number of Customers      |
|                           |                   | 107130 - Number of Open Customers |
|                           |                   | 107200 - Number of Accounts       |
|                           |                   | 107230 - Number of Open Accounts  |
|                           |                   | 107300 - Attrition Rate           |

The possible values for column type (the COL\_TYPE column) in SYS\_STG\_JOIN\_MASTER are:

- PK Primary Dimension Value (may be multiple for a given "Mapping Reference Number")
- SK Surrogate Key
- DA Dimensional Attribute (may be multiple for a given "Mapping Reference Number")
- SD Start Date
- ED End Date
- LRI Latest Record Indicator (Current Flag)
- CSK Current Surrogate Key
- CSK Current Surrogate Key
- SS Source Key
- LUD Last Updated Date/Time
- LUB Last Updated By

Sample Data: This is the row put in by the solution installer for the Line of Business dimension.

Table 19: Sample Data seeded by the installer for SYS\_STG\_JOIN\_MASTER Table

| Table Name               | Column Name       | Expected Values |
|--------------------------|-------------------|-----------------|
| DIM_CUSTOMER_TYPE        | V_CUST_CATEGORY   | С               |
| FCT_CRM_ACCOUNT_SUMMARY  | V_SCENARIO_CODE   | PLAN, BUDGET    |
| FCT_OPPORTUNITY_ACTIVITY | V_ACTIVITY_STATUS | O, C            |

| Table Name                | Column Name   | Expected Values                   |
|---------------------------|---------------|-----------------------------------|
| DIM_BANDS                 | V_BAND_TYPE   | AGEONBOOK                         |
|                           |               | TURNOVER                          |
| FCT_ACCOUNT_PROFITABILITY | N_REP_LINE_CD | 98000 - Net Income Before Taxes   |
|                           |               | 98500 - Tax Expense               |
|                           |               | 99000 - Net Income After Taxes    |
|                           |               | 107100 - Number of Customers      |
|                           |               | 107130 - Number of Open Customers |
|                           |               | 107200 - Number of Accounts       |
|                           |               | 107230 - Number of Open Accounts  |
|                           |               | 107300 - Attrition Rate           |

NOTE

For any new dimension added, the column details will have to be inserted to this table manually.

DIM\_<dimensionname>\_V - The database view which SCD uses as the source.

Example

Dim\_Bands\_V

These views come as part of install for the dimensions seeded with the application.

NOTE

For any new dimension added, a view will have to be created similar to DIM\_BANDS\_V.

• DIM\_<dimensionname> - Output table to which SCD writes the dimension data.

A sequence should be added for every user-defined dimension.

## 7.3.1 Executing the SCD Component

To execute the SCD component from Operations module of OFSAAI, create a batch according to the following steps:

- 1. From the **Home** menu, select **Operations**, then select **Batch Maintenance**.
- 2. Click **New Batch** ('+' symbol in Batch Name container) and enter the Batch Name and Description.
- 3. Click Save.

- **4.** Select the Batch you created in the earlier step by clicking the check box in the Batch Name container.
- **5.** Click **New Task** ('+' symbol in Task Details container).
- **6.** Enter the Task ID and Description.
- 7. Select **Run Executable** from the Component ID list.
- 8. Click Parameters. Select the following from the Dynamic Parameters List and then click Save:
  - Datastore Type: Select the appropriate datastore from the list.
  - Datastore Name: Select the appropriate name from the list.
  - IP address: Select the IP address from the list.
  - Executable: scd, <map ref num>

#### For example:

- -1 (if you want to process all the dimensions). The Executable parameter mentioned earlier would be scd,-1
- If you want to process for a single dimension, query the database table SYS\_TBL\_MASTER and give the number in the map\_ref\_num column for the dimension you want to process. These are the ones which come seeded with the install.
- Wait: When the file is being executed you have the choice to either wait till the execution is
  complete or proceed with the next task. Click the list box of the field provided for Wait in the
  Value field to select Yes or No. Clicking Yes confirms that you wish to wait for the execution
  to be complete. Clicking No indicates that you wish to proceed.
- **Batch Parameter**: Clicking Yes would mean that the batch parameters are also passed to the executable being started else the batch parameters will not be passed to the executable.

ATTENTION

Always select **Y** in Batch Parameter.

For the Parameter Executable earlier mentioned, the map ref num values are

**9.** Execute the batch from Batch Execution by choosing the batch created following the steps mentioned in the preceding sections for a date.

A seeded process PR\_REFERENCE\_DATA is provided which has all the required dimensions as different tasks that are part of SCD.

## 7.3.2 Checking the Execution Status

The status of execution can be monitored using the Batch Monitor screen. You can access this from the Left Hand Side (LHS) menu as follows:

From the **Home** menu, select **Operations**, then select **Batch Monitor**.

For a more comprehensive coverage, see *Oracle Financial Services Analytical Applications Infrastructure User Guide*.

The status messages in Batch Monitor are:

- N: Not Started
- O: On Going
- F: Failure
- S: Success

The ICC execution log can be accessed on the application server in the following directory: \$FIC DB HOME/log/ficgen.

The file name will have the batch execution id.

#### Sample

/dbfiles/home/oracle/OFSAAI/ficdb/log/ficgen

You can access the detailed SCD component log on the application server in the <ftpshare PATH>/logs/<EXECUTION DATE>/<INFODOM\_NAME> directory. The file name will have the batch execution ID.

The file name will have the batch execution id.

#### Sample

/dbfiles/home/oracle/ftpshare/OFSAADEMO/logs

Check the .profile file in the installation home if you are not able to find the paths mentioned earlier.

### 7.3.3 Load DIM\_ACCOUNT through SCD

The SCD population in DIM\_ACCOUNT table generates individual numeric SKEYs for every account number with an additional leg skey. Following are the columns that will be loaded during SCD population:

- V\_ACCOUNT\_NUMBER
- N\_ACCT\_SKEY
- N\_RCV\_LEG\_ACCT\_SKEY
- FIC\_MIS\_DATE

This approach replaces the function load in which the table DIM\_ACCOUNT is getting loaded through the function, FN\_POPDIMACCOUNT. This loads the following columns into DIM\_ACCOUNT table:

- V\_ACCOUNT\_NUMBER
- N\_ACCT\_SKEY
- N\_RCV\_LEG\_ACCT\_SKEY
- FIC\_MIS\_DATE

Where, the sources are the different product processor tables present in the solution, which are configured in FSI\_DIM\_ACCOUNT\_SETUP\_DETAILS table.

### 7.3.4 DIM\_ACCOUNT SCD

The process PR\_ACCOUNT is introduced where different product processors would be the source and DIM\_ACCOUNT would be the target. MAP\_REF\_NUMs have been introduced into SYS\_TBL\_MASTER table, and subsequently into SYS\_STG\_JOIN\_MASTER.

Depending on the requirement by an application, a task can be excluded or included from the batch execution.

### 7.3.5 Load DIM Tables through SCD

The process PR\_REFERENCE\_DATA is introduced with tasks under it. These tasks represent the SCD processes where different staging tables would be the source and Dimension Tables would be the targets. The required SCDs have been introduced into SYS\_TBL\_MASTER table, and subsequently into SYS\_STG\_JOIN\_MASTER.

Depending on the requirement by an application, a task can be excluded or included from the batch execution.

### 7.3.6 Improve SCD Performance

The SCD performance can be improved by providing hints and session alter statements. This requires the presence of the following four columns in SYS\_TBL\_MASTER:

- merge\_hint
- select\_hint
- session\_enable\_statement
- session\_disable\_statement

Table 20: MERGE\_HINT and SESSION\_ENABLE\_STATEMENT in SYS\_TBL\_MASTER

| Table Name  | Stage Table Name          | Stage Table Name                        | Session Enable<br>Statement                                                                               |
|-------------|---------------------------|-----------------------------------------|----------------------------------------------------------------------------------------------------|
| DIM_ACCOUNT | STG_LOAN_CONT<br>R ACTS_V | /*+ parallel<br>(DIM_ACCO<br>UNT,10) */ | "alter session<br>enable parallel dml<br>query", "alter table<br>DIM_ACCOUNT<br>nologging parallel<br>10" |

- All the tasks can be executed in parallel. This might cause the N\_RCV\_LEG\_ACCT\_SKEY to have an incremental value as compared to N\_ACCT\_SKEY.
- Execute the SQL file with all the SESSION\_DISABLE\_STATEMENTs, after the successful completion of the SCD batch.
  - Once the DIM\_ACCOUNT table is populated using this approach, you will not be able to use the initial approach (FN\_POPDIMACCOUNT) as this will lead to skey conflict.

- Ensure that you have set the value of the sequence seq\_dim\_account\_scd as max (value of skey in DIM\_ACCOUNT) + 1, before moving from old to new approach.
- The F\_LATEST\_RECORD\_INDICATOR for an existing DIM\_ACCOUNT data already loaded by the function should be updated to 'Y' before running the SCD, failing which a new skey might get generated for the same account number.
- SCD execution occurs based on the GAAP code which is configured in SETUP\_MASTER table. This has been introduced to tackle the scenario of multiple GAAP codes. Whether or not there exist multiple GAAP codes, SETUP\_MASTER should be manually configured as follows:

Table 21: SETUP\_MASTER configuration

| V_COMPONENT_CODE | V_COMPONENT_DESC | V_COMPONENT_VALUE |
|------------------|------------------|-------------------|
| DEFAULT_GAAP     | DEFAULT_GAAP     | USGAAP            |

Where V\_COMPONENT\_VALUE should be manually populated with the required GAAP code.

### 7.3.7 Handling Multiple GAAP Codes

When multiple GAAP codes exist for the same account number for the same MIS date, configure the SETUP\_MASTER table manually as mentioned in the preceding section:

V\_COMPONENT\_VALUE will hold the GAAP code for which the SCD is to be executed.

If there are different GAAP codes for two distinct account numbers for the same MIS date, then the SCD has to be executed for each GAAP code by changing the V\_COMPONENT\_VALUE manually in setup\_master table. The SETUP\_MASTER table should have only one record WHERE V\_COMPONENT\_DESC = 'DEFAULT\_GAAP'.

# **8** Exchange Rate History Population

This chapter discusses the following topics:

- Introduction
- Execution of Currency Exchange Rates Population T2T
- Currency Execution Rates Batch Execution
- Exchange Rate History Population

### 8.1 Introduction

Exchange Rate History entity stores the exchange rates between the currencies for an effective date from one or multiple sources.

Exchange Rate History population should be executed before any fact table is populated to ensure exchange rates between currencies are available prior. Exchange Rate History entity is loaded by means of Table to Table Transformation process.

Following is the seeded Table-to-Table definition that loads data into Exchange Rate History:

**Table 22: T2T Definition Exchange Rate History** 

| T2T Definition Name    | Source Table(s)        | Destination Table      |
|------------------------|------------------------|------------------------|
| T2T_EXCHANGE_RATE_HIST | STG_EXCHANGE_RATE_HIST | FSI_EXCHANGE_RATE_HIST |

## 8.2 Execution of Currency Exchange Rates Population T2T

The process PR\_CURRENCY\_CONVERSION needs to be executed to populate fsi\_exchange\_rates as the entries in setup\_master are seeded during installation.

FSI\_EXCHANGE\_RATES table has to be loaded prior loading any of the other Account Summary tables.

- Metadata Browser
- Common Account Summary

## 8.3 Currency Execution Rates - Batch Execution

A seeded process, PR\_CURRENCY\_CONVERSION has to be executed for the required MIS Date.

Alternatively, following steps will help you create a new batch:

- 1. From the **Home** menu, click **Operations** and select **Batch Maintenance**.
- 2. Click **New Batch** ('+' symbol in Batch Name container). Enter the Batch Name and Description.
- 3. Click Save.
- **4.** Click the check box in the Batch Name container to select the Batch, you created in the earlier step.

- **5.** Enter the Task ID and Description.
- 6. Select Load Data from the Components list.
- **7.** Select the following from the Dynamic Parameters List:
  - Datastore Type: Select the appropriate datastore from the list.
  - Datastore Name: Select the appropriate name from the list.
  - IP address: Select the IP address from the list.
  - Load Mode: Select Table to Table from the list.
  - Source Name: Select the <T2T Source Name> from the list.
  - File Name: Select the T2T name for the source stage channel table you want to process.
- 8. Click Save.

Data file name will be blank for any **Table to Table Load** mode. Default value refers to currency calculation. If there is a requirement for currency conversion in T2T transactions, Default value must be provided.

**9.** Execute the batch created in the preceding steps.

## 8.4 Exchange Rate History Population

To execute the T2T component from OFSAA Infrastructure ICC framework (accessed through the application Batch Operations screen).

A seeded process, **PR\_CURRENCY\_CONVERSION** has to be executed for the required date.

Figure 26: PR\_CURRENCY\_CONVERSION

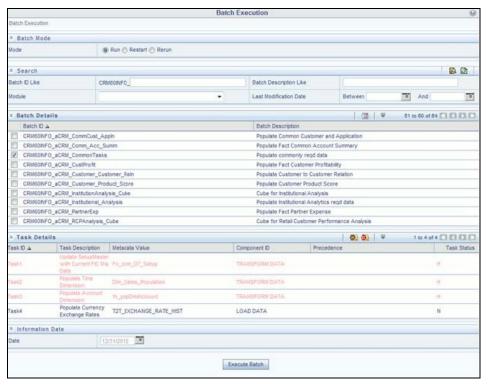

Alternatively, following steps will help to create a new batch task for Loading Historical Exchange Rates:

- 1. From the **Home** menu, select **Operations**, then select **Batch Maintenance**.
- 2. Click **New Batch** ('+' symbol in Batch Name container). Enter the Batch Name and Description.
- 3. Click Save.
- Click the check box in the Batch Name container to select the Batch, you created in the earlier step.
- 5. Enter the **Task ID** and **Description**.
- 6. Select Load Data from the components list.
- 7. Select the following from the Dynamic Parameters List and then click Save.
  - Datastore Type: Select appropriate datastore from the list.
  - Datastore Name: Select appropriate name from the list.
  - IP address: Select the IP address from the list.
  - Load Mode: Select Table to Table from the list.
  - Source Name: Select <T2T Source Name> from the list.
  - File Name: Select the table to table transformation T2T\_EXCHANGE\_RATE\_HIST.

Data file name will be blank for any Table to Table Load mode.

- **8.** Repeat steps 4 to 8 for adding the remaining T2Ts within the same batch definition.
- **9.** Execute the batch created in the preceding steps.

For more information, see *Oracle Financial Services Analytical Applications Infrastructure User Guide*.

**10.** Check T2T component logs and batch messages to check the status of load.

T2T component can fail because of following cases:

- Unique constraint error: Target table may already contain the primary keys that are part of the staging tables.
- NOT NULL constraint error: Do not have values for NOT NULL columns in the target table.

## 8.4.1 Checking the Execution Status

The status of execution can be monitored using the batch monitor screen.

The status messages in batch monitor are:

- N: Not Started
- 0: On Going
- F: Failure
- S: Success

The execution log can be accessed on the application server in the  $FIC_DB_HOME/log/t2t$  directory: The file name will have the batch execution id.

## **8.4.2** Validating the Exchange Rate

The Function Fn\_ratevalidation is executed using the task. Edit the "Task1" of the batch "<INFODOM>\_FN\_RATEVALIDATION" and pass the below parameters to the task:

- Starting date
- End date

All the exchange rates present in FSI\_EXCHANGE\_RATE\_HIST table whose 'effective date' lies in the range of these values will be validated on execution of this batch. The validated rates will be available in the table FSI\_EXCHNG\_RATE\_DIRECT\_ACCESS.

Rate Triangulation is also achieved during this process.

# 9 Account Summary Population

Account Summary tables are loaded from the staging product processor tables using the Table to Table (T2T) component of Oracle Financial Services Analytical Applications Infrastructure (OFSAAI) framework.

Customer account-level data from the Oracle Financial Services Analytical Applications (OFSAA) staging product processor tables must be consolidated into a standardized relational Business Intelligence (BI) data model. This consolidation is done to have all the staging product processor table data in a single Fact table.

The Account Summary table data can be used for building cubes that allow rollup of data for a dimension or a combination of dimensions.

This relational BI model consists of three vertically partitioned Account Summary tables that are organized by the the application subject area.

- FCT\_COMMON\_ACCOUNT\_SUMMARY: This table is shared by all OFSAA BI applications which contain dimensional values, attributes, and financial measures which are generally applicable to the individual account records. This data is sourced directly from the staging area.
- FCT\_CRM\_ACCOUNT\_SUMMARY: This table has the measures used by all the Customer Insight applications.

Yet, there are few other Account Summary tables which have been designed to store Enterprise Performance Management (EPM) data:

- FCT\_PFT\_ACCOUNT\_SUMMARY: This table has Profitability Management (PFT) specific measures.
- FCT\_FTP\_ACCOUNT\_SUMMARY: This table has Funds Transfer Pricing (FTP) specific measures.
- FCT\_REG\_CAP\_ACCOUNT\_SUMMARY: This table has Regulatory Capital specific measures.
- FCT\_ECO\_CAPITAL\_ACCOUNT\_SUMMARY: This table has Economic Capital specific measures.

#### **Data Flow**

The following diagram depicts the flow of data into account summary tables:

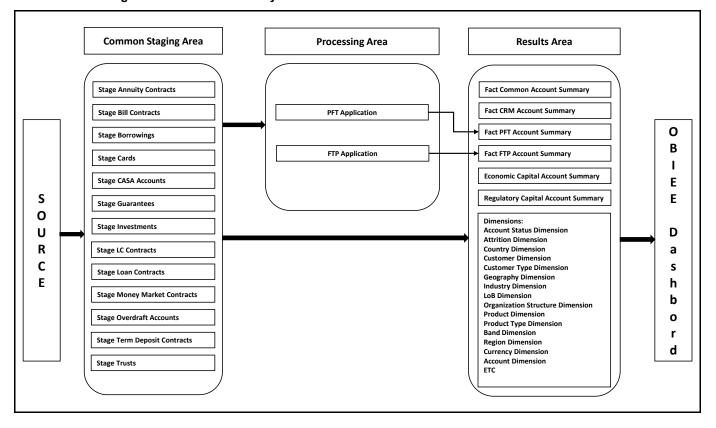

**Figure 27: Account Summary Tables** 

# 9.1 Overview of Account Summary Population

Table to Table seeded definitions are provided for loading data into Common Account Summary and CRM Account summary tables.

Following are the lists for the same:

• Common Account Summary Definitions

## 9.1.1 Common Account Summary Definitions

**Table 23: Common Account Summary Definitions** 

| SLN<br>o | Source Table          | T2T Definition Name           | Destination Table              |
|----------|-----------------------|-------------------------------|--------------------------------|
| 1        | STG_ANNUITY_CONTRACTS | T2T_STG_ANNUITY_CONTRACTS_CAS | FCT_COMMON_ACCOUNT_SUMM<br>ARY |
| 2        | STG_BILLS_CONTRACTS   | T2T_STG_BILLS_CAS             | FCT_COMMON_ACCOUNT_SUMM<br>ARY |
| 3        | STG_BORROWINGS        | T2T_STG_BORROWINGS_CAS        | FCT_COMMON_ACCOUNT_SUMM<br>ARY |

| SLN<br>o | Source Table                 | T2T Definition Name               | Destination Table              |
|----------|------------------------------|-----------------------------------|--------------------------------|
| 4        | STG_CARDS                    | T2T_STG_CARDS_CAS                 | FCT_COMMON_ACCOUNT_SUMM<br>ARY |
| 5        | STG_CASA                     | T2T_STG_CASA_CAS                  | FCT_COMMON_ACCOUNT_SUMM<br>ARY |
| 6        | STG_GUARANTEES               | T2T_STG_GUARANTEES_CAS            | FCT_COMMON_ACCOUNT_SUMM<br>ARY |
| 7        | STG_INVESTMENTS              | T2T_STG_INVESTMENTS_CAS           | FCT_COMMON_ACCOUNT_SUMM<br>ARY |
| 8        | STG_LC_CONTRACTS             | T2T_STG_LC_CAS                    | FCT_COMMON_ACCOUNT_SUMM<br>ARY |
| 9        | STG_LEASES_CONTRACTS         | T2T_STG_LEASES_CONTRACTS_CAS      | FCT_COMMON_ACCOUNT_SUMM<br>ARY |
| 10       | STG_LOAN_CONTRACTS           | T2T_STG_LOANS_CAS                 | FCT_COMMON_ACCOUNT_SUMM<br>ARY |
| 11       | STG_MM_CONTRACTS             | T2T_STG_MM_CAS                    | FCT_COMMON_ACCOUNT_SUMM<br>ARY |
| 12       | STG_OD_ACCOUNTS              | T2T_STG_OD_CAS                    | FCT_COMMON_ACCOUNT_SUMM<br>ARY |
| 13       | STG_TD_CONTRACTS             | T2T_STG_TD_CONTRACTS_CAS          | FCT_COMMON_ACCOUNT_SUMM<br>ARY |
| 14       | STG_TRUSTS                   | T2T_STG_TRUSTS_CAS                | FCT_COMMON_ACCOUNT_SUMM<br>ARY |
| 15       | STG_COMMITMENT_CONTRA<br>CTS | T2T_STG_COMMITMENT_CONTRACTS _CAS | FCT_COMMON_ACCOUNT_SUMM<br>ARY |
| 16       | STG_MUTUAL_FUNDS             | T2T_STG_MUTUAL_FUNDS_CAS          | FCT_COMMON_ACCOUNT_SUMM<br>ARY |

# 9.1.2 CRM Account Summary

**Table 24: CRM Account Summary** 

| SLN<br>o | Source Table          | T2T Definition Name                 | Destination Table       |
|----------|-----------------------|-------------------------------------|-------------------------|
| 1        | STG_ANNUITY_CONTRACTS | T2T_STG_CRMAS_ANNUITY_CONTRA<br>CTS | FCT_CRM_ACCOUNT_SUMMARY |
| 2        | STG_BILLS_CONTRACTS   | T2T_STG_CRMAS_BILLS_CONTRACTS       | FCT_CRM_ACCOUNT_SUMMARY |
| 3        | STG_BORROWINGS        | T2T_STG_CRMAS_BORROWINGS            | FCT_CRM_ACCOUNT_SUMMARY |
| 4        | STG_CARDS             | T2T_STG_CRMAS_CARDS                 | FCT_CRM_ACCOUNT_SUMMARY |

| SLN<br>o | Source Table                 | T2T Definition Name              | Destination Table              |
|----------|------------------------------|----------------------------------|--------------------------------|
| 5        | STG_CASA                     | T2T_STG_CRMAS_CASA               | FCT_CRM_ACCOUNT_SUMMARY        |
| 6        | STG_GUARANTEES               | T2T_STG_CRMAS_GUARANTEES         | FCT_CRM_ACCOUNT_SUMMARY        |
| 7        | STG_INVESTMENTS              | T2T_STG_CRMAS_INVESTMENTS        | FCT_CRM_ACCOUNT_SUMMARY        |
| 8        | STG_LC_CONTRACTS             | T2T_STG_CRMAS_LC_CONTRACTS       | FCT_CRM_ACCOUNT_SUMMARY        |
| 9        | STG_LEASES_CONTRACTS         | T2T_STG_CRMAS_LEASES_CONTRAC TS  | FCT_CRM_ACCOUNT_SUMMARY        |
| 10       | STG_LOAN_CONTRACTS           | T2T_STG_CRMAS_LOAN_CONTRACT<br>S | FCT_CRM_ACCOUNT_SUMMARY        |
| 11       | STG_MM_CONTRACTS             | T2T_STG_CRMAS_MM_CONTRACTS       | FCT_CRM_ACCOUNT_SUMMARY        |
| 12       | STG_OD_ACCOUNTS              | T2T_STG_CRMAS_OD_ACCOUNTS        | FCT_CRM_ACCOUNT_SUMMARY        |
| 13       | STG_TD_CONTRACTS             | T2T_STG_CRMAS_TD_CONTRACTS       | FCT_CRM_ACCOUNT_SUMMARY        |
| 14       | STG_TRUSTS                   | T2T_STG_CRMAS_TRUSTS             | FCT_CRM_ACCOUNT_SUMMARY        |
| 15       | STG_COMMITMENT_CONTRA<br>CTS | T2T_STG_CRMAS_COMMITMENTS        | FCT_CRM_ACCOUNT_SUMMARY        |
| 16       | STG_MUTUAL_FUNDS             | T2T_STG_CRMAS_MUTUAL_FUNDS       | FCT_COMMON_ACCOUNT_SUMM<br>ARY |

# 9.1.3 FTP Account Summary

**Table 25: FTP Account Summary Definitions** 

| SLN<br>o | Source Table                | T2T Definition Name              | Destination Table        |
|----------|-----------------------------|----------------------------------|--------------------------|
| 1        | FSI_D_ANNUITY_CONTRACT<br>S | T2T_FCT_FTP_ACCOUNT_ANNUITY      | FCT_FTP_ACCOUNT_SUMMAR Y |
| 2        | FSI_D_BORROWINGS            | T2T_FCT_FTP_ACCOUNT_BORROWINGS   | FCT_FTP_ACCOUNT_SUMMAR Y |
| 3        | FSI_D_CASA                  | T2T_FCT_FTP_ACCOUNT_CASA         | FCT_FTP_ACCOUNT_SUMMAR Y |
| 4        | FSI_D_CREDIT_LINES          | T2T_FCT_FTP_ACCOUNT_CREDIT_LINES | FCT_FTP_ACCOUNT_SUMMAR Y |
| 5        | FSI_D_CREDIT_CARDS          | T2T_FCT_FTP_ACCOUNT_CREDITCARDS  | FCT_FTP_ACCOUNT_SUMMAR Y |
| 6        | FSI_D_GUARANTEES            | T2T_FCT_FTP_ACCOUNT_GUARANTEES   | FCT_FTP_ACCOUNT_SUMMAR Y |
| 7        | FSI_D_INVESTMENTS           | T2T_FCT_FTP_ACCOUNT_INVESTMENTS  | FCT_FTP_ACCOUNT_SUMMAR Y |

| SLN<br>o | Source Table         | T2T Definition Name              | Destination Table        |
|----------|----------------------|----------------------------------|--------------------------|
| 8        | FSI_D_LEASES         | T2T_FCT_FTP_ACCOUNT_LEASES       | FCT_FTP_ACCOUNT_SUMMAR Y |
| 9        | FSI_D_LOAN_CONTRACTS | T2T_FCT_FTP_ACCOUNT_LOANS        | FCT_FTP_ACCOUNT_SUMMAR Y |
| 10       | FSI_D_TERM_DEPOSITS  | T2T_FCT_FTP_ACCOUNT_TRUSTS       | FCT_FTP_ACCOUNT_SUMMAR Y |
| 11       | FSI_D_MORTGAGES      | T2T_FCT_FTP_ACCOUNT_MORTGAGES    | FCT_FTP_ACCOUNT_SUMMAR Y |
| 12       | FSI_D_TERM_DEPOSITS  | T2T_FCT_FTP_ACCOUNT_TDEPOSITS    | FCT_FTP_ACCOUNT_SUMMAR Y |
| 13       | FSI_D_TRUSTS         | T2T_FCT_FTP_ACCOUNT_TRUSTS       | FCT_FTP_ACCOUNT_SUMMAR Y |
| 14       | FSI_D_MUTUAL_FUNDS   | T2T_FCT_FTP_ACCOUNT_MUTUAL_FUN D | FCT_FTP_ACCOUNT_SUMMAR Y |

# 9.1.4 PFT Account Summary

**Table 26: PFT Account Summary Definitions** 

| SLN<br>o | Source Table                | T2T Definition Name              | Destination Table        |
|----------|-----------------------------|----------------------------------|--------------------------|
| 1        | FSI_D_ANNUITY_CONTRACT<br>S | T2T_FCT_PFT_ACCOUNT_ANNUITY      | FCT_PFT_ACCOUNT_SUMMAR Y |
| 2        | FSI_D_BORROWINGS            | T2T_FCT_PFT_ACCOUNT_BORROWINGS   | FCT_PFT_ACCOUNT_SUMMAR Y |
| 3        | FSI_D_CASA                  | T2T_FCT_PFT_ACCOUNT_CASA         | FCT_PFT_ACCOUNT_SUMMAR Y |
| 4        | FSI_D_CREDIT_LINES          | T2T_FCT_PFT_ACCOUNT_CREDIT_LINES | FCT_PFT_ACCOUNT_SUMMAR Y |
| 5        | FSI_D_CREDIT_CARDS          | T2T_FCT_PFT_ACCOUNT_CREDITCARDS  | FCT_PFT_ACCOUNT_SUMMAR Y |
| 6        | FSI_D_GUARANTEES            | T2T_FCT_PFT_ACCOUNT_GUARANTEES   | FCT_PFT_ACCOUNT_SUMMAR Y |
| 7        | FSI_D_INVESTMENTS           | T2T_FCT_PFT_ACCOUNT_INVESTMENTS  | FCT_PFT_ACCOUNT_SUMMAR Y |
| 8        | FSI_D_LEASES                | T2T_FCT_PFT_ACCOUNT_LEASES       | FCT_PFT_ACCOUNT_SUMMAR Y |
| 9        | FSI_D_LOAN_CONTRACTS        | T2T_FCT_PFT_ACCOUNT_LOANS        | FCT_PFT_ACCOUNT_SUMMAR Y |

| SLN<br>o | Source Table        | T2T Definition Name              | Destination Table           |
|----------|---------------------|----------------------------------|-----------------------------|
| 10       | FSI_D_MORTGAGES     | T2T_FCT_PFT_ACCOUNT_MORTGAGES    | FCT_PFT_ACCOUNT_SUMMAR Y    |
| 11       | FSI_D_TERM_DEPOSITS | T2T_FCT_PFT_ACCOUNT_DEPOSITS     | FCT_PFT_ACCOUNT_SUMMAR Y    |
| 12       | FSI_D_TRUSTS        | T2T_FCT_PFT_ACCOUNT_TRUSTS       | FCT_PFT_ACCOUNT_SUMMAR<br>Y |
| 13       | FSI_D_MUTUAL_FUNDS  | T2T_FCT_PFT_ACCOUNT_MUTUAL_FUN D | FCT_PFT_ACCOUNT_SUMMAR Y    |

## 9.2 Prerequisites

The following are the prerequisites to execute the Account Summary Populations T2Ts:

- All the post-installation steps mentioned in the <u>Oracle Financial Services Analytical Applications</u> <u>Infrastructure Installation and Configuration Guide</u> and the solution installation manual have to be completed successfully.
- **2.** Application User must be mapped to a role that has a seeded batch execution function (BATPRO).
- 3. Before executing a batch, check if the following services are running on the application server (For more information on how to check if the services are up and on, and how to start the services if you find them not running, see the <u>Oracle Financial Services Analytical Applications</u> <u>Infrastructure User Guide.</u>)
  - Iccserver
  - Router
  - AM Server
  - Messageserver
- **4.** Batches will have to be created for executing. This is explained in Executing the Account Summary Population T2T section.
- **5.** Dimension Population should have been done before you execute the T2T batch. (For more information, refer to <u>Dimension Loading Process</u> and <u>Time Dimension Population</u>)

### **9.2.1** Fact Common Account Summary

The following are the lists of tables used in the population of Fact Common Account Summary & Fact CRM Account Summary tables.

Following mentioned Dimension tables are required to be loaded before executing the T2T:

- DIM\_DATES
- DIM\_ACCOUNT
- DIM\_CUSTOMER

- DIM\_PRODUCT
- DIM\_CHANNEL
- DIM\_BANDS
- DIM\_ORG\_STRUCTURE and so on.

### **9.2.2** Fact CRM Account Summary

Fact Common Account Summary entity needs to be populated before executing the Fact CRM Account Summary T2Ts.

Following are the list of tables used in the population of Fact CRM Account Summary and these tables are required to be loaded before running the T2T:

- DIM\_DATES
- DIM\_ACCOUNT
- FCT\_COMMON\_ACCOUNT\_SUMMARY
- DIM\_ACCT\_STATUS
- DIM\_BANDS
- DIM\_CHANNEL
- DIM\_CUSTOMER
- DIM\_ORG\_STRUCTURE
- DIM\_LOB
- DIM\_OFFER
- DIM\_OPPORTUNITY
- DIM\_PRODUCT
- DIM\_PROSPECT
- DIM\_RETENTION\_OFFER\_TYPE
- DIM\_SALES\_REPRESENTATIVE
- DIM\_TREATMENT
- DIM\_VINTAGE

For details on populating dimension tables like DIM\_CUSTOMER, DIM\_BANDS, and so on, see the <u>Dimension Tables Population</u> section.

For details on populating the DIM\_DATES dimension table, see the <u>Overview of Time Dimension</u> <u>Population</u> section.

For identifying fields required in Channel Transaction tables in staging for the purpose of Customer Insight Application(s), see the Download Specification.

For more information on the dimensions, see the ERwin Data model.

### 9.2.3 Executing the Account Summary Population T2T

Fact Common Account Summary table has to be loaded before loading any of the other Account Summary tables.

You can execute the T2T component from the OFSAA Infrastructure ICC framework (accessed through the application Batch Operations screen).

### 9.2.4 Fact Common Account Summary

A seeded process, PR\_ACCOUNT must be executed for the required MIS Date.

Figure 28: PR\_ACCOUNT

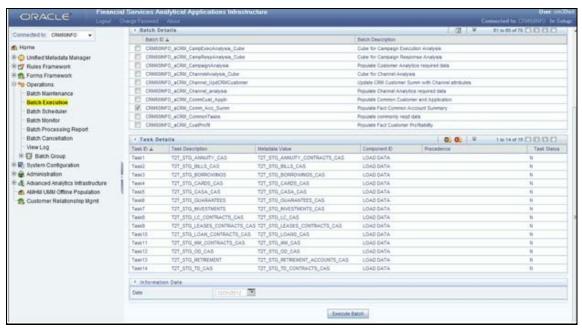

Alternatively, to create a new batch, follow these steps:

- From the Home menu, select Operations, and then select Batch Maintenance.
- 2. Click New Batch ('+' symbol in Batch Name container). Enter the Batch Name and Description.
- 3. Click Save.
- **4.** Click the check box in the Batch Name container to select the Batch, you created in the earlier step.
- 5. Enter the Task ID and Description.
- **6.** Select Load Data from the Components list.
- 7. Select the following from the Dynamic Parameters List and click Save.
  - Datastore Type: Select the appropriate datastore from the list.
  - Datastore Name: Select the appropriate name from the list.
  - IP address: Select the IP address from the list.
  - Load Mode: Select Table to Table from the list.

- Source Name: Select <T2T Source Name> from the list.
- File Name: Select the T2T name for the source stage channel table you want to process.
- **8.** The data file name will be blank for any Table to Table Load mode. The default value refers to currency calculation. If there is any need for currency conversion in T2T transactions, the Default value has to be provided. For example, the default value is [DRCY]='USD' Here 'USD' acts as the reporting currency parameter to T2T.
- **9.** Repeat steps 4 to 8 for adding the remaining T2Ts within the same batch definition.
- 10. Execute the batch created in the preceding steps.

For more information, see the <u>Oracle Financial Services Analytical Applications Infrastructure User Guide</u>.

#### 9.2.5 Fact FTP Account Summary

A seeded process, PR\_FTP\_ACCOUNT must be executed for the required MIS Date.

Figure 29: PR\_FTP\_ACCOUNT

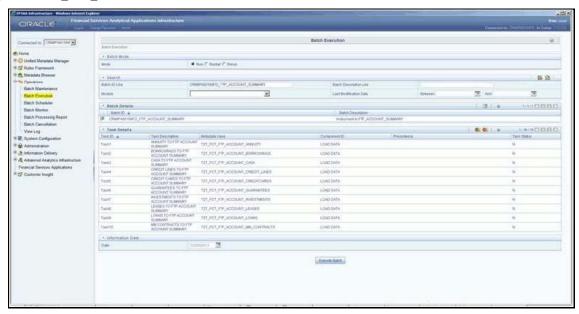

Alternatively, to create a new batch, follow these steps:

- 1. From the Home menu, click Operations and select Batch Maintenance.
- 2. Click New Batch ('+' symbol in Batch Name container). Enter the Batch Name and Description.
- Click Save.
- **4.** Click the check box in the Batch Name container to select the Batch, you created in the earlier step.
- **5.** Enter the Task ID and Description.
- **6.** Select Load Data from the Components list.
- **7.** Select the following from the Dynamic Parameters List and click Save.

- Datastore Type: Select the appropriate datastore from the list.
- Datastore Name: Select the appropriate name from the list.
- IP address: Select the IP address from the list.
- Load Mode: Select Table to Table from the list.
- Source Name: Select <T2T Source Name> from the list.
- File Name: Select the T2T name for the source stage channel table you want to process.
- **8.** The data file name will be blank for any Table to Table Load mode. The default value refers to currency calculation. If there is any need for currency conversion in T2T transactions, the Default value has to be provided. For example, default value is [DRCY]='USD'. Here 'USD' acts as reporting currency parameter to T2T.
- **9.** Repeat steps 4 to 8 for adding the remaining T2Ts within the same batch definition.
- **10.** Execute the batch created in the preceding steps.

For more information, see the <u>Oracle Financial Services Analytical Applications Infrastructure User</u> Guide.

#### 9.2.6 Fact PFT Account Summary

A seeded process, PR\_PFT\_ACCOUNT must be executed for the required MIS Date.

CORACCE

Selected Statement Statement (speed of Selected Statement Statement

Figure 30: <INFODOM>\_PFT\_ACCOUNT\_SUMMARY

Alternatively, to create a new batch, follow these steps:

- 1. From the Home menu, click Operations and select Batch Maintenance.
- 2. Click New Batch ('+' symbol in Batch Name container). Enter the Batch Name and Description.
- 3. Click Save.

- **4.** Click the check box in the Batch Name container to select the Batch, you created in the earlier step.
- **5.** Create a new task, enter the Task ID and Description.
- **6.** Select Load Data from the Components list.
- 7. Select the following from the Dynamic Parameters List and click Save.
  - Datastore Type Select the appropriate datastore from the list.
  - Datastore Name Select the appropriate name from the list.
  - IP address Select the IP address from the list.
  - Load Mode Select Table to Table from the list.
  - Source Name Select <T2T Source Name> from the list.
  - File Name Select the T2T name for the source stage channel table you want to process.
- **8.** The data file name will be blank for any Table to Table Load mode. The default value field will be blank for CRM account summary T2Ts.
- 9. Repeat steps 4 to 8 for adding the remaining T2Ts within the same batch definition.
- **10.** Create a Task by repeating steps 4 and 5.
- **11.** Select Transform Data from the components list.
- 12. Select the following from the Dynamic Parameters List and click Save.
  - Datastore Type Select the appropriate datastore from the list.
  - Datastore Name Select the appropriate name from the list.
  - IP address Select the IP address from the list.
  - Rule Name Select fn\_run\_exe\_param from the list.
  - Parameter List Pass the values 1, 180, \$RUNSK= -1, USD.

It is mandatory to pass all five parameters. Currently, the first three do not have functional significance. The last two parameters are **Run Skey** and **Reporting Currency** values, that need to be passed as required. If the batch is being re-run, make sure the run skey value passed is higher than the values (if any) found in the FCT\_CRM\_ACCOUNT\_SUMMARY table. If the RUN\_EXE\_PARAMETERS table already has an entry for the desired Run Skey, delete the row from the run\_exe\_parameters table before executing the batch.

- **13.** To set this task as a precedent task to each of the other tasks in this batch, click **Precedence** in the **Task Details** pane.
- **14.** Execute the batch created in the preceding steps.

For more information, see the <u>Oracle Financial Services Analytical Applications Infrastructure User</u> Guide.

# 9.2.7 Fact CRM Account Summary

A seeded process, PR\_ACCOUNT has to be executed for the required MIS Date.

Figure 31: PR\_ACCOUNT

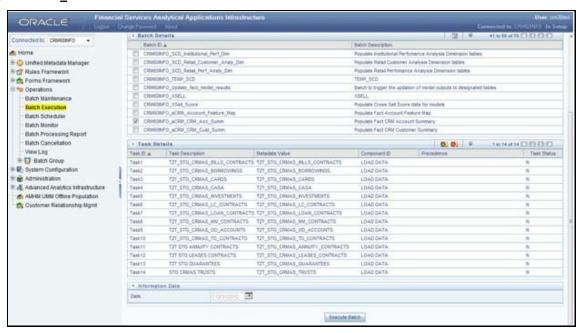

Alternatively, to create a new batch, follow these steps:

- 1. From the Home menu, click Operations and select Batch Maintenance.
- 2. Click New Batch ('+' symbol in Batch Name container). Enter the Batch Name and Description.
- 3. Click Save.
- **4.** Click the check box in the Batch Name container to select the Batch, you created in the earlier step.
- 5. Create a new task, enter the Task ID and Description.
- **6.** Select Load Data from the Components list.
- **7.** Select the following from the Dynamic Parameters List and click Save.
  - Datastore Type Select the appropriate datastore from the list.
  - Datastore Name Select the appropriate name from the list.
  - IP address Select the IP address from the list.
  - Load Mode Select Table to Table from the list.
  - Source Name Select <T2T Source Name> from the list.
  - File Name Select the T2T name for the source stage product processor table you want to process.
- **8.** The data file name will be blank for any Table to Table Load mode. The default value field will be blank for CRM account summary T2Ts.
- 9. Repeat steps 4 to 8 for adding the remaining T2Ts within the same batch definition.
- **10.** Create a Task by repeating steps 4 and 5.

- **11.** Select Transform Data from the components list.
- 12. Select the following from the Dynamic Parameters List and click Save.
  - Datastore Type Select the appropriate datastore from the list.
  - Datastore Name Select the appropriate name from the list.
  - IP address Select the IP address from the list.
  - Rule Name Select fn\_run\_exe\_param from the list.
  - Parameter List Pass the values 1, 180, '\$RUNSK = -1', 'USD.

It is mandatory to pass all five parameters. Currently, the first three do not have functional significance. The last two parameters are "Run Skey" and "Reporting Currency" values, that need to be passed as required. If the batch is being re-run, please make sure the run skey value passed is higher than the values (if any) found in "FCT\_CRM\_ACCOUNT\_SUMMARY".

- **13.** To set this task as a precedent task to each of the other tasks in this batch, click the Precedence button in the Task Details pane.
- **14.** Execute the batch created in the preceding steps.

For more information, see the <u>Oracle Financial Services Analytical Applications Infrastructure User</u> Guide.

#### 9.2.8 Checking the Execution Status

The status of execution can be monitored using the Batch Monitor screen.

For more comprehensive coverage of configuration and execution of a batch, see the <u>Oracle Financial Services Analytical Applications Infrastructure User Guide</u>.

The status messages in Batch Monitor are:

- N: Not Started
- 0: On Going
- F: Failure
- S: Success

The execution log can be accessed on the application server in the following directory: \$FIC\_DB\_HOME/log/t2t. The file name will have the batch execution id.

The following tables can be queried for errors:

- FCT\_COMMON\_ACCOUNT\_SUMMARY\$
- FCT\_CRM\_ACCOUNT\_SUMMARY\$

## 9.2.9 Account Summary T2Ts

T2T definitions can be retrieved as an excel document for reference from the metadata browser of the Unified Metadata Manager (UMM) component of OFSAAI.

# 10 Fact Transaction Summary

The Fact Transaction Summary stores data from the stage transactions table for further operation reporting. The data is moved through a T2T process from stage to fact, which ensures that the stage data is available in a single table in the result area.

Table to Table seeded definitions are provided for loading data into Common Account Summary.

**Table 27: Common Account Summary T2T Definitions** 

| SLNo | Source Table Name                 | T2T Definition Name                   | Destination Table       |
|------|-----------------------------------|---------------------------------------|-------------------------|
| 1    | STG_TRUSTS_TXNS                   | STG_TRUSTS_TXNS_FTS                   | FCT_TRANSACTION_SUMMARY |
| 2    | STG_ANNUITY_TXNS                  | STG_ANNUITY_TXN_F TS                  | FCT_TRANSACTION_SUMMARY |
| 3    | STG_BILL_CONTRACTS _TXNS          | STG_BILL_CONTRACTS_TXNS_F<br>TS       | FCT_TRANSACTION_SUMMARY |
| 4    | STG_BORROWING_COM<br>MITMENT_TXNS | STG_BORROWING_COMMITME<br>NT_TXNS_FTS | FCT_TRANSACTION_SUMMARY |
| 5    | STG_BORROWINGS_TX<br>NS           | STG_BORROWINGS_TXNS_FTS               | FCT_TRANSACTION_SUMMARY |
| 6    | STG_CARDS_PAYMENT _TXNS           | STG_CARDS_PAYMENT_TXNS_F<br>TS        | FCT_TRANSACTION_SUMMARY |
| 7    | STG_CARDS_SETTLEME<br>NT_TXNS     | STG_CARDS_SETTLEMENT_TXN<br>S_FTS     | FCT_TRANSACTION_SUMMARY |
| 8    | STG_CASA_TXNS                     | STG_CASA_TXNS_FTS                     | FCT_TRANSACTION_SUMMARY |
| 9    | STG_COMMITMENT_CO<br>NTRACT_TXNS  | STG_COMMITMENT_CONTRAC<br>T_TXNS_FTS  | FCT_TRANSACTION_SUMMARY |
| 10   | STG_COMMODITIES_TX<br>NS          | STG_COMMODITIES_TXNS_FTS              | FCT_TRANSACTION_SUMMARY |
| 11   | STG_CORRESPONDENT<br>_ACCT_TXNS   | STG_CORRESPONDENT_ACCT_<br>TXNS_FTS   | FCT_TRANSACTION_SUMMARY |
| 12   | STG_CREDIT_DERIVATI VES_TXNS      | STG_CREDIT_DERIVATIVES_TXN<br>S_FTS   | FCT_TRANSACTION_SUMMARY |
| 13   | STG_FOREX_TXNS_FTS                | STG_FOREX_TXNS_FTS                    | FCT_TRANSACTION_SUMMARY |
| 14   | STG_GUARANTEES_TX<br>NS           | STG_GUARANTEES_TXNS_FTS               | FCT_TRANSACTION_SUMMARY |
| 15   | STG_IJARAH_TXNS                   | STG_IJARAH_TXNS_FTS                   | FCT_TRANSACTION_SUMMARY |
| 16   | STG_INTERBANK_TXNS                | STG_INTERBANK_TXNS_FTS                | FCT_TRANSACTION_SUMMARY |
| 17   | STG_INVESTMENT_TXN<br>S           | STG_INVESTMENT_TXNS_FTS               | FCT_TRANSACTION_SUMMARY |
| 18   | STG_ISTISNA_TXNS                  | STG_ISTISNA_TXNS_FTS                  | FCT_TRANSACTION_SUMMARY |
| 19   | STG_LC_TXNS                       | STG_LC_TXNS_FTS                       | FCT_TRANSACTION_SUMMARY |

| SLNo | Source Table Name             | T2T Definition Name                  | Destination Table       |
|------|-------------------------------|--------------------------------------|-------------------------|
| 20   | STG_LEASES_TXNS               | STG_LEASES_TXNS_FTS                  | FCT_TRANSACTION_SUMMARY |
| 21   | STG_LOAN_CONTRACT _TXNS       | STG_LOAN_CONTRACT_TXNS_F<br>TS       | FCT_TRANSACTION_SUMMARY |
| 22   | STG_MERCHANT_CARD<br>S_TXNS   | STG_MERCHANT_CARDS_TXNS<br>_FTS      | FCT_TRANSACTION_SUMMARY |
| 23   | STG_MM_TXNS                   | STG_MM_TXNS_FTS                      | FCT_TRANSACTION_SUMMARY |
| 24   | STG_MURABAHAH_TXN<br>S        | STG_MURABAHAH_TXNS_FTS               | FCT_TRANSACTION_SUMMARY |
| 25   | STG_MUSHARAKAH_TX<br>NS       | STG_MUSHARAKAH_TXNS_FTS              | FCT_TRANSACTION_SUMMARY |
| 26   | STG_OD_ACCOUNTS_T<br>XNS      | STG_MUTUAL_FUNDS_TXNS_F<br>TS        | FCT_TRANSACTION_SUMMARY |
| 27   | STG_OD_ACCOUNTS_T<br>XNS      | STG_OD_ACCOUNTS_TXNS_FTS             | FCT_TRANSACTION_SUMMARY |
| 28   | STG_OPTION_CONTRA<br>CTS_TXNS | STG_OPTION_CONTRACTS_TXN<br>S_FTS    | FCT_TRANSACTION_SUMMARY |
| 29   | STG_RETIREMENT_ACC OUNTS_TXNS | STG_RETIREMENT_ACCOUNTS_<br>TXNS_FTS | FCT_TRANSACTION_SUMMARY |
| 30   | STG_SALAM_TXNS                | STG_SALAM_TXNS_FTS                   | FCT_TRANSACTION_SUMMARY |
| 31   | STG_SUKUK_TXNS                | STG_SUKUK_TXNS_FTS                   | FCT_TRANSACTION_SUMMARY |
| 32   | STG_SWAP_ACCOUNT_<br>TXNS     | STG_SWAP_ACCOUNT_TXNS_F<br>TS        | FCT_TRANSACTION_SUMMARY |
| 33   | STG_TERMDEPOSITS_T<br>XNS     | STG_TERMDEPOSITS_TXNS_FT<br>S        | FCT_TRANSACTION_SUMMARY |
| 34   | STG_TRADING_ACCOU<br>NT_TXNS  | STG_TRADING_ACCOUNT_TXNS<br>_FTS     | FCT_TRANSACTION_SUMMARY |
| 35   | STG_FUTURES_TXNS              | STG_FUTURES_TXNS_FTS                 | FCT_TRANSACTION_SUMMARY |
| 36   | STG_MUDARABAH_TXN<br>S        | STG_MUDARABAH_TXNS_FTS               | FCT_TRANSACTION_SUMMARY |

# 10.1 Executing the Fact Transaction Summary

Fact Transaction Summary table has to be loaded prior loading any of the other Account Summary tables. You can execute the T2T component from OFSAA Infrastructure ICC framework (accessed through the application Batch Operations screen).

#### **Fact Common Account Summary - Batch Execution**

A seeded process, PR\_ACCOUNT has to be executed for the required MIS Date.

Alternatively, following steps will help you create a new batch:

- 1. From the **Home** menu, click **Operations** and select **Batch Maintenance**.
- 2. Click New Batch ('+' symbol in Batch Name container). Enter the Batch Name and Description.
- 3. Click Save.
- **4.** Click the check box in the **Batch Name** container to select the **Batch**, you created in earlier step.
- **5.** Enter the **Task ID** and **Description**.
- **6.** Select **Load Data** from the Components list.
- **7.** Select the following from the Dynamic Parameters List:
  - Data Store Type: Select the appropriate datastore from the list.
  - Datastore Name: Select the appropriate name from the list.
  - IP address: Select the IP address from the list.
  - Load Mode: Select Table to Table from the list.
  - Source Name: Select <T2T Source Name> from the list.
  - File Name: Select the T2T name for the source stage channel table you want to process.
- 8. Click Save.

Data file name will be blank for any Table to Table Load mode.

Default value refers to currency calculation. If there is any need for currency

conversion in T2T transactions, Default value has to be provided.

For example, default value is [DRCY] = 'USD' Here 'USD' acts as reporting currency parameter to T2T.

- **9.** Repeat steps 4 to 8 for adding the remaining T2Ts within the same batch definition.
- **10.** Execute the batch created in the preceding steps.

# 11 Customer Summary Population

Fact Common Customer Summary table stores attributes pertaining to customer-related data on an 'as-is' basis received from the source system. Data is populated into this table using T2T.

Customer balances are derived from the account summary. The customer relationship table drives the relationship between accounts and customers. Common customer summary data is populated for all the active customers in the customer dimension.

Following data flow diagram explains the process flow for populating Fact Common Customer Summary table:

SCD SCD FCT\_COMMON\_ACCOUNT\_SUMMARY FCT\_LIMITS\_SUMMARY

Process

FCT\_COMMON\_CUSTOMER\_SUMMARY

FCT\_COMMON\_CUSTOMER\_SUMMARY

FCT\_COMMON\_CUSTOMER\_SUMMARY

Figure 32: Fact Common Customer Summary Dataflow

# 11.1 Prerequisites

Following are the lists of tables used in the population of Fact Common Customer Summary and these tables are required to be loaded before running the T2T:

- DIM\_CUSTOMER
- DIM\_BANDS
- DIM\_EDUCATION
- DIM\_CUSTOMER\_TYPE
- DIM\_GENDER
- DIM\_INDUSTRY
- DIM\_CHANNEL
- DIM\_GEOGRAPHY

- DIM\_MARITAL\_STATUS
- DIM\_MANAGEMENT
- DIM\_PROFESSION
- DIM\_CREDIT\_RATING
- DIM VINTAGE
- DIM\_MIGRATION\_REASONS
- FCT\_COMMON\_ACCOUNT\_SUMMARY
- FCT\_LIMITS\_SUMMARY.
- STG\_CUSTOMER\_DETAILS
- STG\_PARTY\_RATING\_DETAILS
- STG\_PARTY\_FINANCIALS

Dimensions tables are loaded through the SCD process. The fact tables such as FCT\_COMMON\_ACCOUNT\_SUMMARY and FCT\_LIMITS\_SUMMARY are loaded from their respective T2T processes.

# 11.2 Executing the Customer Summary Population T2T

Fact Common Customer Summary T2T can be executed by executing the task present in the seeded batch.

PR\_PARTY\_FACTS.

Following steps will help you to execute the batch:

- 1. Navigate to the Batch Execution screen.
- **2.** Select the seeded batch PR\_PARTY\_FACTS where INFODOM is the information domain where the application is installed.
- **3.** Select the AS\_OF\_DATE for which source customer information is required to be loaded into the table.
- 4. Click Execute Batch.
- **5.** Monitor the status of the batch using Batch Monitor.

Figure 33: Batch Monitor

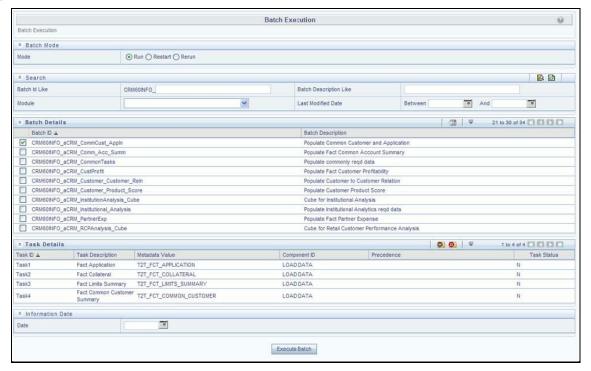

#### 11.2.1.1 Error Messages

Following is the most common error message which will be logged in the T2T log file present in the \$FIC\_DB\_HOME/logs/t2t folder:

 Unique Constraint Violation: This occurs when attempting to re-load or loading existing records for the already executed AS\_OF\_DATE.

# **12** Fact Data Population

This chapter explains all the fact tables which within describe the seeded T2T Definitions with related Source Table and Destination tables. Prerequisites needed in the population of the Fact table and tables required to be loaded before running the T2T. Each fact table contains a section on how to execute the T2T component from the OFSAA Infrastructure ICC framework and access the execution log to check the execution status. This chapter discusses the following topics:

- Fact CRM Customer Summary
- Fact Partner Expense
- Fact Account Feature Map
- Fact Customer to Customer Relationship
- Fact Opportunity
- Fact Opportunity Activity
- Fact Sales Representative Compensation
- Fact Application
- Account Manager Relation
- Management Forecast
- Fact Account Customer Relation
- Fact Account Profitability

# **12.1** Fact CRM Customer Summary

Fact CRM Customer Summary entity captures different derived/computed customer attributes pertaining to Customer Insight. Fact Common Customer Summary stores the generic application-agnostic source/raw customer attributes. Fact CRM Customer Summary is a vertically partitioned entity and has a relationship to Fact Common Customer Summary.

## 12.1.1.1 Load Data into Fact CRM Customer Summary

Customer balances in the Fact CRM Customer Summary entity are derived from the account summary. The customer relationship entity drives the relationship between accounts and customers.

Following is the seeded Table-to-Table definitions that loads data related to Fact CRM Customer Summary:

**Table 28: Fact CRM Customer Summary Definitions** 

| T2T Definition Name   | Source Table(s)      | Destination Table  |
|-----------------------|----------------------|--------------------|
| T2T_FCT_CRM_CUSTOMER_ | STG_CUSTOMER_MASTER  | FCT_CRM_CUSTOMER_S |
| SUMMARY               | STG_CUSTOMER_DETAILS | SUMMARY            |
|                       | FCT_COMMON_ACCOUNT_  |                    |

| T2T Definition Name | Source Table(s)         | Destination Table |
|---------------------|-------------------------|-------------------|
|                     | FCT_CRM_ACCOUNT_SUMMARY |                   |

Refer to *Oracle Financial Services Analytical Applications Data Model Data Dictionary* or the *Erwin Data Model* to view the detailed structure of the tables.

### 12.1.2 Prerequisites

Fact Common Customer Summary entity needs to be populated before executing the Fact CRM Customer Summary T2T. See Account Summary Population for details related to Fact Common Customer Summary T2T.

Following tables that are used in the population of Fact CRM Customer Summary need to have relevant data before executing the T2T:

- STG\_CUSTOMER\_MASTER: Mandatory
- STG\_CUSTOMER\_DETAILS: Mandatory
- DIM\_DATES: Mandatory
- DIM\_CUSTOMER: Mandatory
- FCT\_COMMON\_ACCOUNT\_SUMMARY: Mandatory
- FCT\_CRM\_ACCOUNT\_SUMMARY: Mandatory
- DIM\_BANDS: Optional

For identifying fields required in Channel Transaction tables in staging for the purpose of Customer Insight Application(s), refer to Download Specification.

Also, see Population of Fact CRM Customer Summary and Fact CRM Account Summary sections for details on populating these fact tables.

#### 12.1.2.1 Executing the Fact CRM Customer Summary Population T2Ts

To execute the T2T component from the OFSAA Infrastructure ICC framework (accessed through the Operations module of OFSAAI). A seeded batch,

PR\_PARTY\_FACTS has to be executed for the required MIS Date.

Figure 34: Fact CRM Customer Summary Population

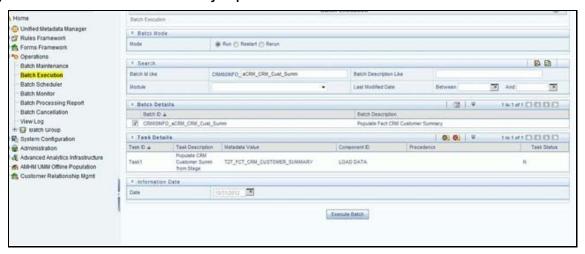

Alternatively, the following steps will help you create a new batch:

- 1. From the Home menu, click Operations and select Batch Maintenance.
- 2. Click New Batch ('+' symbol in Batch Name container). Enter the Batch Name and Description.
- 3. Click Save.
- **4.** Click the check box in the Batch Name container to select the Batch, you created in the earlier step.
- 5. Enter the Task ID and Description.
- **6.** Select Load Data from the Components list.
- 7. Select the following from the Dynamic Parameters List and click **Save**.
  - Datastore Type: Select the appropriate datastore from the list.
  - Datastore Name: Select the appropriate name from the list.
  - **IP address**: Select the IP address from the list.
  - Load Mode: Select Table to Table from the list.
  - Source Name: Select <T2T Source Name> from the list.
  - **File Name**: Select the T2T name "T2T\_FCT\_CRM\_CUSTOMER\_SUMMARY" you want to process.
- **8.** The data file name will be blank for any Table to Table Load mode.
- **9.** The default value refers to any parameter that has to be passed to T2T. It has to be blank.
- **10.** Execute the batch created in the preceding steps.

For more information, see the <u>Oracle Financial Services Analytical Applications Infrastructure</u> User Guide.

### 12.1.2.2 Checking the Execution Status

The status of execution can be monitored using the Batch Monitor screen.

The status messages in Batch Monitor are:

- N: Not Started
- O: On Going
- F: Failure
- S: Success

The execution log can be accessed on the application server in the following directory:

\$FIC\_DB\_HOME/log/t2t.

The file name will have the batch execution ld.

This table can be queried for errors: FCT\_CRM\_CUSTOMER\_SUMMARY

For more information on the configuration and execution of a batch, see the <u>Oracle Financial Services</u> <u>Analytical Applications Infrastructure User Guide</u>.

## **12.2** Fact Partner Expense

Fact Partner Expense entity stores expense items like marketing cost, total project expense, business development expense, incentive, and so on that are incurred with the partner of financial institutions. These expenses are captured in the Stage Partner Expense entity for every partner and applicable time period.

Following table lists the seeded T2T Definitions with related Source Table and Destination tables:

**Table 29: Seeded T2T Definitions** 

| T2T Definition Name     | Source Staging Table | Destination Table   |
|-------------------------|----------------------|---------------------|
| T2T_FCT_PARTNER_EXPENSE | STG_PARTNER_EXPENSE  | FCT_PARTNER_EXPENSE |

For more information, see the Customer Insight Erwin Data Model to view the detailed structure of the tables.

#### 12.2.1.1 Prerequisites

Following are the lists of tables used in the population of Fact Partner Expense and these are required to be loaded before executing the T2T:

- DIM\_DATES
- DIM\_PARTNER
- STG\_PARTNER\_EXPENSE

For details on populating dimension tables like DIM\_CUSTOMER, DIM\_BANDS, and so on, refer to Dimension Loading Process.

For details on populating the DIM\_DATES dimension table, refer to Time Dimension Population.

For identifying fields required in Channel Transaction tables in staging for the purpose of Customer Insight Application(s), refer to Download Specification.

#### 12.2.1.2 Executing the Fact Partner Expense Population T2T

To execute the T2T component from the OFSAA Infrastructure ICC framework (accessed through the application Batch Operations screen).

A seeded batch, <Infodom>\_aCRM\_PartnerExp has to be executed for the required MIS Date.

Figure 35: Execute Fact Partner Expense Population

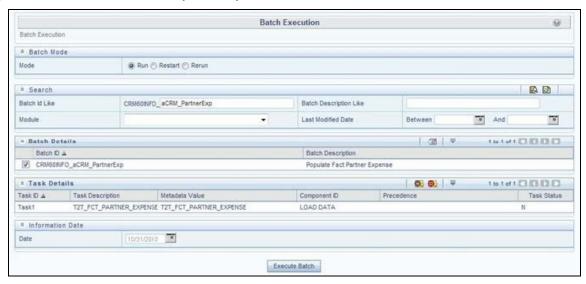

Alternatively, the following steps will help you create a new batch:

- 1. From the Home menu, click Operations and select Batch Maintenance.
- 2. Click New Batch ('+' symbol in Batch Name container). Enter the Batch Name and Description.
- Click Save.
- Click the check box in the **Batch Name** container to select the **Batch**, you created in the earlier step.
- 5. Enter the **Task ID** and **Description**.
- Select Load Data from the Components list.
- 7. Select the following from the Dynamic Parameters List and click **Save**.
  - Datastore Type: Select the appropriate datastore from the list.
  - Datastore Name: Select the appropriate name from the list.
  - IP address: Select the IP address from the list.
  - Load Mode: Select Table to Table from the list.
  - Source Name: Select <T2T Source Name> from the list.
  - File Name: Select the T2T name "T2T\_FCT\_PARTNER\_EXPENSE" you want to process.
- 8. The data file name will be blank for any Table to Table Load mode.

The default value refers to currency calculation. If there is any need for currency conversion in T2T transactions, the Default value has to be provided.

For example, the default value is [DRCY]='USD' Here 'USD' acts as a reporting currency parameter to T2T.

**9.** Execute the batch created in the preceding steps.

For more information, see the <u>Oracle Financial Services Analytical Applications Infrastructure</u> <u>User Guide</u>.

#### 12.2.1.3 Checking the Execution Status

The status of execution can be monitored using the Batch Monitor screen.

The status messages in Batch Monitor are:

- N: Not Started
- 0: On Going
- F: Failure
- S: Success

The execution log can be accessed on the application server in the following directory:

\$FIC\_DB\_HOME/log/t2t.

The file name will have the batch execution id.

This following table can be queried for errors: FCT\_PARTNER\_EXPENSE\$

For more information on the configuration and execution of a batch, see the <u>Oracle Financial Services</u> Analytical Applications Infrastructure User Guide.

# **12.3** Fact Account Feature Map

A product might be facilitated with its features. Fact Account Feature Map entity stores the mapping between the Account and Product Feature that is the features of the product availed by the customer account. Product processor tables in staging have information related to customer accounts.

Following table lists the seeded T2T Definitions with related Source Table and Destination tables:

**Table 30: Seeded T2T Definitions** 

| T2T Definition Name          | Source Staging Table     | Destination Table        |
|------------------------------|--------------------------|--------------------------|
| T2T_FCT_ACCOUNT_FEATURE_MA P | STG_ACCT_FEATURE_MA<br>P | FCT_ACCOUNT_FEATURE_MA P |

For more information, see the Customer Insight Erwin Data Model to view the detailed structure of the tables.

#### 12.3.1.1 Prerequisites

Following are the lists of tables used in the population of Fact Account Feature Map and these tables are required to be loaded before executing the T2T:

- DIM\_DATES
- DIM\_PRODUCT\_FEATURE
- DIM\_ACCOUNT
- DIM\_CUSTOMER
- DIM PRODUCT
- DIM\_VENDOR
- DIM\_CHANNEL
- STG\_ACCT\_FEATURE\_MAP

For details on populating dimension tables like DIM\_CUSTOMER, DIM\_BANDS, and so on, refer to Dimension Loading Process.

For details on populating the DIM\_DATES dimension table, refer to Time Dimension Population.

For identifying fields required in Channel Transaction tables in staging for the purpose of Customer Insight Application(s), refer to Download Specification.

#### 12.3.1.2 Executing the Fact Account Feature Map Population T2T

To execute the T2T component from the OFSAA Infrastructure ICC framework (accessed through the application Batch Operations screen).

A seeded batch, PR\_ACCOUNT has to be executed for the required MIS Date.

Figure 36: Execute Fact Account Feature Map Population

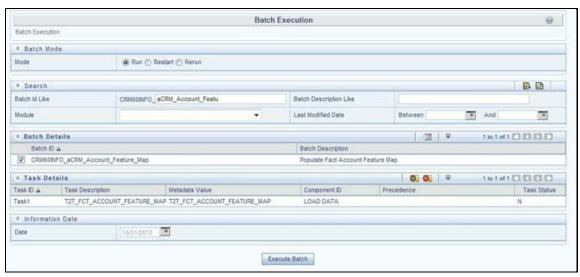

Alternatively, the following steps will help you create a new batch:

- 1. From the **Home** menu, click **Operations** and select **Batch Maintenance**.
- 2. Click New Batch ('+' symbol in Batch Name container). Enter the Batch Name and Description.
- Click Save.
- **4.** Click the check box in the **Batch Name** container to select the Batch, you created in the earlier step.

- Enter the Task ID and Description.
- **6.** Select **Load Data** from the Components list.
- 7. Select the following from the Dynamic Parameters List and click **Save**.
  - **Datastore Type**: Select the appropriate datastore from the list.
  - **Datastore Name**: Select the appropriate name from the list.
  - **IP address**: Select the IP address from the list.
  - Load Mode: Select Table to Table from the list.
  - **Source Name**: Select <T2T Source Name> from the list.
  - File Name: Select the T2T name "T2T\_FCT\_PARTNER\_EXPENSE" you want to process.
- **8.** The data file name will be blank for any Table to Table Load mode.

The default value refers to any parameter that has to be passed to T2T. This should be blank.

**9.** Execute the batch created in the preceding steps.

For more information, see the Oracle Financial Services Analytical Applications Infrastructure User Guide.

#### 12.3.1.3 **Checking the Execution Status**

The status of execution can be monitored using the Batch Monitor screen.

The status messages in Batch Monitor are:

- N: Not Started
- O: On Going
- F: Failure
- S: Success

The execution log can be accessed on the application server in the following directory:

\$FIC\_DB\_HOME/log/t2t.

The file name will have the batch execution id.

This table can be gueried for errors: FCT\_ACCOUNT\_FEATURE\_MAP\$

For more information on the configuration and execution of a batch, see the Oracle Financial Services Analytical Applications Infrastructure User Guide.

#### **Fact Customer to Customer Relationship 12.4**

Fact Customer to Customer Relationship entity stores the relationship between the customers.

Following table lists the seeded T2T Definitions with related Source Table and Destination tables:

Table 31: Seeded T2T Definitions

| T2T Definition Name    | Source Staging Table       | Destination Table       |
|------------------------|----------------------------|-------------------------|
| T2T_CUST_CUST_RELATION | STG_CUST_CUST_RELATIONSHIP | FCT_ACCOUNT_FEATURE_MAP |

For more information, see the Customer Insight Erwin Data Model to view the detailed structure of the tables.

#### 12.4.1.1 Prerequisites

Following are the lists of tables used in the population of Fact Customer to Customer Relationship and these tables are required to be loaded before running the T2T:

- DIM\_DATES
- DIM\_CUSTOMER
- STG\_CUST\_CUST\_RELATIONSHIP

For details on populating dimension tables like DIM\_CUSTOMER, DIM\_BANDS, and so on, refer to Dimension Loading Process.

For details on populating the DIM\_DATES dimension table, refer to Time Dimension Population.

For identifying fields required in Channel Transaction tables in staging for the purpose of Customer Insight Application(s), refer to Download Specification.

#### 12.4.1.2 Executing the Fact Customer to Customer Relationship Population T2T

To execute the T2T component from the OFSAA Infrastructure ICC framework (accessed through the application Batch Operations screen).

A seeded batch, PR\_PARTY\_FACTS has to be executed for the required MIS Date.

Figure 37: Execute Fact Customer to Customer Relationship Population

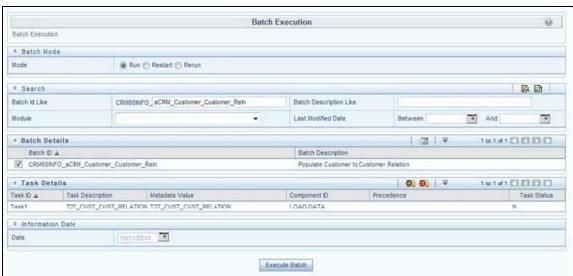

Alternatively, the following steps will help you create a new batch:

1. From the **Home** menu, click **Operations** and select **Batch Maintenance**.

- 2. Click New Batch ('+' symbol in Batch Name container). Enter the Batch Name and Description.
- Click Save.
- **4.** Click the check box in the **Batch Name** container to select the Batch, you created in the earlier step.
- 5. Enter the **Task ID** and **Description**.
- **6.** Select **Load Data** from the Components list.
- 7. Select the following from the Dynamic Parameters List and click **Save**.
  - Datastore Type: Select the appropriate datastore from the list.
  - Datastore Name: Select the appropriate name from the list.
  - **IP address**: Select the IP address from the list.
  - Load Mode: Select Table to Table from the list.
  - Source Name: Select <T2T Source Name> from the list.
  - File Name: Select the T2T name "T2T\_CUST\_CUST\_RELATION" you want to process.
- 8. The data file name will be blank for any Table to Table Load mode.

The default value refers to any parameter that has to be passed to T2T. This should be blank.

**9.** Execute the batch created in the preceding steps.

For more information, see the <u>Oracle Financial Services Analytical Applications Infrastructure</u> User Guide.

#### 12.4.1.3 Checking the Execution Status

The status of execution can be monitored using the Batch Monitor screen.

The status messages in Batch Monitor are:

- N: Not Started
- 0: On Going
- F: Failure
- S: Success

The execution log can be accessed on the application server in the following directory: \$FIC\_DB\_HOME/log/t2t.

The file name will have the batch execution Id.

This table can be queried for errors: FCT\_CUST\_CUST\_RELATIONSHIP\$

For more information on the configuration and execution of a batch, see the <u>Oracle Financial Services</u> <u>Analytical Applications Infrastructure User Guide</u>.

# 12.5 Fact Opportunity

Fact Opportunity entity stores fact data of an opportunity in an opportunity life cycle. It stores information like cost, current stage of opportunity, the current status of opportunity, expected revenue, probability of a win, and so on.

The following table lists the seeded T2T Definitions with related Source Table and Destination tables:

Table 32: Seeded T2T Definitions

| T2T Definition Name | Source Staging Table | Destination Table |
|---------------------|----------------------|-------------------|
| T2T_STG_OPPORTUNITY | STG_OPPORTUNITY      | FCT_OPPORTUNITY   |

#### 12.5.1.1 Prerequisites

The following are the lists of tables used in the population of Fact Customer to Customer Relationship and these tables are required to be loaded before running the T2T.

- DIM\_DATES
- DIM\_OPPORTUNITY
- DIM\_PRODUCT
- DIM\_GEOGRAPHY
- DIM\_PROSPECT
- DIM CUSTOMER
- DIM\_SALES\_REPRESENTATIVE
- DIM\_OPTY\_WL\_REASON
- DIM\_SALES\_STAGE
- DIM OFFER
- DIM\_LOB
- STG\_OPPORTUNITY

For details on populating dimension tables like DIM\_CUSTOMER, DIM\_BANDS, and so on, refer to Dimension Loading Process.

For details on populating the DIM\_DATES dimension table, refer to Time Dimension Population.

For identifying fields required in Channel Transaction tables in staging for the purpose of Customer Insight Application(s), refer to Download Specification.

#### 12.5.1.2 Executing the Fact Opportunity Population T2T

To execute the T2T component from the OFSAA Infrastructure ICC framework (accessed through the application Batch Operations screen).

A seeded batch, PR\_OPPORTUNITY has to be executed for the required MIS Date.

Figure 38: Execute Fact Opportunity Population

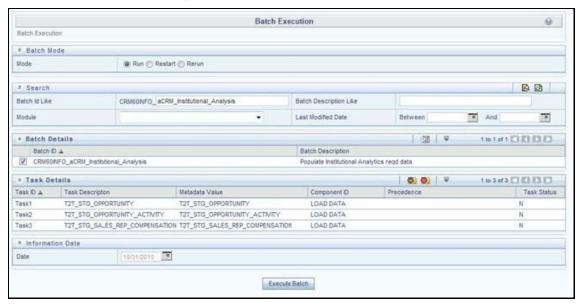

Alternatively, the following steps will help you create a new batch:

- 1. From the **Home** menu, click **Operations** and select **Batch Maintenance**.
- 2. Click New Batch ('+' symbol in Batch Name container). Enter the Batch Name and Description.
- Click Save.
- **4.** Click the check box in the **Batch Name** container to select the Batch, you created in the earlier step.
- 5. Enter the **Task ID** and **Description**.
- **6.** Select **Load Data** from the Components list.
- 7. Select the following from the Dynamic Parameters List and click **Save**.
  - Datastore Type: Select the appropriate datastore from the list.
  - **Datastore Name**: Select the appropriate name from the list.
  - **IP address**: Select the IP address from the list.
  - Load Mode: Select Table to Table from the list.
  - Source Name: Select <T2T Source Name> from the list.
  - File Name: Select the T2T name "T2T\_STG\_OPPORTUNITY" you want to process.
- 8. The data file name will be blank for any Table to Table Load mode.

The default value refers to any parameter that has to be passed to T2T. This should be blank.

**9.** Execute the batch created in the preceding steps.

For more information, see the <u>Oracle Financial Services Analytical Applications Infrastructure</u> <u>User Guide</u>.

#### 12.5.1.3 Checking the Execution Status

The status of execution can be monitored using the Batch Monitor screen.

The status messages in Batch Monitor are:

- N: Not Started
- O: On Going
- F: Failure
- S: Success

The execution log can be accessed on the application server in the following directory:

\$FIC\_DB\_HOME/log/t2t.

The file name will have the batch execution ld.

This table can be gueried for errors: FCT\_OPPORTUNITY\$

For more information on the configuration and execution of a batch, see the <u>Oracle Financial Services</u> <u>Analytical Applications Infrastructure User Guide</u>.

# 12.6 Fact Opportunity Activity

Fact Opportunity Activity entity stores the fact data related to activities that are performed for each opportunity. It stores information like start & end dates, priority and severity of activity, cost of activity, and so on.

The following table lists the seeded T2T Definitions with related Source Table and Destination tables:

**Table 33: Seeded T2T Definitions** 

| T2T Definition Name           | Source Staging Table      | Destination Table         |
|-------------------------------|---------------------------|---------------------------|
| T2T_STG_OPPORTUNITY_ACTIVIT Y | STG_OPPORTUNITY_ACTIVIT Y | FCT_OPPORTUNITY_ACTIVIT Y |

To view the detailed structure of this table, refer to Erwin Data Model.

#### 12.6.1.1 Prerequisites

The following are the lists of tables used in the population of Fact Opportunity Activity and these tables are required to be loaded before running the T2T.

- DIM\_DATES
- DIM\_OPPORTUNITY
- DIM\_ACTIVITY\_TYPE
- DIM\_PRODUCT
- DIM\_SALES\_REPRESENTATIVE

- DIM\_SALES\_STAGE
- STG\_OPPORTUNITY\_ACTIVITY

For details on populating dimension tables like DIM\_CUSTOMER, DIM\_BANDS, and so on, refer to Dimension Loading Process.

For details on populating the DIM\_DATES dimension table, refer to Time Dimension Population.

For identifying fields required in Channel Transaction tables in staging for the purpose of Customer Insight Application(s), refer to Download Specification.

#### 12.6.1.2 Executing the Fact Opportunity Activity Population T2T

To execute the T2T component from the OFSAA Infrastructure ICC framework (accessed through the application Batch Operations screen).

A seeded batch, PR\_OPPORTUNITY has to be executed for the required MIS Date.

Figure 39: Execute Fact Opportunity Activity Population

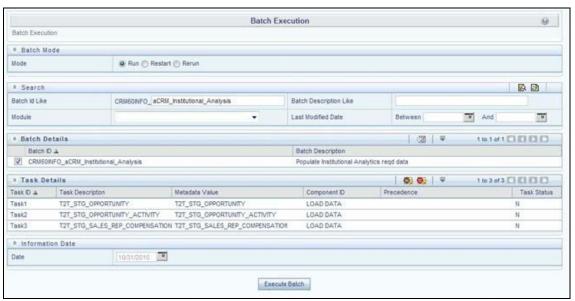

Alternatively, the following steps will help you create a new batch:

- 1. From the **Home** menu, click **Operations** and select **Batch Maintenance**.
- 2. Click New Batch ('+' symbol in Batch Name container). Enter the Batch Name and Description.
- 3. Click Save.
- **4.** Click the check box in the **Batch Name** container to select the Batch, you created in the earlier step.
- 5. Enter the **Task ID** and **Description**.
- 6. Select Load Data from the Components list.
- 7. Select the following from the Dynamic Parameters List and click **Save**.
  - Datastore Type: Select the appropriate datastore from the list.
  - Datastore Name: Select the appropriate name from the list.

- IP address: Select the IP address from the list.
- Load Mode: Select Table to Table from the list.
- Source Name: Select <T2T Source Name> from the list.
- **File Name**: Select the T2T name "T2T\_STG\_OPPORTUNITY\_ACTIVITY" you want to process.
- 8. The data file name will be blank for any Table to Table Load mode.

The default value refers to any parameter that has to be passed to T2T. If there is any need for currency conversion in T2T transactions, the Default value has to be provided.

For example, the default value is [DRCY]='USD'

Here, 'USD' acts as reporting currency parameter to T2T

**9.** Execute the batch created in the preceding steps.

For more information, see the <u>Oracle Financial Services Analytical Applications Infrastructure</u> User Guide.

#### 12.6.1.3 Checking the Execution Status

The status of execution can be monitored using the Batch Monitor screen.

The status messages in Batch Monitor are:

- N: Not Started
- O: On Going
- F: Failure
- S: Success

The execution log can be accessed on the application server in the following directory: \$FIC\_DB\_HOME/log/t2t.

The file name will have the batch execution Id.

The following tables can be queried for errors: FCT\_OPPORTUNITY\_ACTIVITY\$

For more information on the configuration and execution of a batch, see the <u>Oracle Financial Services</u> <u>Analytical Applications Infrastructure User Guide</u>.

# **12.7** Fact Sales Representative Compensation

Fact Sales Representative Compensation entity stores the sales incentive compensation paid for a sales representative against a product.

The following table lists the seeded T2T Definitions with related Source Table and Destination tables:

**Table 34: Seeded T2T Definitions** 

| T2T Definition Name                | Source Staging Table        | Destination Table           |
|------------------------------------|-----------------------------|-----------------------------|
| T2T_STG_SALES_REP_COMPENSA<br>TION | STG_SALES_REP_COMPENSAT ION | FCT_SALES_REP_COMPENSAT ION |

For more information, see the Customer Insight Erwin Data Model to view the detailed structure of the earlier tables.

#### 12.7.1.1 Prerequisites

The following are the lists of tables used in the population of Fact Sales Representative Compensation and these tables are required to be loaded before running the T2T.

- DIM\_DATES
- DIM\_PRODUCT
- DIM\_SALES\_REPRESENTATIVE
- STG\_SALES\_REP\_COMPENSATION

For details on populating dimension tables like DIM\_CUSTOMER, DIM\_BANDS, and so on, see Dimension Tables Population.

For details on populating the DIM\_DATES dimension table, see Time Dimension Population.

For identifying fields required in Channel Transaction tables in staging for the purpose of Customer Insight Application(s), refer to Download Specification.

#### 12.7.1.2 Executing the Fact Sales Representative Compensation Population T2T

To execute the T2T component from the OFSAA Infrastructure ICC framework (accessed through the application Batch Operations screen).

A seeded process, PR\_MANAGEMENT has to be executed for the required MIS Date.

Figure 40: Execute Fact Sales Representative Compensation Population

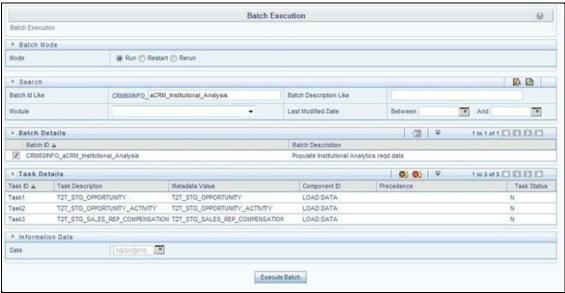

Alternatively, the following steps will help you create a new batch:

- 1. From the **Home** menu, click **Operations** and select **Batch Maintenance**.
- 2. Click New Batch ('+' symbol in Batch Name container). Enter the Batch Name and Description.

- 3. Click Save.
- Click the check box in the Batch Name container to select the Batch, you created in the earlier step.
- 5. Enter the **Task ID** and **Description**.
- **6.** Select **Load Data** from the Components list.
- 7. Select the following from the Dynamic Parameters List and click **Save**.
  - Datastore Type: Select the appropriate datastore from the list.
  - Datastore Name: Select the appropriate name from the list.
  - **IP address**: Select the IP address from the list.
  - Load Mode: Select Table to Table from the list.
  - Source Name: Select <T2T Source Name> from the list.
  - **File Name**: Select the T2T name "T2T\_STG\_SALES\_REP\_COMPENSATION" you want to process.
- **8.** The data file name will be blank for any Table to Table Load mode.

The default value refers to any parameter that has to be passed to T2T. If there is any need for currency conversion in T2T transactions, the Default value has to be provided.

For example, the default value is [DRCY]='USD'

Here, 'USD' acts as reporting currency parameter to T2T

**9.** Execute the batch created in the preceding steps.

For more information, see the <u>Oracle Financial Services Analytical Applications Infrastructure User Guide</u>.

### 12.7.1.3 Checking the Execution Status

The status of execution can be monitored using the Batch Monitor screen.

The status messages in Batch Monitor are:

- N: Not Started
- O: On Going
- F: Failure
- S: Success

The execution log can be accessed on the application server in the following directory: \$FIC\_DB\_HOME/log/t2t.

The file name will have the batch execution Id.

The following tables can be queried for errors: FCT\_SALES\_REP\_COMPENSATION\$

For more information on the configuration and execution of a batch, see the <u>Oracle Financial Services</u> <u>Analytical Applications Infrastructure User Guide</u>.

# 12.8 Fact Application

Fact Application entity stores the fact data of applications like application details, current stage, status, rejection reason, time-taken in each stage, and so on.

The following table lists the seeded T2T Definitions with related Source Table and Destination tables:

**Table 35: Seeded T2T Definitions** 

| T2T Definition Name | Source Staging Table | Destination Table |
|---------------------|----------------------|-------------------|
| T2T_FCT_APPLICATION | STG_APPLICATION      | FCT_APPLICATION   |

For more information and to view the detailed structure of the earlier tables, see Customer Insight Erwin Data Model.

#### 12.8.1.1 Prerequisites

The following are the lists of tables used in the population of Fact Application. These tables are required to be loaded before running the T2T:

- DIM\_DATES
- DIM\_APPLICATION\_TYPE
- DIM\_PRODUCT
- DIM\_CREDIT\_OFFICER
- DIM\_CUSTOMER
- DIM\_CHANNEL
- DIM\_CREDIT\_CENTER
- DIM\_DECISION\_STATUS
- DIM\_GEOGRAPHY
- DIM\_INDUSTRY
- DIM\_APPLICATION\_REJECT\_REASONS
- DIM\_DEVIATION\_REASONS
- DIM\_SALES\_REPRESENTATIVE
- DIM\_ACCOUNT
- DIM\_PROSPECT
- DIM\_BANDS
- STG\_APPLICATION

For details on populating dimension tables like DIM\_CUSTOMER, DIM\_BANDS, and so on, see Dimension Tables Population.

For details on populating the DIM\_DATES dimension table, see Time Dimension Population.

For identifying fields required in Channel Transaction tables in staging for the purpose of Customer Insight Application(s), refer to Download Specification.

#### 12.8.1.2 Executing the Fact Application Population T2T

To execute the T2T component from OFSAA Infrastructure ICC framework (accessed through Operations module), a seeded process, PR\_APPLICATION has to be executed for the required MIS Date.

Figure 41: Execute Fact Application Population

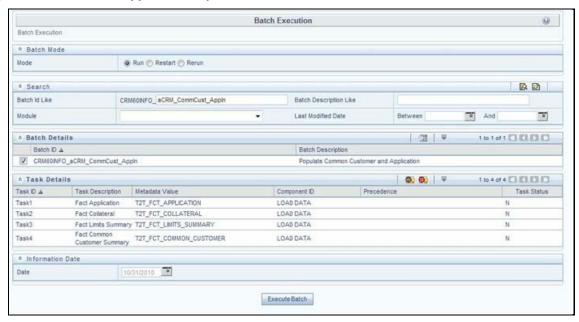

Alternatively, the following steps will help you create a new batch:

- 1. From the **Home** menu, click **Operations** and select **Batch Maintenance**.
- 2. Click New Batch ('+' symbol in Batch Name container). Enter the Batch Name and Description.
- 3. Click Save.
- Click the check box in the **Batch Name** container to select the Batch, you created in the earlier step.
- 5. Enter the **Task ID** and **Description**.
- **6.** Select **Load Data** from the Components list.
- 7. Select the following from the Dynamic Parameters List and click **Save**.
  - Datastore Type: Select the appropriate datastore from the list.
  - Datastore Name: Select the appropriate name from the list.
  - IP address: Select the IP address from the list.
  - Load Mode: Select Table to Table from the list.
  - Source Name: Select <T2T Source Name> from the list.
  - File Name: Select the T2T name 'T2T\_FCT\_APPLICATION' you want to process.

**8.** The data file name will be blank for any Table to Table Load mode.

The default value refers to any parameter that has to be passed to T2T. If there is any need for currency conversion in T2T transactions, the Default value has to be provided.

For example, the default value is [DRCY]='USD'

Here, 'USD' acts as reporting currency parameter to T2T

**9.** Execute the batch created in the preceding steps.

For more information, see the <u>Oracle Financial Services Analytical Applications Infrastructure</u> User Guide.

#### 12.8.1.3 Checking the Execution Status

The status of execution can be monitored using the Batch Monitor screen.

The status messages in Batch Monitor are:

- N: Not Started
- O: On Going
- F: Failure
- S: Success

The execution log can be accessed on the application server in the following directory: \$FIC\_DB\_HOME/log/t2t.

The file name will have the batch execution Id.

The following tables can be queried for errors: FCT\_APPLICATION\$

For more information on the configuration and execution of a batch, see the <u>Oracle Financial Services</u> Analytical Applications Infrastructure User Guide.

# 12.9 Account Manager Relation

The following table lists the seeded T2T Definitions with related Source Table and Destination tables:

**Table 36: Seeded T2T Definitions** 

| T2T Definition Name      | Source Staging Table | Destination Table   |
|--------------------------|----------------------|---------------------|
| T2T_ACCOUNT_MANAGERS_REL | STG_ACCOUNT_MGR_REL  | FCT_ACCOUNT_MGR_REL |

For more information and to view the detailed structure of the earlier tables, see Customer Insight Erwin Data Model.

#### 12.9.1.1 Prerequisites

The following are the lists of tables used in the population of Account Manager Relation. These tables are required to be loaded before running the T2T.

- DIM\_ACCOUNT
- DIM\_CUSTOMER
- DIM\_DATES
- DIM\_MANAGEMENT
- STG\_ACCOUNT\_MGR\_REL

#### 12.9.1.2 Executing the Account Manager Relation T2T

To execute the T2T component from OFSAA Infrastructure ICC framework (accessed through Operations module), a seeded process, PR\_ACCOUNT has to be executed for the required MIS Date.

Figure 42: Execute Account Manager Relation

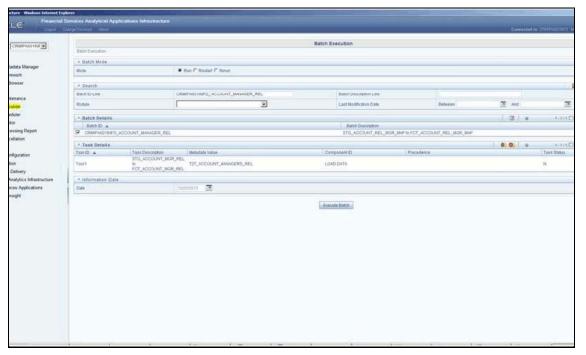

Alternatively, the following steps will help you create a new batch:

- 1. From the **Home** menu, click **Operations** and select **Batch Maintenance**.
- 2. Click New Batch ('+' symbol in Batch Name container). Enter the Batch Name and Description.
- 3. Click Save.
- **4.** Click the check box in the **Batch Name** container to select the Batch, you created in the earlier step.
- 5. Enter the **Task ID** and **Description**.
- **6.** Select **Load Data** from the Components list.
- 7. Select the following from the Dynamic Parameters List and click **Save**.
  - Datastore Type: Select the appropriate datastore from the list.
  - Datastore Name: Select the appropriate name from the list.

- **IP address**: Select the IP address from the list.
- Load Mode: Select Table to Table from the list.
- Source Name: Select <T2T Source Name> from the list.
- File Name: Select the T2T name 'T2T\_ACCOUNT\_MANAGERS\_REL' you want to process.
- 8. The data file name will be blank for any Table to Table Load mode.

The default value refers to any parameter that has to be passed to T2T. If there is any need for currency conversion in T2T transactions, the Default value has to be provided.

For example, the default value is [DRCY]='USD'

Here, 'USD' acts as reporting currency parameter to T2T

**9.** Execute the batch created in the preceding steps.

For more information, see the <u>Oracle Financial Services Analytical Applications Infrastructure</u> User Guide.

#### 12.9.1.3 Checking the Execution Status

The status of execution can be monitored using the Batch Monitor screen.

The status messages in Batch Monitor are:

- N: Not Started
- 0: On Going
- F: Failure
- S: Success

The execution log can be accessed on the application server in the following directory: \$FIC\_DB\_HOME/log/t2t.

The file name will have the batch execution Id.

For more information on the configuration and execution of a batch, see the <u>Oracle Financial Services</u> <u>Analytical Applications Infrastructure User Guide</u>.

## 12.10 Management Forecast

The following table lists the seeded T2T Definitions with related Source Table and Destination tables:

**Table 37: Seeded T2T Definitions** 

| T2T Definition Name  | Source Staging Table | Destination Table |
|----------------------|----------------------|-------------------|
| T2T_MANAGEMENT_FCAST | STG_MGMT_FORECAST    | FCT_MGMT_FORECAST |

For more information and to view the detailed structure of the earlier tables, see Customer Insight Erwin Data Model.

#### 12.10.1.1 Prerequisites

The following are the lists of tables used in the population of Account Manager Relation. These tables are required to be loaded before running the T2T.

- DIM\_ORG\_STRUCTURE
- DIM\_DATES
- DIM\_CUSTOMER
- DIM\_LOB
- DIM\_PRODUCT
- DIM\_ORG\_UNIT
- DIM\_ACCOUNT
- STG\_MGMT\_FORECAST

#### 12.10.1.2 Executing the Management Forecast T2T

To execute the T2T component from OFSAA Infrastructure ICC framework (accessed through Operations module), a seeded process, PR\_RESULTS has to be executed for the required MIS Date.

Figure 43: Execute Management Forecast

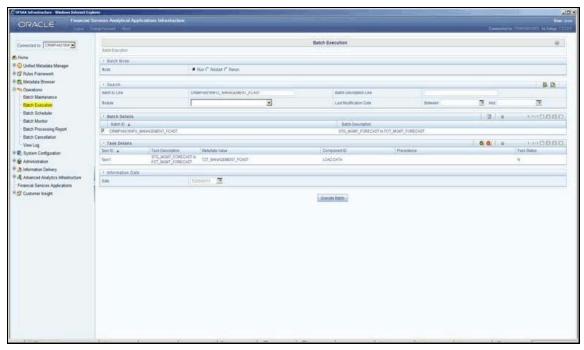

Alternatively, the following steps will help you create a new batch:

- 1. From the **Home** menu, click **Operations** and select **Batch Maintenance**.
- 2. Click New Batch ('+' symbol in Batch Name container). Enter the Batch Name and Description.
- 3. Click Save.

- Click the check box in the **Batch Name** container to select the Batch, you created in the earlier step.
- 5. Enter the **Task ID** and **Description**.
- **6.** Select **Load Data** from the Components list.
- 7. Select the following from the Dynamic Parameters List and click **Save**.
  - Datastore Type: Select the appropriate datastore from the list.
  - Datastore Name: Select the appropriate name from the list.
  - IP address: Select the IP address from the list.
  - Load Mode: Select Table to Table from the list.
  - Source Name: Select <T2T Source Name> from the list.
  - File Name: Select the T2T name 'T2T\_MANAGEMENT\_FCAST' you want to process.
- **8.** The data file name will be blank for any Table to Table Load mode.

The default value refers to any parameter that has to be passed to T2T. If there is any need for currency conversion in T2T transactions, the Default value has to be provided.

For example, the default value is [DRCY]='USD'

Here, 'USD' acts as reporting currency parameter to T2T

**9.** Execute the batch created in the preceding steps.

For more information, see the <u>Oracle Financial Services Analytical Applications Infrastructure</u> User Guide.

#### 12.10.1.3 Checking the Execution Status

The status of execution can be monitored using the Batch Monitor screen.

The status messages in Batch Monitor are:

- N: Not Started
- O: On Going
- F: Failure
- S: Success

The execution log can be accessed on the application server in the following directory: \$FIC\_DB\_HOME/log/t2t.

The file name will have the batch execution Id.

For more information on the configuration and execution of a batch, see the <u>Oracle Financial Services</u> <u>Analytical Applications Infrastructure User Guide</u>.

### 12.11 Fact Account Customer Relation

The following table lists the seeded T2T Definitions with related Source Table and Destination tables:

**Table 38: Seeded T2T Definitions** 

| T2T Definition Name       | Source Staging Table       | Destination Table              |
|---------------------------|----------------------------|--------------------------------|
| T2T_ACCT_CUST_RELATIONSHI | STG_CUSTOMER_RELATIONSHI P | FCT_ACCT_CUST_RELATIONSHI<br>P |

For more information and to view the detailed structure of the earlier tables, see Customer Insight Erwin Data Model.

#### 12.11.1.1 Prerequisites

The following are the lists of tables used in the population of Account Manager Relation. These tables are required to be loaded before running the T2T.

- DIM\_DATES
- DIM\_CUSTOMER
- DIM\_ACCOUNT
- DIM\_GEOGRAPHY
- DIM\_MANAGEMENT
- DIM\_CHANNEL
- DIM\_PRODUCT
- DIM\_DATA\_ORIGIN
- STG\_CUSTOMER\_RELATIONSHIP

#### 12.11.1.2 Executing the Account Customer Relation T2T

To execute the T2T component from OFSAA Infrastructure ICC framework (accessed through Operations module), a seeded process, PR\_ACCOUNT has to be executed for the required MIS Date.

CONTACTOR Services And Annual Applications introduced to Contact to Control of Control of Control o

**Figure 44: Execute Account Customer Relation** 

Alternatively, the following steps will help you create a new batch:

- 1. From the **Home** menu, click **Operations** and select **Batch Maintenance**.
- 2. Click New Batch ('+' symbol in Batch Name container). Enter the Batch Name and Description.
- 3. Click Save.
- **4.** Click the check box in the **Batch Name** container to select the Batch, you created in the earlier step.
- 5. Enter the **Task ID** and **Description**.
- **6.** Select **Load Data** from the Components list.
- 7. Select the following from the Dynamic Parameters List and click **Save**.
  - Datastore Type: Select the appropriate datastore from the list.
  - Datastore Name: Select the appropriate name from the list.
  - **IP address**: Select the IP address from the list.
  - Load Mode: Select Table to Table from the list.
  - Source Name: Select <T2T Source Name> from the list.
  - File Name: Select the T2T name 'T2T\_ACCT\_CUST\_MANAGERS\_RELATIONSHIP' you want to process.
- **8.** The data file name will be blank for any Table to Table Load mode.

The default value refers to any parameter that has to be passed to T2T. If there is any need for currency conversion in T2T transactions, the Default value has to be provided.

For example, the default value is [DRCY]='USD'

Here, 'USD' acts as reporting currency parameter to T2T

**9.** Execute the batch created in the preceding steps.

For more information, see the <u>Oracle Financial Services Analytical Applications Infrastructure</u> <u>User Guide</u>.

### 12.11.1.3 Checking the Execution Status

The status of execution can be monitored using the Batch Monitor screen. The status messages in Batch Monitor are:

- N: Not Started
- 0: On Going
- F: Failure
- S: Success

The execution log can be accessed on the application server in the following directory: \$FIC\_DB\_HOME/log/t2t. The file name will have the batch execution Id.

For more information on the configuration and execution of a batch, see the <u>Oracle Financial Services</u> <u>Analytical Applications Infrastructure User Guide</u>.

## **12.12** Fact Account Profitability

Fact Account Profitability entity stores fact data for reporting line items of revenue, costs, and expense related to each customer account. The data into this table is populated from other fact tables like:

- FCT\_COMMON\_ACCOUNT\_SUMMARY
- FCT\_PFT\_ACCOUNT\_SUMMARY
- FCT\_FTP\_ACCOUNT\_SUMMARY
- FCT\_REG\_CAP\_ACCOUNT\_SUMMARY
- FCT\_ECO\_CAP\_ACCOUNT\_SUMMARY

The following table lists the seeded Post Load Transformation Definition with related Source Table and Destination tables:

Table 39: Seeded Post Load Transformation Definition with Source and Destination Tables

| DT Definition Name      | Source Table                | Destination Table         |
|-------------------------|-----------------------------|---------------------------|
| FN_FCT_ACCOUNT_PFT      | FCT_COMMON_ACCOUNT_SUMMARY  | FCT_ACCOUNT_PROFITABILITY |
|                         | FCT_PFT_ACCOUNT_SUMMARY     |                           |
| FCT_FTP_ACCOUNT_SUMMARY |                             |                           |
|                         | FCT_REG_CAP_ACCOUNT_SUMMARY |                           |
|                         | FCT_ECO_CAP_ACCOUNT_SUMMARY |                           |
|                         | FCT_PFT_CUSTOMER_SUMMARY    |                           |

See the Oracle Financial Services Analytical Applications Data Model Data Dictionary or the Erwin Data Model to view the detailed structure of the tables.

Information from account summary fact tables is populated to Fact Account Profitability through a mapping process. The reporting line dimension is mapped to measures present in the account summary. A PL/SQL procedure then populates the fact by reading the mapping definition.

The reporting line dimension is created/maintained from the Attribute Member Hierarchy Maintenance (AMHM) component of OFSAAI. A Reporting line item represents revenue, costs, or expenses. Rollup signage is set as an attribute for a reporting line. To know more about AMHM, see the <u>Oracle Financial Services Analytical Applications Infrastructure User Guide</u>.

The Account summary tables contain the revenue, costs, or expenses measures about an Account. Map Maintenance component of OFSAAI is used to map the measures of account summary tables (represented in a measure hierarchy) to reporting line hierarchy. A pre-defined mapping "Reporting Line Mapping" is seeded along with the application installer. Reporting Line Hierarchy and Reporting Line Measure Hierarchy are the two hierarchies which are used for the mapping. Reporting Line Hierarchy is a parent-child hierarchy that is based on the Reporting Line Dimension entity.

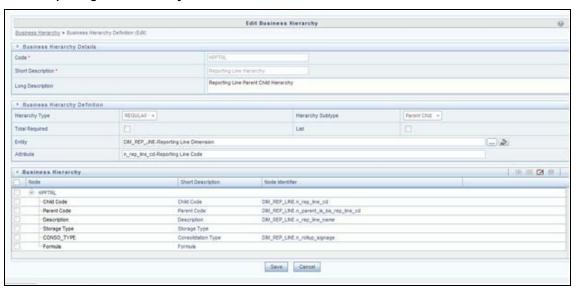

Figure 45: Reporting Line Hierarchy

Reporting Line Measure hierarchy is a Non Business Intelligence Enabled Hierarchy which is based on measures from the Account Summary tables.

Figure 46: Reporting Line Hierarchy

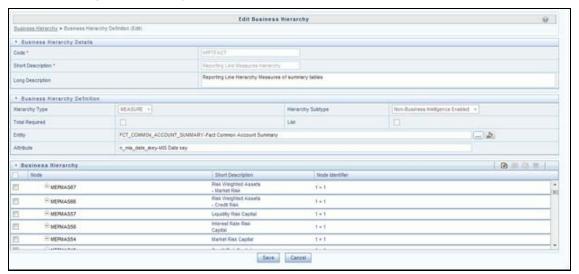

A seeded map is configured between the Reporting Line Hierarchy and Reporting Line Measure Hierarchy from Map Maintenance of OFSAAI.

Figure 47: Mapper Definition

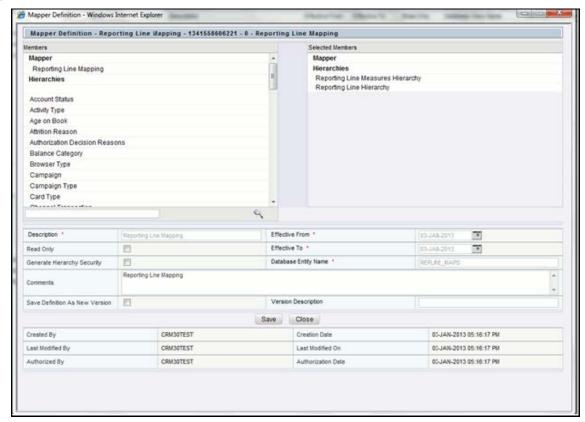

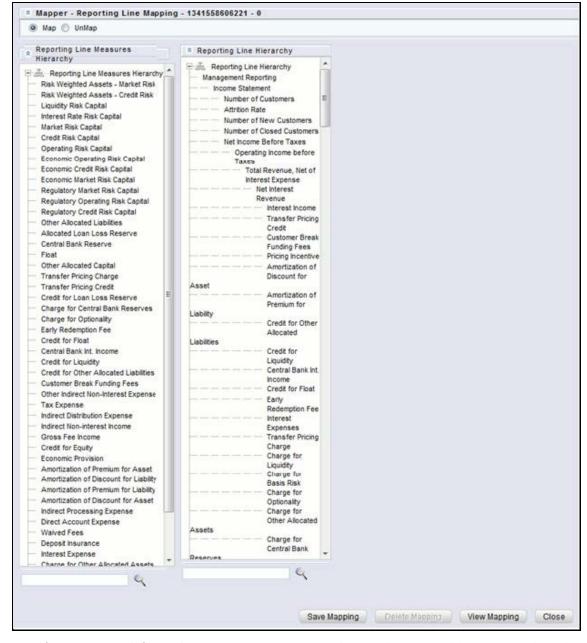

Figure 48: Mapper Definition - Reporting Line Hierarchy

For more information on defining/maintaining Mapper, see the <u>Oracle Financial Services Analytical Applications Infrastructure User Guide</u>.

## 12.12.1 Defining Mapping for Custom Reporting Line Items

Follow the below steps to define the mapping for Custom Reporting Line items:

- 1. Add Custom Reporting Line or Modify existing Reporting Line.
- 2. Add Custom Reporting Line Hierarchy or modify existing seeded reporting line hierarchy.
- **3.** Execute the seeded process PR\_REFERENCE\_DATA specifying the Reporting line hierarchy as a parameter to batch.

- **4.** Modify the seeded Business Metadata.
- **5.** Map Maintenance.

# 12.12.2 Adding Custom Reporting Line or Modifying existing Reporting Line

Custom Reporting Lines can be added or modified from AMHM.

Following are the seeded attributes of Reporting Line Dimension:

- Financial Element Code
- GL Account Code
- Rollup Signage

Figure 49: Attributes

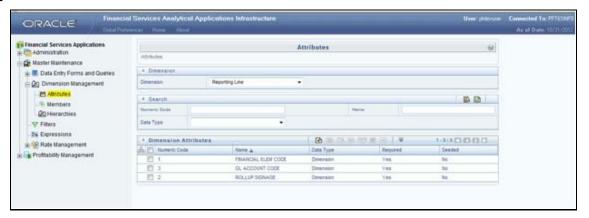

A Reporting line can be added or modified from the Members screen as shown below. To modify the existing reporting line, select the member by selecting the adjacent check box, and select the Edit button on the menu bar.

Figure 50: Members

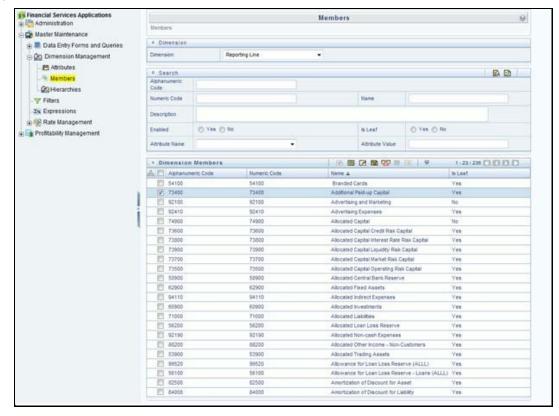

To add a new reporting line, follow these steps:

**6.** Select the **Add** button from the *Members* screen.

The Member Definition (New Mode) screen is displayed.

Figure 51: Member Definition (New Mode)

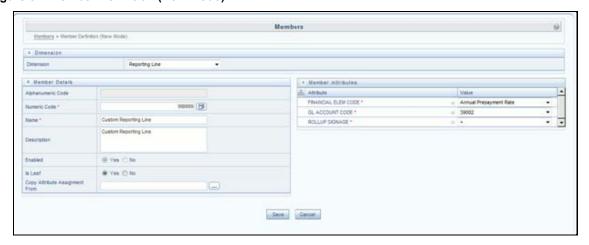

- **7.** In the *Member Definition (New Mode)* screen:
  - Enter Numeric Code.
  - Enter the Name of the custom reporting line.

- Enter the **Description** of the custom reporting line.
- Select Yes, if the custom reporting line has to be Enabled or not.
- Select Yes, if the custom reporting line Is Leaf or not.
- Select the **Attributes** for the reporting line member.
- Save the Member definition.

### 12.12.2.1 Modifying a Reporting Line

To modify a reporting line, follow these steps:

Click the **Edit** button from the Members screen.
 The Member Definition (Edit Mode) screen is displayed.

Figure 52: Member Definition (Edit Mode)

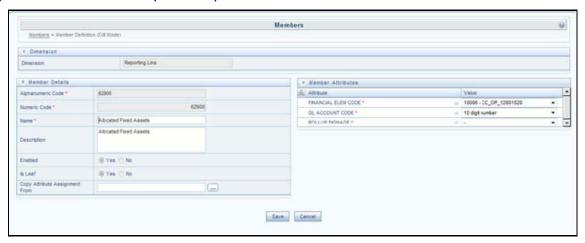

• Follow Step 2 from the above procedure.

To modify a reporting line, follow these steps:

- In the *Member Definition (Edit Mode)* screen, perform the following as required:
  - Modify the Name of the custom reporting line.
  - Modify the **Description** of the custom reporting line.
  - Modify the selection of the radio button in the Enabled field.
  - Modify the selection of the radio button in the Is Leaf field.
  - Modify the **Attributes** for the reporting line member.
- Save the Member definition.

For more information, see the <u>Oracle Financial Services Analytical Applications Infrastructure</u> <u>User Guide</u>.

# 12.12.3 Add Custom Reporting Line Hierarchy or Modify Existing Seeded Reporting Line Hierarchy

To create a new Reporting Line Hierarchy, follow these steps:

1. Click the **Add** button from the menu. The *Hierarchy Definition (New Mode)* screen is displayed.

Figure 53: Hierarchy Definition (New Mode)

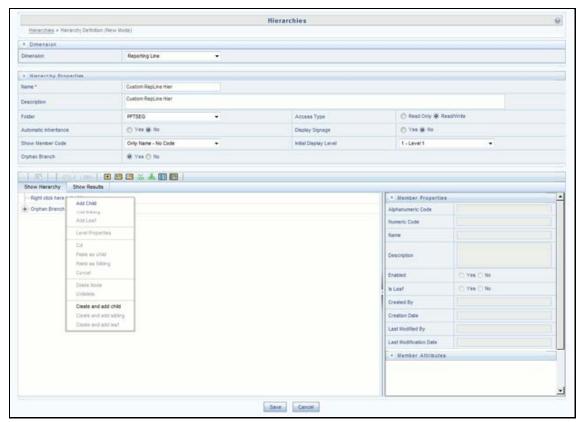

2. Enter the details in the required fields, and click **Save**.

Alternatively, insert scripts and update scripts that can be prepared into tables DIM\_REPORTING\_LINE\_B, DIM\_REPORTING\_LINE\_TL, DIM\_REPORTING\_LINE\_ATTR, and DIM\_REPORTING\_LINE\_HIER for adding any new custom reporting lines or modifying an existing reporting line.

Execute the seeded process PR\_REFERENCE\_DATA specifying the Reporting line hierarchy as a parameter to batch. It populates data into the DIM\_REP\_LINE table. This batch invokes the DT fn\_rep\_line\_parent\_child.

Figure 54: Repline batch execution

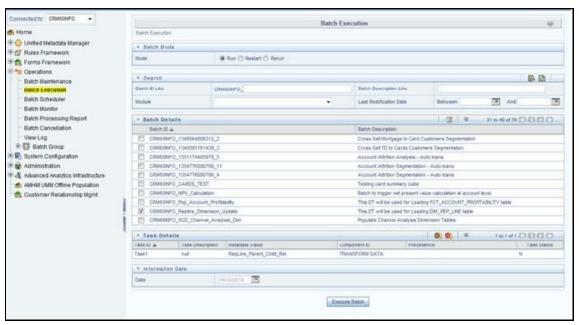

To modify existing seeded Reporting Line Hierarchy:

- Select the check box adjacent to the Reporting Line Hierarchy to be modified.
- Click the **Edit** button from the menu.
- Modify the Hierarchy as required and click Save.

Figure 55: Hierarchies

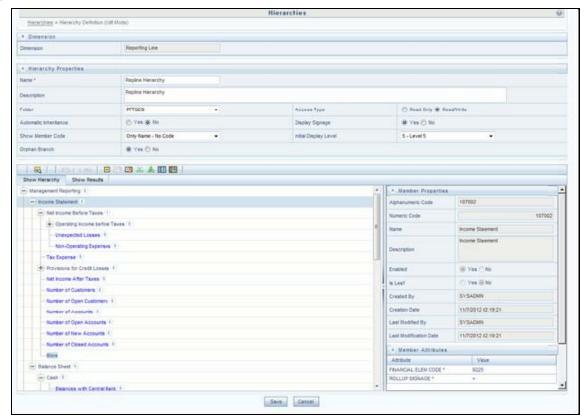

For more information, see the <u>Oracle Financial Services Analytical Applications Infrastructure User</u> Guide.

### 12.12.4 Modify the Seeded Business Metadata

 Resave the Seeded Business Metadata parent-child hierarchy, "Reporting Line Hierarchy" (HPFTRL), so that the changes done are consolidated in the hierarchy as well.

Figure 56: Business Hierarchy

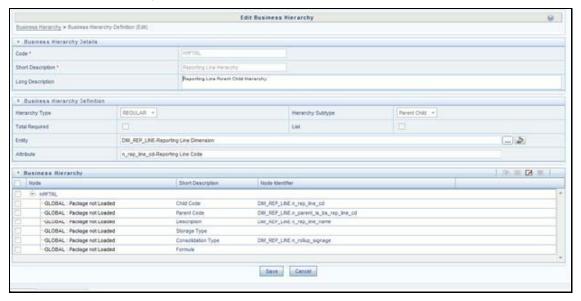

- 2. (Optional) Create the Business Measures for the newly added reporting lines.
- 3. Attach and Save the defined Business Measures to the hierarchy "Reporting Line Measures".
- **4.** Save the metadata.

For more information, see the <u>Oracle Financial Services Analytical Applications Infrastructure</u> User Guide.

### 12.12.4.1 Map Maintenance

Once all the above steps are done, the seeded map configured between the Reporting Line Hierarchy and Reporting Line Measure Hierarchy has to be modified if required from Map Maintenance of OFSAAI.

For more information, see the <u>Oracle Financial Services Analytical Applications Infrastructure User</u> Guide.

### 12.12.5 Rollup Signage and Operational Signage

In the context of Reporting Lines, the significance of Signage is that it indicates whether the Reporting Line Value in question will be an addition or a subtraction to the corresponding Parent Reporting Line. The reporting line values that are loaded to the Fact tables like FCT\_ACCOUNT\_PROFITABILITY or FCT\_MGMT\_REPORTING are leaf-level reporting lines.

For example, consider the following hierarchy:

Figure 57: Reporting Line Hierarchy

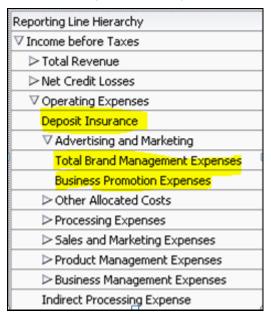

The Fact table will not contain values for Advertising and Marketing as that value is expected to be calculated based on the "rollup" of the underlying leaf-level values - Total Brand Management Expenses and Business Promotion Expenses. However, all the underlying values will not be added together. Some values will be expected as positive, and some will be expected as negative. For example:

Figure 58: Reporting Line Hierarchy - Rollup Signage

| Reporting Line Hierarchy        | Rollup Signage |
|---------------------------------|----------------|
| ▽ Income before Taxes           | 1              |
|                                 | 1              |
| Net Credit Losses               | -1             |
| ∇ Operating Expenses            | -1             |
| Deposit Insurance               | -1             |
|                                 | 1              |
| Total Brand Management Expenses | 1              |
| Business Promotion Expenses     | 1              |
| Other Allocated Costs           | 1              |
| ▶ Processing Expenses           | 1              |
| Sales and Marketing Expenses    | 1              |
| ▶ Product Management Expenses   | 1              |

Hence, when Deposit Insurance rolls up into Operating Expenses, it is considered a subtraction. This rollup into the immediate parent is called Rollup Signage.

However, when rolling up further, (in this case, Income before Taxes), the signage of Deposit Insurance will be dependent on the rollup signage of Operating Expenses.

Operating Expenses = (-1) x Deposit Insurance

Income before Taxes = (-1) x Operating Expenses

Hence, when the leaf value Deposit Insurance rolls up into Income before Taxes,

Income before Taxes =  $(-1)x(-1) \times Deposit Insurance = (+1) \times Deposit Insurance$ 

Hence, Rollup Signage of Deposit Insurance is -1 (or negative).

However, about Income before Taxes, the Operational Signage of Deposit Insurance is +1 (or positive).

The effective signage of the leaf reporting line with respect to a parent reporting line is called Operational Signage.

Operational Signage of a reporting line is defined about a parent reporting line. However, the Rollup Signage is always in relation to the immediate parent reporting line.

**NOTE** 

Rollup Signage and Operational Signage of Deposit Insurance should be either 1 or -1 and cannot be any other value.

### 12.12.5.1 Prerequisites

The following are the lists of tables used in the population of Fact Account Profitability and these tables are required to be loaded before running the DT.

- DIM\_DATES Mandatory
- DIM\_REP\_LINE Mandatory
- FCT\_COMMON\_ACCOUNT\_SUMMARY
- FCT\_PFT\_ACCOUNT\_SUMMARY
- FCT\_FTP\_ACCOUNT\_SUMMARY
- FCT\_REG\_CAP\_ACCOUNT\_SUMMARY
- FCT\_ECO\_CAP\_ACCOUNT\_SUMMARY

For more information on SCDs, refer to Dimension Loading Process.

### 12.12.6 Executing the Fact Account Profitability Population DT

To execute the DT component from OFSAAI ICC framework (accessed through Operations module), a seeded process, PR\_PROFITABILITY\_IPA has to be executed for the required MIS Date.

Figure 59: Execute Fact Account Profitability Population

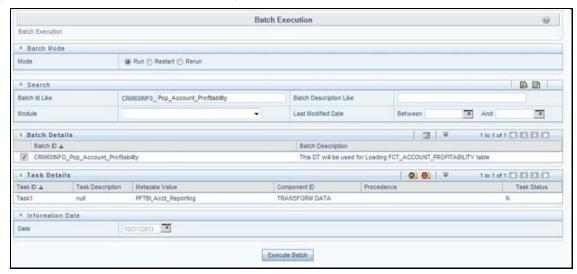

Alternatively, you can create a new Task for an existing Batch from the Batch Maintenance screen, as mentioned below:

- 1. Select the check box adjacent to a Batch Name in the Batch Maintenance screen.
- Click Add (+) button from the Task Details grid.
   The Task Definition screen is displayed.
- 3. Enter the Task ID and Description.
- 4. Select the TRANSFORM DATA component from the Components drop-down list.
- 5. In the Dynamic Parameters List, select the appropriate **Datastore Type** from the drop-down list.
- **6.** Select the appropriate **Datastore Name** from the drop-down list. Usually, it is the Information Domain name.
- 7. Select the **IP Address** from the drop-down list.
- 8. Select the Rule Name FCT\_ACCT\_TRANSFORMATION from the drop-down list.
- 9. Enter the Parameter List details as mentioned below:
  - Reload Account Profitability table for the given MIS Date flag: Can be Y or N within single quotes.
  - Reporting Currency code: This has to be enclosed within single quotes.
     For Example, if reporting currency is in US Dollar, then 'USD' has to be specified.

**NOTE** Batch run ID and As Of Date are passed internally by the batch to the Data Transformation task.

Figure 60: Task Definition

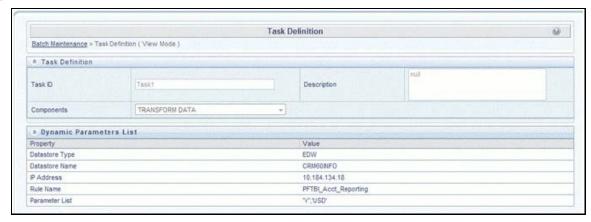

**10.** Execute the batch for which the Task has been created.

The batches PR\_PROFITABILITY\_IPA and PR\_ACCOUNT populate a row with "Run skey & Reporting Currency Code" combo into the table RUN\_EXE\_PARAMETERS.

If the user wants to run both the batches or if the user wants to re-execute one of these batches for the same "Run skey & Reporting Currency Code" combo, then the previous entry made in the table RUN\_EXE\_PARAMETERS have to removed manually before executing the batch for this value combo. Failing to do this will lead to the error while executing the batch.

For more details, see the Operations chapter in the <u>Oracle Financial Services Analytical</u> Applications Infrastructure User Guide.

### 12.12.6.1 Checking the Execution Status

The status of batch execution can be monitored from the Batch Monitor screen.

For more comprehensive coverage of configuration and execution of a batch, see the Operations chapter in the <u>Oracle Financial Services Analytical Applications Infrastructure User Guide</u>.

The status messages in Batch Monitor are:

- N: Not Started
- O: On Going
- F: Failure
- S: Success

The execution log can be accessed on the application server in the following directory:

\$FIC\_DB\_HOME/log/date. The file name will have the batch execution id.

## 12.12.7 Executing the Seeded Run Rule Framework

The CRM account summary T2Ts and the Fact Account Profitability DTs are now compatible with the OFSAAI Run Rule Framework. On executing these items from the RRF, the summary tables will be automatically populated with new Run Skey values. This section helps with brief information on executing the seeded RRF process, to populate the CRM account summary and Fact Account Profitability tables.

The CRM account summary T2Ts and the Fact Account Profitability DTs are packaged with the conventional ICC batches as well as with OFSAAI Run Rule Framework. It is recommended to use the OFSAAI Run Rule Framework to execute these items.

Consider the following points before deciding the execution path.

- On executing these items through the Run Rule Framework, the run\_skey value is automatically generated by the system, and the same is populated in FCT\_CRM\_ACCOUNT\_SUMMARY and FCT\_ACCOUNT\_PROFITABILITY tables.
- If the items are to be executed through ICC batch:
  - The user has to manually pass the run\_skey value to be used while populating the records.
  - If the tables FCT\_CRM\_ACCOUNT\_SUMMARY and FCT\_ACCOUNT\_PROFITABILITY already
    have the records for the run\_skey being passed, the user has to manually delete these
    records from the tables before executing.
- Consider executing these items through ICC batch only if a repopulation for the same run\_skey is to be performed.
- For a fresh run, it is always advised to use the Run Rule Framework.
- 1. Select the seeded process by name "CRMAS\_ACCT\_PFTY" available in the Process screen.

Figure 61: Seeded Run Rule Framework

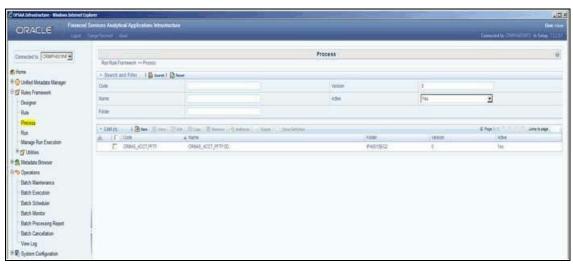

**2.** Edit the process and click the "component" option.

Figure 62: Seeded Run Rule Framework

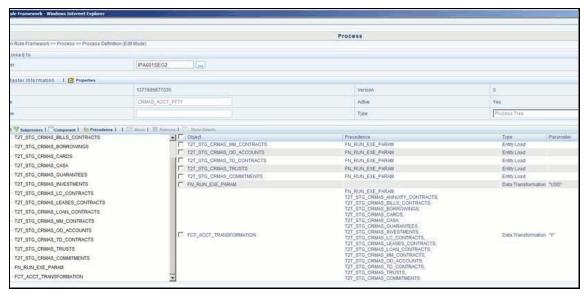

- **3.** From the list of tasks available in the right pane, click the arrow present near the "FN\_RUN\_EXE\_PARAM" task.
- **4.** Feed-in the currency code of the Reporting Currency.

Figure 63: Reporting Currency

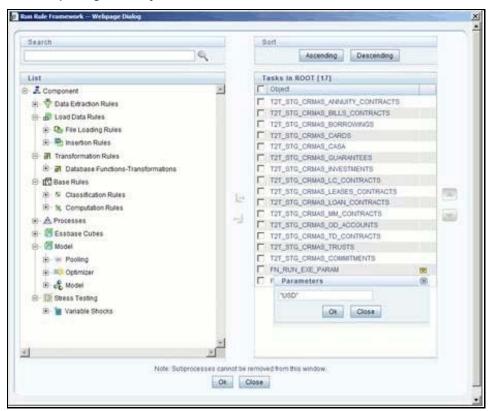

**5.** From the list of tasks available in the right pane, click the arrow present near the task by the name "FCT\_ACCT\_TRANSFORMATION".

- **6.** Feed the values for the below parameters as comma-separated values enclosed individually in double-quotes.
  - Re Run Flag
  - Regulator Capital flag (optional)
  - Economic Capital flag (optional)
- **7.** Save the Process.
- 8. Select the seeded "Run" by name "CRMAS\_ACCT\_PFTY\_RUN" and click **Fire Run**.
- **9.** In the batch execution tab, select the "Create & Execute" option from the **Batch** menu.
- **10.** Select the desired MIS Date from the calendar and click **OK**.
- **11.** The execution log can be accessed on the application server in the following directory: \$FIC\_DB\_HOME/log/date & \$FIC\_DB\_HOME/log/t2t. The file name will have the batch execution id.

For more information on the configuration and execution of a Run rule, see the <u>Oracle Financial</u> <u>Services Analytical Applications Infrastructure User Guide</u>.

## 13 Cube Build Process

Reports of OFS IPA application can be configured to work on a Relational database or Essbase cubes. The Source of data for the reports is determined by the priority set for each Logical Table Source (LTS) in OBIEE RPD. Multi-dimensional databases store aggregated data for better performance and provide mechanisms for performing non-additive rollup within a hierarchy and defining complex derived measures using cross-dimensional operations. OFSAA Infrastructure is used for defining metadata about the cube and for building the cubes. Cubes are an optional source of data for Institutional Performance application.

OFS IPA application has the following seeded cubes:

- Cube for Financial Reporting ADPAFNRE
  - Purpose: The purpose of this cube is to store data for reports belonging to Financial Reporting Dashboard.
  - Dataset: DSPAFR

This cube is based on the FCT\_LEDGER\_STAT fact table.

- Cube for Management Reporting ADPAMNRE
  - Purpose: The purpose of this cube is to store data for reports belonging to Management Reporting Dashboard.
  - Dataset: DSPAMR

This cube is based on the FCT\_MGMT\_REPORTING fact table.

### **Topics:**

- List of Cubes in IPA Applications
- Creating Configuration Files
- Building Cubes

## 13.1 List of Cubes in IPA Application

OFS IPA application is seeded with the following cubes:

Table 40: Seeded Cubes for OFS IPA Application

| Cube                   | Purpose                                                                                                    | Dataset                                                                                                    |
|------------------------|----------------------------------------------------------------------------------------------------|----------------------------------------------------------------------------------------------------|
| Institutional Analysis | The purpose of this cube is to provide analysis of various Account related measures across dimensions like Product, Line of Business, Vintage, and so on. | This cube is based on the FCT_COMMON_ACCOUNT_SUMMARY, FCT_CRM_ACCOUNT_SUMMARY, FCT_COMMON_CUSTOMER_SUMMARY, and FCT_CRM_CUSTOMER_SUMMARY fact tables. |

| Cube            | Purpose                                                                                                    | Dataset                                                                                  |
|-----------------|----------------------------------------------------------------------------------------------------|------------------------------------------------------------------------------------------|
| RM P and L Cube | The purpose of this cube is to provide details of the Profit and Loss statement of a Relationship Manager across dimensions like Line of Business, Product, Organizational Unit, and so on. | This cube is based on the FCT_ACCOUNT_PROFITAIBILTY and FCT_ACCOUNT_MGR_REL fact tables. |

## 13.2 Creating Configuration Files

Each cube has a configuration file that contains the details of dimensions and measures which are part of the cube. Essbase outline is created using the configuration file. Configuration files for seeded cubes are available as part of the installer. However, if there are any changes to cube definition then configuration files are recreated during the saving of the cube definition.

Follow these steps:

- 1. On the LHS menu of OFSAAI, go to **Home > Unified Metadata Manager > Business Metadata Management > Cubes**.
- 2. Click Search and check if you can see the cubes in the pop-up window that opens.
- 3. Click on the cube that needs to be built and click OK to return to the Cube Definition Screen.
- **4.** Click Save to save the cube. A pop up appears saying 'Operation Successful'.

### **NOTE**

Cube definition will be saved only when the UI component detects any change event. To trigger the change event, type a blank space in the 'Long Description' text-box and remove the same. Or a dimension can be removed from the selected list, again the same dimension re-selected, variation applied for the dimension and saved.

## 13.3 Building Cubes

The Cube build process in OFSAA Infrastructure contains the following steps:

- Generating an aggregate DATA file containing the measure values for each dimension leaf that
  are part of the cube definition. This is performed by the AGGREGATE DATA component task
  within the batch definition.
- Creating the cube outline on the Essbase server. This is performed by the CREATE CUBE component task within the batch definition.
- Loading the data to the cube. This is performed by the CREATE CUBE task within the batch definition

## 13.3.1 Prerequisites

Following are the prerequisites for creating a cube:

- 1. All the post-installation steps mentioned in the <u>Oracle Financial Services Analytical Applications</u> <u>Infrastructure Installation and Configuration Guide</u> and Solution installation manual have been completed successfully.
- **2.** Parentage files need to be created for BI hierarchies after dimension data is loaded. 'Resave Metadata' process is used to create the parentage files.
- 3. OFSAAI application user needs to have the required functions mapped to the user for doing Resave Metadata and accessing the Home> Unified Metadata Manager > Business Metadata Management screens and executing a batch from Application batch operations screen
- **4.** Execute Save Metadata by navigating to the following screen on the OFSAAI framework LHS Menu.
  - Go to Home > Administration > Save Metadata.
  - Choose all the available metadata under Hierarchy and move it to the right by using the '>>'
    button.
  - Click Save and might take a few minutes for the saving to complete.
  - Click Show Details to view the log for the Save operation.
- **5.** Ensure that the following services are running on the application server before doing a cube build:
  - lccserver
  - Router
  - AM
  - Messageserver
  - Olapdataserver
- **6.** Batches need to be created for executing, which is explained in Executing the Cube build section.
- 7. All the required tables for the dataset need to be populated before you execute the cube batches, such as Dimension Population, Time Dimension population, Account Summary Population, and Fact Ledger Population.
- **8.** The dataset for the cube should return some rows in the database for the cube build to happen. To check the same, perform the following steps:
  - Navigate to Home > Unified Metadata Manager > Business Metadata Management > Data Sets.
  - **b.** Click **Search**.
  - **c.** Click any dataset in the pop up which opens and click **Ok** to return to the data set screen.
  - **d.** Click the button on the right of the ANSI Join text box. Enter the required expression or click the below button to define an expression using the Expression screen.
  - e. Click **OK** to return to the data set screen.
- **9.** Perform the same for Join/Filter Condition and Date filter.
- 10. Frame a SQL query like this:

Select count(1) from <Enter the part you obtained from Ansi join part above>where<Enter the part you obtained from Join/Filter Condition & Date filterparts>

This query should show record count greater than zero when you fire this from SQL prompt in the database.

**11.** Essbase Reserved Keywords: Essbase has few reserved keywords and 'Missing' is one of them. So in the case of cube building using dim\_bands, it fails as it tries to create a cube with the reserved keyword in the table data. None of the reserved keywords should be used while creating data.

NOTE

Essbase does not identify/ support the newline character. Ensure that you do not use them.

For the list of reserved keywords, please see the following link:

https://docs.oracle.com/cd/E51367\_01/financialsop\_gs/FASVU/apbs02s02s03.html

**12.** For the ADIPARM2 cube, check all the Variation Dimension check box for the MCRMSIAM and MCRMDIMV measures from the Essbase cube details> Variation tab and resave the ADIPARM2 cube.

### 13.3.2 Tables Used by the Cube Build Component

Tables that are part of the dataset need to be populated before executing the cube build component. Also, the REV\_BIHIER table in atomic database schema stores the hierarchy data for Business Intelligence-enabled hierarchies for cube build. This table gets populated when a hierarchy is saved using the Save Metadata screen.

## 13.3.3 Executing the Cube Build Task

To execute the cube build process from OFSAAI ICC framework (accessed through the application Batch Operations screen), create a new Batch with two tasks – one for performing Data crunching (component is Aggregate Data) operations and another for building cube (component is Build Cube). The above batch needs to be created for each of the cubes.

## 13.3.4 Aggregate Data Task

- From the Home menu, select **Operations** and then select **Batch Maintenance**.
- 2. Click New Batch ('+' symbol in Batch Name container) and enter the Batch Name and Description.
- 3. Click Save.
- **4.** Select the Batch you created in the earlier step by clicking on the check box in the Batch Name container.
- Click New Task ('+' symbol in Task Details container).
- 6. Enter the Task ID and Description.

- 7. In the Component drop-down, choose **Aggregate Data**.
- 8. Select the following from the Dynamic Parameters List and then click Save:
  - Datastore Type: Select the appropriate datastore from the list.
  - Datastore Name: Select the appropriate name from the list.
  - IP address: Select the IP address from the list.
  - Cube Parameter: Choose the cube code to be built from the drop-down list.
  - Operation: Choose All from the drop-down list.

### 13.3.5 Create a Cube Task

- 1. In the batch created in the Aggregate Data task above, click New Task ('+' symbol in Task Details container).
- 2. Enter the Task ID and Description.
- **3.** In the Component drop-down, choose Create Cube.
- **4.** Select the following from the Dynamic Parameters List and then click Save:
  - Datastore Type: Select the appropriate datastore from the list.
  - Datastore Name: Select the appropriate name from the list.
  - IP address: Select the IP address from the list.
  - Cube Parameter: Choose the cube code to be built from the drop-down list.
  - Operation: Choose All from the drop-down list.
- **5.** Execute the batch created in the above step.

### **NOTE**

A common issue in the Aggregate task is Data Set not having records for which the steps mentioned in the prerequisites have to follow or the SQL query in Data Cruncher log file has to be checked on the database (Location of log file mentioned in the 'Checking the Execution Status' section below). In the Create Cube task, one common error is the hierarchy member being the same for two different dimensions which are part of the same cube (Error message: 'Duplicate Alias' in the Create Cube log file). In this case, you can try appending a string to the Hierarchy member code so that it is unique across the cube or changing the hierarchy data to make the node unique across the cube.

Seeded batches are provided along with the IPA application installer. The following describes the OFSPA seeded batches:

### 13.3.5.1 IPA Cubes

- Institutional Analysis: Seeded process PR\_CUBES\_IPA is provided with the installer. Execute
  the batch for the required MIS Date.
- **RM P and L Cube**: Seeded process **PR\_CUBES\_IPA** is provided with the installer. Execute the batch for the required MIS Date.

Figure 64: Batch Execution

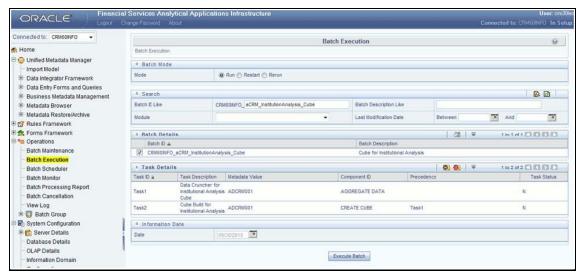

## 13.4 Checking the Execution Status

The status of execution can be monitored using the Batch Monitor screen. To access the Bath Monitor screen, select **Home** from the **LHS Menu**, select **Operations**, and then select **Batch Monitor**.

For more comprehensive coverage of configuration and execution of a batch, see the <u>Oracle Financial Services Analytical Applications Infrastructure User Guide</u>.

The status messages in Batch Monitor are:

- N: Not Started
- O: On Going
- F: Failure
- S: Success

The execution log can be accessed on the application server in the following directory \$FIC\_DB\_HOME/log/dc for the Task 1 above (Aggregate Data). The file name will have the Batch Execution ID.

The execution log can be accessed on the application server by going to the following directory \$FIC\_DB\_HOME/log/olap for the Task 2 above (Create Cube). The file name will have the Batch Execution ID.

**NOTE** 

See <u>How to Develop a New Cube</u> for information on how to add a New cube or modifying existing ones. For any new cube added using the OFSAAI framework Cube screen, the tasks for execution are the same as mentioned above.

## 14 Time Series Forecasting

What-if analysis reports use the reporting line forecast values that are generated using the Arima Algorithm in the R code seeded with the application. R has a base package called "stats" which provides the function called "arima()". This function enables the usage of the ARIMA technique for time series forecasting.

Projected data is generated through statistical modeling. ARIMA/ARIMAX modeling is used to create the projected data up to a period of five years. Historical data for the last two years is used for creating the projections. The projections are made at an account level. When making the projections for accounts based on the life of the accounts following rules need to be followed:

- 1 to 12 MOB Use segment information of the account to create projections
- More than 12 MOB The projections should be solely based on historical data of the account.

#### Guidelines

Following are the guidelines associated with respect to the execution R code:

- Data should be generated for at least one group for more than 12 continuous mis dates. 12 is the parameter n. Consider where we are setting how many records is significant to be considered for prediction.
- The assumption is that the data is chronological for consecutive end of month dates. By default, the prediction is done for 60 months starting with the immediate month after the last available MIS Date.
- If the data provided is not for the chronological end of month dates, results generated will not be accurate.
- ARIMA is a statistical technique used for time-series predictions. It accepts a host of parameters
  of which the basic parameters are p, q, and d. p is the order of Autoregressive Process, q is the
  parameter for the Moving Average process, and d is the number of differences after which the
  data can be considered stationary with the desired confidence level. It has more parameters that
  can be customized.

Detailed documentation of the technique can be found at:

http://www.dms.umontreal.ca/~duchesne/chap7.pdf

Documentation of implementation of ARIMA in R can be found at:

- http://stat.ethz.ch/R-manual/R-patched/library/stats/html/arima.html
- Logging for the individual groups' Arima model summaries happens in a file named "out.log".
   This log file is generated in the \$FIC\_DB\_HOME/bin folder. If a particular group has unstable data and prediction fails, the corresponding error is also documented in the out.log file against that particular group.

#### Files Used

Two files are required for R script execution. Both the files are present at the \$FIC\_DB\_HOME/bin folder and need to execute permissions. Following are the files used:

- RExec executable
- ARIMA\_AVF.r

#### **Errors**

Following are the errors:

- Subscript out of bounds usually means that sufficient data has not gone in. The model is trying to apply an algorithm on a dataset that is returning null chunk.
- Error: Error in if ((lv > nr) || (lv == 0L && nr > 0L) || (nr%%lv != 0L)) stop(gettextf("replacement data has %s rows, data has %s",:
  - Missing value where TRUE/FALSE needed.
  - Means and if a condition is receiving null and is unable to evaluate true or false.

## 15 Segmentation

Segmentation is the procedure of grouping together a set of customers based on certain similar features. These customers grouped are known to have similar behavior and hence, the future behavior of accounts within a segment can be predicted to follow the similar behavioral patterns as observed for other accounts. Thus, by predicting the behavior of an account, it can be segmented with a set of similar accounts and its future projections can be created. These future projections provide the value of net income that can be expected from an account or customer.

Segmentation is done based on a certain set of dimensions wherein accounts which exhibit a particular combination of dimension members are grouped. Based on the characteristic around which segmentation is to be created, the dimensions used for segmentation can vary.

Following are the segmentation types that are being supported for OFS IPA application:

- Corporate Tracker Segmentation
- Profitability Segmentation
- Risk-Based Segmentation
- Behavioral Segmentation

The objective of segmentation is to define a framework that will score accounts at MIS Date and Run level and correspondingly create clusters based on the scores.

### 15.1.1.1 Institutional Analytics Segmentation

Segmentation is done using the following dimensions for Institutional Analytics:

- Year of incorporation
- Status of listing
- Income
- Industry
- Country of incorporation
- Group asset size

Following is the list of Product Types used in Institutional Analytics segmentation:

- CASA for Current and Saving Accounts
- TD for Term Deposits
- LOAN for Loan Contracts
- CARDS for Credit Cards.

### 15.1.1.2 Retail Analytics Segmentation

These scores and segments will be stored in a new fact table. The inputs for this model will come from the following tables:

- Location
- Credit Rating

- Currency
- Geography
- Industry
- Product
- Age
- Income
- Gender

Similar Product Type which is used in Price Creation and Discovery are being referred to as CARDS for Credit Cards and Term Deposits.

When Price Creation and Discovery is integrated and is installed with IPA, the user is required to update column V\_PRODUCT\_TYPE in the FSI\_SEG\_REP\_LINE\_MAP table accordingly to the match the product type used in the Price Creation and Discovery Application.

Table 41: FCT\_ACCOUNT\_SEGMENT\_SCORE

| Column Name          | Logical Name          |
|----------------------|-----------------------|
| N_ACCT_SKEY          | Account Key           |
| D_ACCT_START_DATE    | Account Start Date    |
| N_ACCT_SEGMENT       | Account Segment       |
| N_ACCT_SEGMENT_SCORE | Account Segment Score |
| N_RUN_SKEY           | Run Key               |
| N_MIS_DATE_SKEY      | Date Key              |

The above table will act as the input for another table that stores facts of Account Profitability (Movement, Average Balance, and so on) at the level of Month on Book, Account Segment, Run, and Reporting Line. Following is the structure of this table.

Table 42: FCT\_ACCT\_SEGMENT\_MOB\_SUMMARY

| Column Name  | Logical Name                           |
|--------------|----------------------------------------|
| AVG_BAL_RCY  | AccountAverageBalanceReportingCurrency |
| N_END_BAL    | AccountEndingBalance                   |
| AVG_BAL      | AccountAverageBalance                  |
| END_BAL_RC   | AccountEndingBalanceReportingCurrency  |
| MOVEMENT     | Movement                               |
| MOVEMENT_RCY | MovementReportingCurrency              |
| REP_LINE_CD  | ReportingLineCode                      |

| Column Name   | Logical Name    |
|---------------|-----------------|
| RUN_SKEY      | Run Key         |
| MONTH_ON_BOOK | Month on Book   |
| ACCT_SEGMENT  | Account Segment |

DIM\_SEGMENT\_TABLE will be populated using SCD Process (Map reference number 267) and the source would be a view DIM\_SEGMENT\_V for which data would be from DIM\_SEGMENT\_B/TL and FSI\_SEGMENT\_TYPE\_CD/MLS tables. FSI\_SEGMENT\_TYPE\_CD/MLS table stores list of Segment Types used in IPA. For example, Corporate Tracker, Behavioral, Profitability segments, and so on.

The Segment score will not be updated. The rule will update only the n\_segment.

The segmentation models within CI are also used to provide an output to OFS Price Creation and Discovery application (OFS PCD). The segments within CI calculate the average values of profitability components which are then used in PCD to analyze the future behavior of an account belonging to that segment and predict its profitability.

## 16 Overview of OFS IPA Reports

Oracle Financial Services Institutional Performance Analytics (OFSIPA) offers dashboards to users that organize different kinds of reports by subject area.

These reports present:

Behavioral and Engagement trends of its target segments – exposures, commitments, line utilization, assets/liabilities, deposits, withdrawals, fees, income, recent transactions, and so on.

Performance of the business and underlying customers.

Product holdings and across the organization (that is Corporate client and any of its sub-divisions or subsidiaries)

The efficiency of the sales force in terms of ongoing customer revenue generation, cross-sell and upsell, product usage, and pipeline.

The efficiency of investments (like marketing, partner development).

Time hierarchy prompted reports are all drill enabled on time hierarchy. On the first load, the values are visible for a year, and on subsequent drills, we obtain values for quarter and month. These are not drilled through reports.

## 16.1 Line of Business Analysis Dashboard

The Line of Business Analysis dashboard has the following tabs:

Profit and Loss

| Dashboard<br>Name   | Page Name                          | Report Name                   | Report<br>Rewritten/As<br>is | Re-write<br>Dashboard<br>Name   | Re-write<br>Dashboard<br>Page Name | Re-write<br>Analysis<br>Name    |
|---------------------|------------------------------------|-------------------------------|------------------------------|---------------------------------|------------------------------------|---------------------------------|
| Business<br>Summary | Line of<br>Business<br>Performance | Income<br>Statement           | Rewritten                    | Line of<br>Business<br>Analysis | Profit and<br>Loss                 | Profit and<br>Loss<br>Statement |
| Business<br>Summary | Line of<br>Business<br>Performance | Profit and<br>Loss<br>Summary | Rewritten                    | Line of<br>Business<br>Analysis | Profit and<br>Loss                 | Profit and<br>Loss Waterfall    |

- Profit and Loss(Scenario)
- Customer Summary
- Revenue Summary
- Performance Summary
- Top N Summary
- Customer Distribution
- Product Penetration
- Cross-Sell Summary

### 16.1.1 Profit and Loss Tab

The Profit and Loss tab contains two Reports:

- Profit and Loss Statement
- Profit and Loss Summary graph report

The reports on this page can be generated at the following granularity:

- Dashboard Level Filters
  - Legal Entity (Drop Down Filter)
  - Line of Business (Drop Down Filter)
  - As of date Calendar Date Selection
  - Currency (Drop Down Filter)
  - Amount Denomination (Drop Down Filter)
- Page-Level Filters
  - Period level (Radio Button Selection)
  - Period: Current (Selected) Period Compared to Previous Period (Drop Down Filter)

Figure 65: Profit and Loss Statement

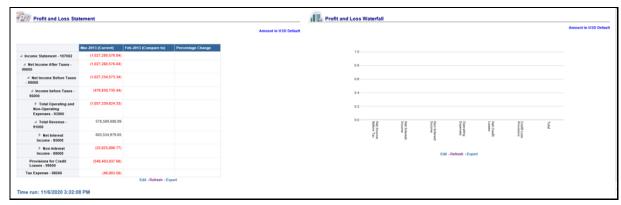

## 16.1.2 Profit and Loss (Scenario) Tab

The Profit and Loss (Scenario) tab compares profit and loss actual values with different scenarios like Plan, Budget, Forecast Values, and so on, to monitor and track the profit level situations. The comparison can be done between any scenarios.

The report is a tabular one with three columns.

The reports on this page can be generated at the following granularity:

- Dashboard Level Filters
  - Legal Entity (Drop Down Filter)
  - Line of Business (Drop Down Filter)
  - As of date Calendar Date Selection

- Currency (Drop Down Filter)
- Amount Denomination (Drop Down Filter)
- Page-Level Filters
  - Scenario Selection: Scenario (Selected) Period Compared to Scenario (selected for comparison)- (Drop Down Filter)

Figure 66: Profit and Loss - Scenario Comparion

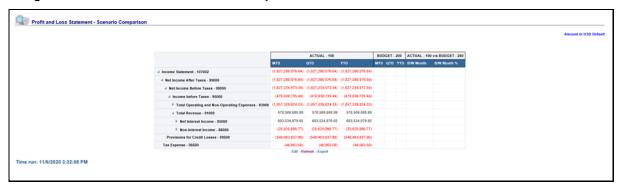

### **16.1.3** Customer Summary Tab

The Customer Summary tab contains the following customer's details reports:

- Open Customer Over Time
- Customer Summary by Month

The reports on this page can be generated at the following granularity:

- Dashboard Level Filters
  - Legal Entity (Drop Down Filter)
  - Line of Business (Drop Down Filter)
  - As of date Calendar Date Selection
  - Currency (Drop Down Filter)
  - Amount Denomination (Drop Down Filter)
- Page-Level Filters
  - Period level (Radio Button Selection)
- Report Level Filter(s)
  - LOB Filter- for Report Open Customer Over Time- Graphical Report and Customers by Month Graph Report.

### 16.1.3.1 Open Customer Over Time

This report shows the average no of open customers by LOB, in comparison with Pervious year same period and for Month, would compare with previous Month and with percentage Change. The period shown in the Table report will be by the period selected at the "As of Date" filter and Period Level Selection radio button.

### For example:

- Selecting Year Radio Button Would show data for 12 months of the period Selected at "As-Of\_Date"
- Selecting Quarter Radio Button Would show data for the current quarter of the period Selected at "As-Of\_Date"
- Selecting Month Radio Button Would show data for 1 month of the period Selected at "As-Of Date"

#### This report has two parts:

- Open Customers Over Time- Tabular Report: This Tabular report shows the average no of open customers by LOB, in comparison with Pervious year same period and for Month, would compare with previous Month and percentage Change. This report shows the LOBs selected at the Dashboard level LOB filter.
- **Open Customers Over Time -Graph Report**: This report shows the average no of open customers by LOB with percentage change through the graph. The Graph uses a Report Level LOB Filter where a single LOB can be selected to see the trend.

Open Customers over Time unt in USD Defa Line of Business Corporate Finance - CORFI Corporate Finance - CORFI 6.00 1.00% 27.27% 😭 nment Finance - GOVFI 14.00 11.00 5.00 ndustrial Finance - INDFI 8.00 0.00% 0.80% nent Banking - INVBA 0.60% 0.40% 2.00 0.20%

Figure 67: Open Customers Over Time

### 16.1.3.2 Customers Summary by Month

This report shows average no of open customers, New Customers and Closed Customers by LOB, in comparison with Pervious year same period and for Month, would compare with previous Month and with percentage Change. The period shown in the Table report will be by the period selected at the "As of Date" filter and Period Level Selection radio button.

### For example:

- Selecting Year Radio Button Would show data for 12 months of the period Selected at "As-Of\_Date"
- Selecting Quarter Radio Button Would show data for the current quarter of the period Selected at "As-Of\_Date"
- Selecting Month Radio Button Would show data for 1 month of the period Selected at "As-Of\_Date"

This report has two parts:

- Customer Summary by month- By New Customers and Closed Customers
- Customer Summary By Month By Open Customers

### 16.1.3.2.1 Customer Summary by Month- Tabular Report

This Tabular report shows the average no of open customers by LOB, in comparison with Pervious year same period and for Month, would compare with previous Month and percentage Change. This report shows the LOBs selected at the Dashboard level LOB filter.

### 16.1.3.2.2 Customer Summary by Month-Graph Report

This report shows the average no of open customers by LOB with percentage change through the graph. The Graph uses a Report Level LOB Filter where a single LOB can be selected to see the trend.

Customer Summary by Month 280.00% ent Finance - GOVFI Mar-2013 0.00 6.00 6.00 dustrial Finance - INDFI Mar-2013 50 00% 😭 ment Banking - INVBA Mar-2013 0.00 2.00 0.00% tail Banking - RETBA Mar-2013 200.00% 😭 4.00 3.00 120.00% 2.00 80.00% 40.00% 0.00% No. of Closed Customers No. of New Customers
- % Change of New Customers

Figure 68: Customer Summary by Month

### 16.1.4 Revenue Summary Tab

The report on this page shows Revenue Distribution of Business.

The reports on this page can be generated at the following granularity:

- Dashboard Level Filters
  - Legal Entity (Drop Down Filter)
  - Line of Business (Drop Down Filter)
  - As of date Calendar Date Selection
  - Currency (Drop Down Filter)
  - Amount Denomination (Drop Down Filter)
- Page-Level Filters
  - Period level (Radio Button Selection)

This report has two sections:

 Revenue Distribution by LOB with Percentage of Revenue by each LOB Selected from LOB Dropdown - Tabular Report • Revenue Distribution by LOB Selected from LOB Dropdown - Pie Chart, where each Pie Slice Represent each LOB.

Figure 69: Revenue Distribution

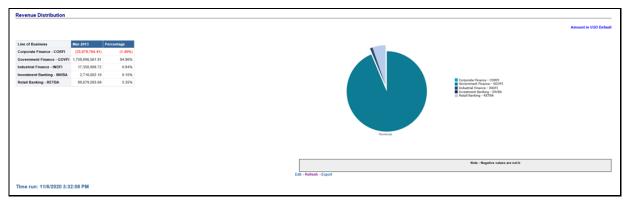

## 16.1.5 Performance Summary Tab

This Page contains reports that contain:

- Performance Summary Report-RAPM (Risk-Adjusted Performance Metric)
- Margin Reports

The reports on this page can be generated at the following granularity:

- Dashboard Level Filters
  - Legal Entity (Drop Down Filter)
  - Line of Business (Drop Down Filter)
  - As of date Calendar Date Selection

### 16.1.5.1 Risk-Adjusted Performance Metric

Shows Key Performance Indicators like Return on Total Assets, Risk-Adjusted Return on Capital (RAROC), Return on Equity (ROE), Total Revenue, Total Expenses, Net Income, and so on.

Figure 70: Risk Adjusted Performance Metrics

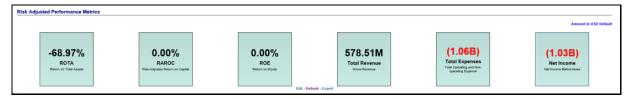

## 16.1.5.2 Margin Reports

Captures margin on various financial parameters.

Figure 71: Margin Report

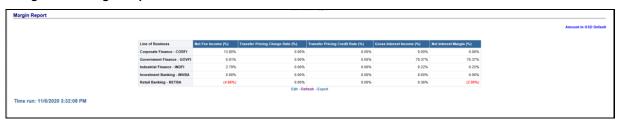

## 16.1.6 Top N Summary Tab

This tab contains the Top Rank Tables Reports. The Report displayed is TOP N Summary.

Figure 72: Top 10 LOB by Open Customers

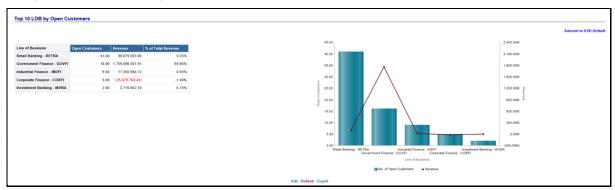

## 16.1.7 Customer Distribution Tab

This tab contains Customer Distribution Reports which has two parts as follows:

- Tabular Report
- Pie Wheel Report where Customer is distributed across LOBs and Industry as Pie Slices

This report shows the Distribution of Customers across LOBs. This Report can be generated over Region, Legal Entity, Industry, As of Date, porting Currency, Amount, and Period Level (Year, Month, LOB).

The Values in Month and No. Of Open Customer, Columns would show Monthwise actual data For example, the month column would show; when Period Level shows as follows:

- 1. Period Level Select > Month Month Column would show the current Month, No of OPen Customers would show the actual number of customers
- 2. Period Level Select > Quarter Month Column would show the months of the Quarter, No of OPen Customers would show the actual number of customers per corresponding month of the Quarter
- 3. Period Level Select > Year- Month Column would show the months of the Year, No of OPen Customers would show the actual number of customers per corresponding month of the Year

Customer Distribution

Region LOB Industry Month Manager Copy

Government Finance - MOPI Finance - RETIN Manager Finance - MOPI Finance - RETIN Manager Finance - MOPI Finance - RETIN Manager Finance - RETIN Manager Finance - RETIN Manager Finance - RETIN Manager Finance - RETIN Manager Finance - Finance -

Figure 73: Customer Distribution

## 16.1.8 Cross Sell Summary Tab

This tab contains the following reports:

- Cross-Sell Performance by Revenue
- Cross-Sell Performance by Income
- Cross-Sell Performance by Open Customers

- Dashboard Level Filters
  - Legal Entity (Drop Down Filter)
  - Line of Business (Drop Down Filter)
  - As of date Calendar Date Selection
  - Currency (Drop Down Filter)
  - Amount Denomination (Drop Down Filter)
- Page-Level Filters
  - Period level (Radio Button Selection)

#### 16.1.8.1 Cross-Sell Performance by Revenue

Figure 74: Cross Sell Performance by Revenue

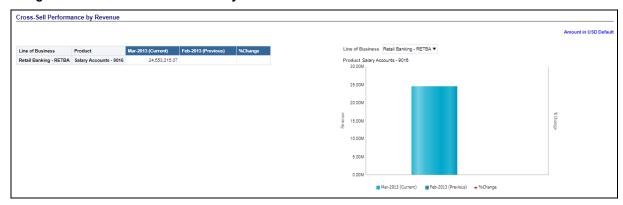

#### 16.1.8.2 Cross-Sell Performance by Income

Figure 75: Cross Sell Performance by Income

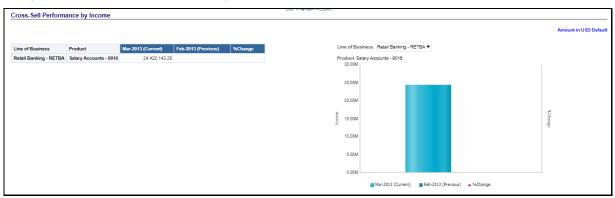

#### 16.1.8.3 Cross-Sell Performance by Open Customers

Figure 76: Cross Sell Performance by Open Customers

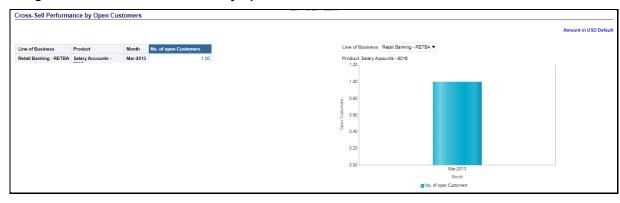

### 16.1.9 Product Penetration Tab

- Dashboard Level Filters
  - Legal Entity (Drop Down Filter)
  - Line of Business (Drop Down Filter)
  - As of date Calendar Date Selection
  - Currency (Drop Down Filter)
  - Amount Denomination (Drop Down Filter)
- Page-Level Filters
  - Period level (Radio Button Selection)

This report shows the number of Customers by Product and Time Period Selected. This report can be generated over the Region, Legal Entity, Industry, As of Date, porting Currency, Amount, and Period Level (Year, Month, LOB).

The Values in Month and No. Of OPen Customer Columns would show Monthwise actual data, for example, the month column would show; when Period Level shows as below

- Period Level Select > Month Month Column would show the current Month, No of OPen Customers would show the actual number of customers
- Period Level Select >Quarter Month Column would show the months of the Quarter, No of OPen Customers would show the actual number of customers per corresponding month of the Ouarter
- Period Level Select > Year- Month Column would show the months of the Year, No of OPen Customers would show the actual number of customers per corresponding month of the Year

Figure 77: Product Penetration Report

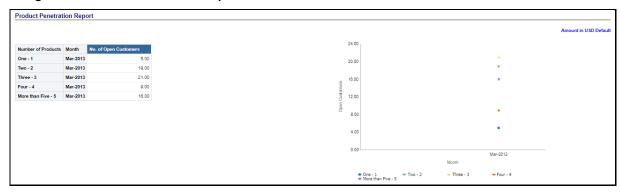

## 16.2 Customer Analysis Dashboard

#### 16.2.1 Profit and Loss Tab

This Tab/page contains two Reports

- Profit and Loss Statement
- Profit and Loss Waterfall graph report

- Dashboard Level Filters
  - Search by Customer Name/ID Key Word Search
  - Customer Name (Drop Down Filter)
  - Legal Entity (Drop Down Filter)
  - Line of Business (Drop Down Filter)
  - As of date Calendar Date Selection
  - Currency (Drop Down Filter)
  - Amount Denomination (Drop Down Filter)
- Page-Level Filters
  - Period level (Radio Button Selection)
  - Period: Current (Selected) Period Compared to Previous Period (Drop Down Filter)

Figure 78: Profit and Loss Statement and Profit and Loss Waterfall

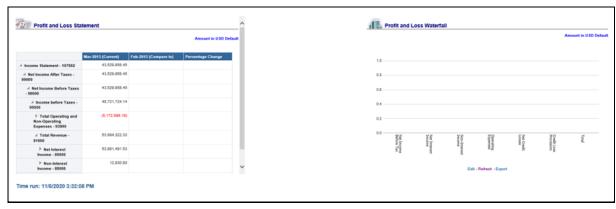

## 16.2.2 Profit and Loss (Scenario) Tab

This page compares profit and loss actual values with different scenarios like Plan, Budget, Forecast Values, and so on, to monitor and track the profit level situations. The comparison can be done between any scenarios. The report is a tabular one with three columns.

- Dashboard Level Filters
  - Search by Customer Name/ID Key Word Search
  - Customer Name (Drop Down Filter)
  - Legal Entity (Drop Down Filter)
  - Line of Business (Drop Down Filter)
  - As of date Calendar Date Selection
  - Currency (Drop Down Filter)
  - Amount Denomination (Drop Down Filter)
- Page-Level Filters

- Period level (Radio Button Selection)
- Period: Current (Selected) Period Compared to Previous Period (Drop Down Filter)
- Report Level Filters
  - Scenario Selection: Scenario (Selected) Period Compared to Scenario (selected for comparison)- (Drop Down Filter)

Figure 79: Profit and Loss - Scenario Comparison

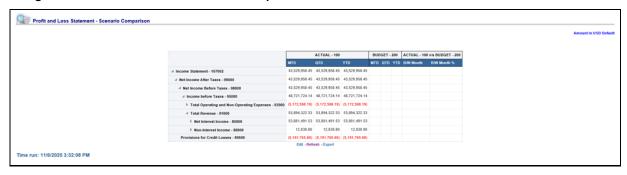

## 16.2.3 Performance Summary Tab

This page contains reports on containing

- Performance Summary Report-RAPM (Risk Adjusted Performance Metric)- Shows Key
  Performance Indicators like Return on Total Assets, Risk Adjusted return on Capital (RAROC),
  Return on Equity (ROE), Total Revenue, Total Expenses, Net Income, and so on.
- Margin Reports Captures margin on various financial parameters.

- Dashboard Level Filters
  - Search by Customer Name/ID Key Word Search
  - Customer Name (Drop Down Filter)
  - Legal Entity (Drop Down Filter)
  - Line of Business (Drop Down Filter)
  - As of date Calendar Date Selection
  - Currency (Drop Down Filter)
  - Amount Denomination (Drop Down Filter)

Figure 80: Risk Adjusted Performance Metrics

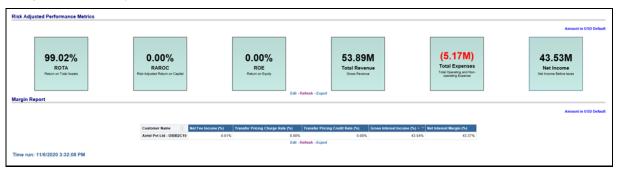

## 16.2.4 Top N Summary Tab

• This Page contains Top Rank Tables Reports.

The reports on this page can be generated at the following granularity:

- Dashboard Level Filters
  - Search by Customer Name/ID Key Word Search
  - Customer Name (Drop Down Filter)
  - Legal Entity (Drop Down Filter)
  - Line of Business (Drop Down Filter)
  - As of date Calendar Date Selection
  - Currency (Drop Down Filter)
  - Amount Denomination (Drop Down Filter)
- Page-Level Filters
  - Period level (Radio Button Selection)

The Values shown here are average values. See the examples worksheet with Computation Logic. See the Computation Logic File for details.

Figure 81: Top 10 Customers by Revenue

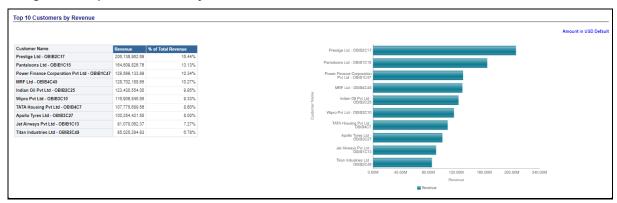

## **16.2.5** Customer **360** Tab

This tab shows the following reports:

- Account Profile- Analyze By Account- Account Profile Report
- Customer 360>> Analyze By Customer>> Customer Credit Rating Jump off Report

**Figure 82: Customer Central** 

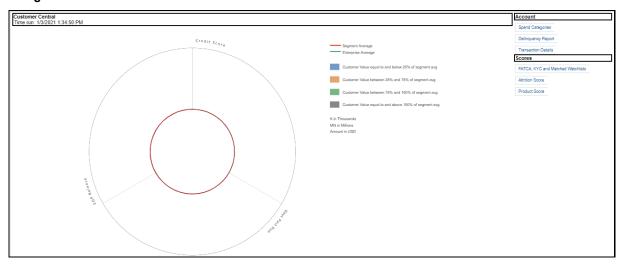

## 16.2.6 Customer Group Tab

This tab shows the following reports:

- Customer Group Details
- Customer Group Structure

- Dashboard Level Filters
  - Search by Customer Name/ID Key Word Search
  - Customer Name (Drop Down Filter)
  - Legal Entity (Drop Down Filter)
  - Line of Business (Drop Down Filter)
  - As of date Calendar Date Selection
  - Currency (Drop Down Filter)
  - Amount Denomination (Drop Down Filter)

Customer Group Details

Customer Region No Of Turnover Customer Group Structure

Customer Region No Of Turnover Customer Group Structure

Anter Pvt Ltd - OBIB2C19

Alter Pvt Ltd - OBIB2C19

Alter Pvt Ltd - OBIB2C21

Alter Pvt Ltd - OBIB2C21

Alter Pvt Ltd - OBIB2C21

Edd - Refresh - Export

Edd - Refresh - Export

Figure 83: Customer Group Details

#### 16.2.7 Revenue Summary Tab

The report on this page shows Revenue Distribution of Business.

The reports on this page can be generated at the following granularity:

- Dashboard Level Filters
  - Search by Customer Name/ID Key Word Search
  - Customer Name (Drop Down Filter)
  - Legal Entity (Drop Down Filter)
  - Line of Business (Drop Down Filter)
  - As of date Calendar Date Selection
  - Currency (Drop Down Filter)
  - Amount Denomination (Drop Down Filter)
- Page-Level Filters
  - Period level (Radio Button Selection)

The Revenue Summary report has two sections:

- Revenue Distribution by LOB with Percentage of Revenue by each LOB Selected from LOB Dropdown - Tabular Report
- Revenue Distribution by LOB Selected from LOB Dropdown Pie Chart, where each Pie Slice Represent each LOB.

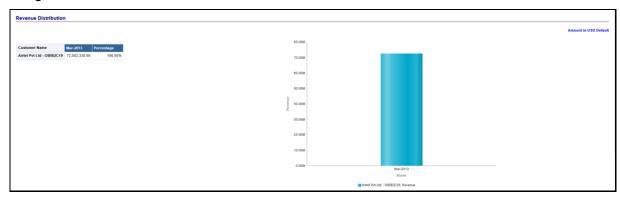

Figure 84: Revenue Distribution

## 16.3 Manager Analysis Dashboard

This dashboard has the following tabs:

- Profit and Loss Tab
- Profit and Loss(Scenario) Tab
- Cross Sell Summary Tab
- Revenue Summary Tab
- Relationship Manager Performance

## 16.3.1 Profit and Loss Tab

This tab contains two Reports:

- Profit and Loss Statement
- Profit and Loss Waterfall graph report

- Dashboard Level Filters
  - Legal Entity (Drop Down Filter)
  - Manager (Drop Down Filter)
  - As of date Calendar Date Selection
  - Currency (Drop Down Filter)
  - Amount Denomination (Drop Down Filter)
- Page-Level Filters
  - Period level (Radio Button Selection)
  - Period: Current (Selected) Period Compared to Previous Period (Drop Down Filter)

Profit and Loss Statement

Amount in USD Default

Amount in USD Default

Amount in USD Default

Amount in USD Default

Amount in USD Default

Amount in USD Default

Amount in USD Default

Amount in USD Default

Amount in USD Default

1.0

A let Income Statement - 107002

A Net Income Before Taxes - 1.0,227,230,576.84)

A let Income Before Taxes - 1.0,227,234,573.34)

A let Income Before Taxes - 1.0,227,234,573.34)

B Total Operating and Mon-Operating Expresses - 39900

A Total Operating - 578,599,088.89

B Not Income - 89000

B Not Income - 89000

B Not Income - 89000

B Not Income - 89000

B Not Income - 89000

B Not Income - 89000

C 50,025,890.77)

Edit - Refresh - Export

Figure 85: Profit and Loss Statement - Profit and Loss Waterfall

## 16.3.2 Profit and Loss (Scenario) Tab

This page compares profit and loss actual values with different scenarios like Plan, Budget, Forecast Values, and so on, to monitor and track the profit level situations. The comparison can be done between any scenarios.

The report is a tabular one with 3 columns.

- Dashboard Level Filters
  - Legal Entity (Drop Down Filter)
  - Manager (Drop Down Filter)
  - As of date Calendar Date Selection
  - Currency (Drop Down Filter)
  - Amount Denomination (Drop Down Filter)
- Page-Level Filters
  - Period level (Radio Button Selection)
  - Scenario Selection: Scenario (Selected) Period Compared to Scenario (selected for comparison)- (Drop Down Filter)

Figure 86: Profit and Loss – Scenario Comparison

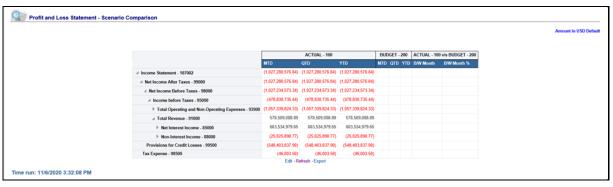

## 16.3.3 Cross Sell Summary Tab

This tab displays the following reports:

- Cross-Sell Performance by Revenue
- Cross-Sell Performance by Income
- Cross-Sell Performance by Open Customers

This report can be generated for the Relationship Manager to measure their cross-sell efficiency and opportunity.

A business that is acquired through Cross Sell in Analysis.

#### 16.3.3.1 Cross-Sell Performance by Revenue

Figure 87: Cross-Sell Performance by Revenue

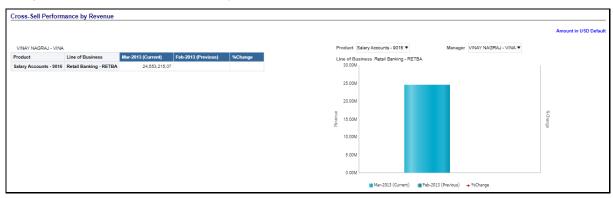

#### 16.3.3.2 Cross-Sell Performance by Income

Figure 88: Cross-Sell Performance by Income

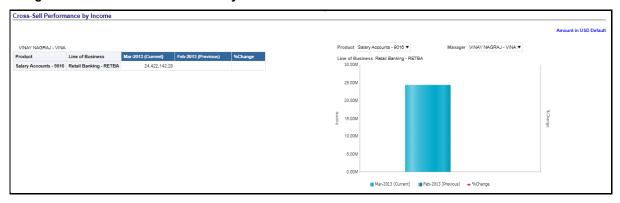

#### 16.3.3.3 Cross-Sell Performance by Open Customers

Figure 89: Cross- Sell Performance by Open Customers

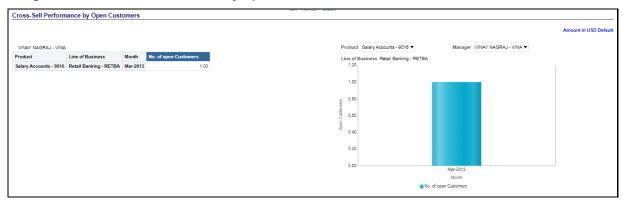

## 16.3.4 Revenue Summary Tab

The report on this page shows Revenue Distribution of Business

The reports on this page can be generated at the following granularity:

- Dashboard Level Filters
  - Search by Manager Name/ID Key Word Search
  - Manager Name (Drop Down Filter)
  - Legal Entity (Drop Down Filter)
  - Line of Business (Drop Down Filter)
  - As of date Calendar Date Selection
  - Currency (Drop Down Filter)
  - Amount Denomination (Drop Down Filter)
- Page-Level Filters
  - Period level (Radio Button Selection)

The Revenue Summary report has two sections:

- Revenue Distribution by LOB with Percentage of Revenue by each LOB Selected from LOB Dropdown - Tabular Report
- Revenue Distribution by LOB Selected from LOB Dropdown Pie Chart, where each Pie Slice Represent each LOB.

Figure 90: Revenue Distribution

### 16.3.5 Relationship Manager Org Performance

This Report is linked under Manager Analysis, Revenue summary Report as a Jump off/Linked report. By clicking on the bar Graph on Revenue Summary Report, the Report "Relationship Manager Org Performance Report" opens.

This report can be viewed by Customer Name, Product Name, and Account.

This Page contains two Reports:

- Relationship Manager Org Performance Table Report
- Relationship Manager Org Performance Bar Graph

| Mary | Mary | Mary | Mary | Mary | Mary | Mary | Mary | Mary | Mary | Mary | Mary | Mary | Mary | Mary | Mary | Mary | Mary | Mary | Mary | Mary | Mary | Mary | Mary | Mary | Mary | Mary | Mary | Mary | Mary | Mary | Mary | Mary | Mary | Mary | Mary | Mary | Mary | Mary | Mary | Mary | Mary | Mary | Mary | Mary | Mary | Mary | Mary | Mary | Mary | Mary | Mary | Mary | Mary | Mary | Mary | Mary | Mary | Mary | Mary | Mary | Mary | Mary | Mary | Mary | Mary | Mary | Mary | Mary | Mary | Mary | Mary | Mary | Mary | Mary | Mary | Mary | Mary | Mary | Mary | Mary | Mary | Mary | Mary | Mary | Mary | Mary | Mary | Mary | Mary | Mary | Mary | Mary | Mary | Mary | Mary | Mary | Mary | Mary | Mary | Mary | Mary | Mary | Mary | Mary | Mary | Mary | Mary | Mary | Mary | Mary | Mary | Mary | Mary | Mary | Mary | Mary | Mary | Mary | Mary | Mary | Mary | Mary | Mary | Mary | Mary | Mary | Mary | Mary | Mary | Mary | Mary | Mary | Mary | Mary | Mary | Mary | Mary | Mary | Mary | Mary | Mary | Mary | Mary | Mary | Mary | Mary | Mary | Mary | Mary | Mary | Mary | Mary | Mary | Mary | Mary | Mary | Mary | Mary | Mary | Mary | Mary | Mary | Mary | Mary | Mary | Mary | Mary | Mary | Mary | Mary | Mary | Mary | Mary | Mary | Mary | Mary | Mary | Mary | Mary | Mary | Mary | Mary | Mary | Mary | Mary | Mary | Mary | Mary | Mary | Mary | Mary | Mary | Mary | Mary | Mary | Mary | Mary | Mary | Mary | Mary | Mary | Mary | Mary | Mary | Mary | Mary | Mary | Mary | Mary | Mary | Mary | Mary | Mary | Mary | Mary | Mary | Mary | Mary | Mary | Mary | Mary | Mary | Mary | Mary | Mary | Mary | Mary | Mary | Mary | Mary | Mary | Mary | Mary | Mary | Mary | Mary | Mary | Mary | Mary | Mary | Mary | Mary | Mary | Mary | Mary | Mary | Mary | Mary | Mary | Mary | Mary | Mary | Mary | Mary | Mary | Mary | Mary | Mary | Mary | Mary | Mary | Mary | Mary | Mary | Mary | Mary | Mary | Mary | Mary | Mary | Mary | Mary | Mary | Mary | Mary | Mary | Mary | Mary | Mary | Mary | Mary | Mary | Mary | Mary | Mary | Mary | Mary | Mary | Mary | Mary | Mary |

Figure 91: Relationship Manager Org Performance

# 16.4 Product Analysis Dashboard

The Product Analysis Dashboard displays the following tabs:

- Profit and Loss Tab
- Profit and Loss (Scenario)Tab
- Customer Summary Tab

- Req0044 Revenue Summary
- Performance Summary
- Top N Summary
- Cross Sell Summary

#### 16.4.1 Profit and Loss Tab

This Tab/page contains two Reports

- Profit and Loss Statement
- Profit and Loss Summary graph report

The reports on this page can be generated at the following granularity:

- Dashboard Level Filters
  - Legal Entity (Drop Down Filter)
  - Product Type (Drop Down Filter)
  - Product Type (Drop Down Filter)
  - As of date Calendar Date Selection
  - Currency (Drop Down Filter)
  - Amount Denomination (Drop Down Filter)
- Page-Level Filters
  - Period level (Radio Button Selection)
  - Period: Current (Selected) Period Compared to Previous Period (Drop Down Filter)

Figure 92: Profit and Loss Statement - Profit and Loss Waterfall

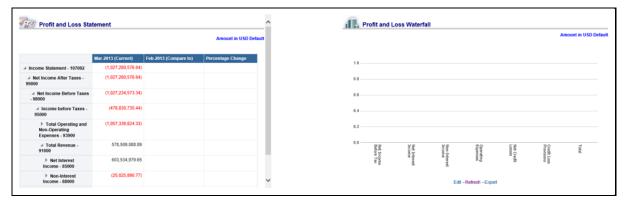

# 16.4.2 Profit and Loss (Scenario) Tab

This page compares profit and loss actual values with different scenarios like, Plan, Budget, Forecast Values, and so on, to monitor and track the profit level situations. The comparison can be done between any scenarios.

The report is a tabular one with 3 columns.

The reports on this page can be generated at the following granularity:

- Dashboard Level Filters
  - Legal Entity (Drop Down Filter)
  - Product Type (Drop Down Filter)
  - Product Type (Drop Down Filter)
  - As of date Calendar Date Selection
  - Currency (Drop Down Filter)
  - Amount Denomination (Drop Down Filter)
- Page-Level Filters
  - Period level (Radio Button Selection)
  - Period: Current (Selected) Period Compared to Previous Period (Drop Down Filter)

Figure 93: Profit and Loss Statement – Scenario Comparison

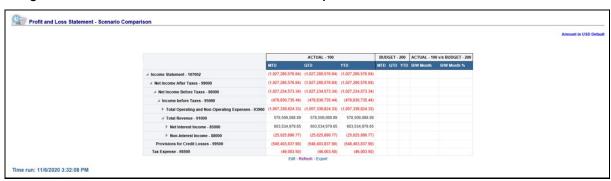

## 16.4.3 Customer Summary Tab

The Customer Summary page contains the reports customer's details

- Open Customer Over Time
- Customer Summary by Month

- Dashboard Level Filters
  - Legal Entity (Drop Down Filter)
  - Product Type (Drop Down Filter)
  - Product Type (Drop Down Filter)
  - As of date Calendar Date Selection
  - Currency (Drop Down Filter)
  - Amount Denomination (Drop Down Filter)
- Page-Level Filters
  - Period level (Radio Button Selection)

- Report Level Filter(s)
  - Product Filter- for Report Open Customer Over Time- Graphical Report and Customers by Month Graph Report.

#### 16.4.3.1 Open Customer Over Time

This report shows the average no of open customers by LOB, in comparison with Pervious year same period and for Month, would compare with previous Month and with percentage Change. The period shown in the Table report will be by the period selected at the "As of Date" filter and Period Level Selection radio button.

#### For example:

- Selecting Year Radio Button Would show data for 12 months of the period Selected at "As-Of Date"
- Selecting Quarter Radio Button Would show data for the current quarter of the period Selected at "As-Of\_Date"
- Selecting Month Radio Button Would show data for 1 month of the period Selected at "As-Of\_Date"

This report has two parts:

- **1a. Open Customers Over Time- Tabular Report:** This Tabular report shows the average no of open customers by LOB, in comparison with Pervious year same period and for Month, would compare with previous Month and percentage Change. This report shows for the LOBs selected at the Dashboard level LOB filter.
- **1b. Open Customers Over Time -Graph Report**: This report shows the average no of open customers by LOB with percentage change through the graph. The Graph uses a Report Level LOB Filter where a single LOB can be selected to see the trend.

Figure 94: Open Customers over Time

## 16.4.3.2 Customers Summary by Month

This report shows average no of open customers, New Customers and Closed Customers by LOB, in comparison with Pervious year same period and for Month, would compare with previous Month and with percentage Change. The period shown in the Table report will be by the period selected at the "As of Date" filter and Period Level Selection radio button.

For example:

- Selecting Year Radio Button Would show data for 12 months of the period Selected at "As-Of\_Date"
- Selecting Quarter Radio Button Would show data for the current quarter of the period Selected at "As-Of\_Date"
- Selecting Month Radio Button Would show data for 1 month of the period Selected at "As-Of\_Date"

This report has two parts:

- 2a. Customer Summary by month- By New Customers and Closed Customers: This Tabular
  report shows the average no of open customers by LOB, in comparison with Pervious year same
  period and for Month, would compare with previous Month and percentage Change. This report
  shows for the LOBs selected at the Dashboard level LOB filter.
- **2b. Customer Summary By Month By Open Customers**: This report shows the average no of open customers by LOB with percentage change through the graph. The Graph uses a Report Level LOB Filter where a single LOB can be selected to see the trend.

Figure 95: Customer Revenue by Month

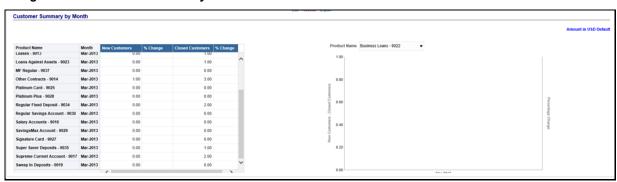

## 16.4.4 Revenue Summary Tab

The report on this page shows Revenue Distribution of Business.

The reports on this page can be generated at the following granularity:

- Dashboard Level Filters
  - Legal Entity (Drop Down Filter)
  - Product Type (Drop Down Filter)
  - Product (Drop Down Filter)
  - As of date Calendar Date Selection
  - Currency (Drop Down Filter)
  - Amount Denomination (Drop Down Filter)
- Page-Level Filters
  - Period level (Radio Button Selection)

This report has two sections;

- Revenue Distribution by LOB with Percentage of Revenue by each LOB Selected from LOB Dropdown - Tabular Report
- Revenue Distribution by LOB Selected from LOB Dropdown Pie Chart, where each Pie Slice Represent each LOB.

Figure 96: Revenue Distribution

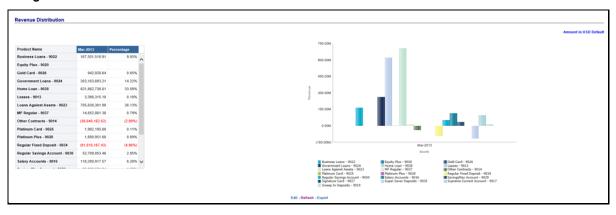

## **16.4.5** Performance Summary Tab

This page contains reports on containing

- Performance Summary Report-RAPM (Risk Adjusted Performance Metric): Shows Key Performance Indicators like Return on Total Assets, Risk Adjusted return on Capital (RAROC), Return on Equity (ROE), Total Revenue, Total Expenses, Net Income, and so on.
- Margin Reports: Captures margin on various financial parameters.

Figure 97: Performance Summary - Margin Report

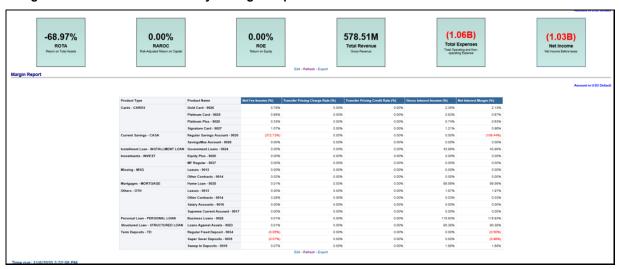

## 16.4.6 Top N Summary Tab

This tab contains Top Rank Tables Reports. The Reports are:

- Dashboard Level Filters
  - Legal Entity (Drop Down Filter)
  - Product Type (Drop Down Filter)
  - As of date Calendar Date Selection
  - Currency (Drop Down Filter)
  - Amount Denomination (Drop Down Filter)
- Page-Level Filters
  - Period level (Radio Button Selection)

The Values shown here are average values.

Reports:

#### 16.4.6.1 Top 10 Products by Open Customer – Table and Graph

Figure 98: Top 10 Products by Open Customers

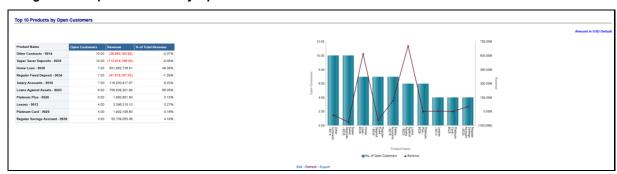

#### 16.4.6.2 Top 10 Products by Revenue – Table and Graph

Figure 99: Top 10 Products by Revenue - Table and Graph

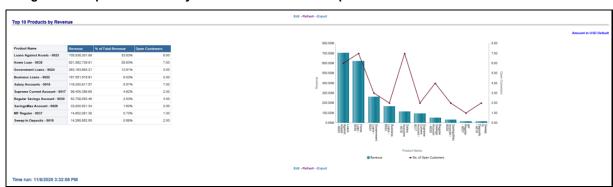

# 16.4.7 Cross Sell Summary Tab

This tab contains the Cross Sell Summary report. This report displays the Business that is acquired through Cross Sell in Analysis.

# 17 What-If Analysis

This report enables the user to account for the change in profitability owing to any probable changes in the projected components of profitability. The probable change can be defined by the user and is termed as 'Variation'. The user could define the parameters to which variation is being applied and the magnitude of variation. The net effect on profitability as a result of these variations can be applied.

The effect of variations on profitability can be analyzed at differing levels of granularity like enterprise, LOB, Product, Customer, and Account. This selection is enabled to the user through dashboard prompt selections. The projected data of income statement is available at an account level. Aggregations are done based on the desired level of granularity. The projections are created based on historical data of the account.

Users could define the variations through the UI, which when imposed on the income statement provide the resulting net income. The resulting income statement post applying the variations is called as a 'Scenario'. The projections are by default created for 5 years, but the change in projection may not necessarily be applied for the entire 5 years. The tenure for which the specified variation is applicable can also be defined while specifying the variation. The magnitude of variation being applied can be specified either in 'percentage' or 'absolute'. If the variation is specified as a percentage then the value of the component to which variation is being applied changes by the corresponding percentage value for the specified time. Similarly, when the variation is applied in absolute terms the value of the component to which variation is being applied changes by the corresponding absolute value for the specified time.

Certain users should have the authority to save a scenario which can later be accessed by other users for reference. The variations once applied can be applied on the income statement by either of the following two methods:

- Basic: The variations that are applied get simply aggregated with the modified values of
  components to show the resulting net income. The basic version supports variations to be
  applied to multiple parameters at the same time.
- **Advanced**: The variations that are applied also affect the other components it is correlated to and the modified values of all such parameters get aggregated to show the resulting net income. In the Advanced version variation can be applied to only a single component at a time.

The scenarios that are thus created can be used to analyze the outcome on the profitability of any probable change in the future. Certain users should have the authority to save a scenario which can later be accessed by other users for reference. It is also possible to create a scenario on an existing scenario by applying variations to the components of the income statement in the scenario.

Figure 100: Income Statement Variation

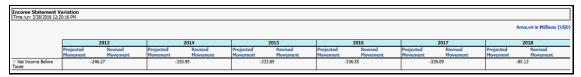

The following input parameters are applicable for OFS PA:

**Table 43: Input Parameters for OFS Performance Analytics** 

| V_PARAMETER_NAME | V_PARAMETER_VALUE                                                           |  |
|------------------|-----------------------------------------------------------------------------|--|
| VAR_STRT_DT_IPA  | This input parameter indicates the start date for the variance calculation. |  |
| VAR_END_DT_IPA   | This input parameter indicates the end date for the variance calculation.   |  |
| TSHLD_FCTR_IPA   | This input parameter indicates the threshold factor for replines.           |  |
| EXCL_LMT_IPA     | This input parameter indicates the maximum outlier exclusion percentage.    |  |

| NOTE | There is a limitation on the graph. Default upper limit for the graph will be based on underlying data in the fact table. Variations applied above the normal can be applied using the grid. If the user wants to apply variation beyond the upper limit shown in the graph, it is not possible through the graph and hence, it should be applied through the grid. |
|------|----------------------------------------------------------------------------------------------------|
|      | The same applies to Negative Values. The graph does not allow applying negative variations. That is, the graph nodes cannot be dragged below the X-Axis. This change needs to be done using the grid mode.                                                                                                    |

## 17.1.1 Basic Scenario

The following procedure describes the steps to create a variation:

- 1. Navigate to the OBIEE Dashboard page of What-If Analysis.
- 2. Click **Create Scenario** after selecting the relevant dimensions to display the **Scenario Basic** screen.

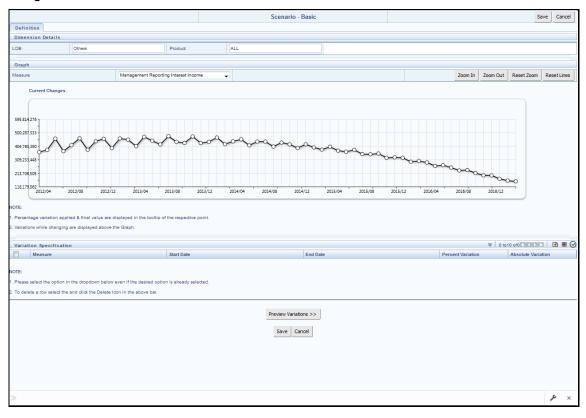

Figure 101: Basic Scenario

- 3. Apply the necessary **Dimension Details** for the following:
  - Account
  - Customer
  - LOB
  - Product
- **4.** Select the relevant repline **Measure** from the dropdown list to which you want to apply the variation.
- **5.** Select a point on the graph and drag to apply the desired variations. Percentage variation and applied, final values in the dropdown are displayed on the graph and as a tooltip on the point that is being changed.
- **6.** Select the relevant details for the following under the **Variation Specification** section of the screen.
  - Measure
  - Start Date
  - End Date
  - Percent Variation: Enter the % value. If you enter this, you cannot enter the Absolute Variation.

 Absolute Variation: Enter the absolute value. If you enter this, you cannot enter the Percent Variation.

If there is an overlap in dates among various variation specification rows, the same can be overridden to apply the respective change.

Always the most recent changed value is considered for variation and the other value will be cleared.

- 7. Click **Preview Variations** to see the results.
- **8.** Click **Save** after confirming the variations. After this, you will be redirected to the OBIEE screen where the applied variations can be seen and analyzed further.

The OBIEE screen is displayed as shown below:

Figure 102: Business Summary

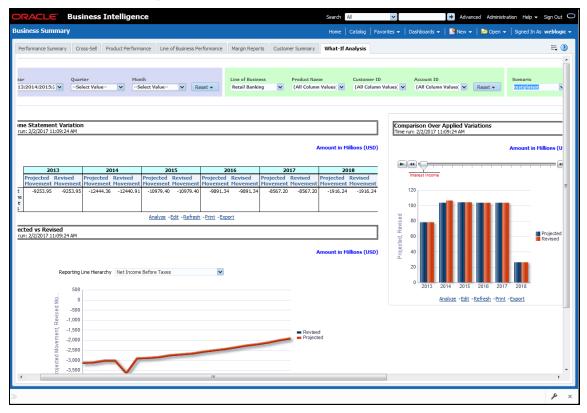

## 17.1.2 Advanced Scenario

In the advanced scenario, when a change is applied to a repline, then all its corresponding correlated changes affecting other replines are also made. These correlated changes can be preview in the preview results view by clicking on the Preview Variation button at the bottom of the page.

The following procedure describes the steps to create a variation:

**1.** Navigate to the What If Definition dashboard to display the Scenario - Advanced screen. This screen allows you to zoom in, zoom out, and reset the zoom.

Scenario - Advanced Save Cancel Dimension Details ALL Graph Zoom In Zoom Out Reset Zoom Reset Lines Current Changes 11,280,793 10.268.309 2013/11 2014/03 2015/07 2018/03 Preview Variations >> Save Cancel

Figure 103: Advanced Scenario

- 2. Apply the necessary **Dimension Details** for the following:
  - Account
  - Customer
  - LOB
  - Product
- **3.** Select the relevant repline **Measure** to which you want to apply the variation.
- **4.** Select a point on the graph and drag to apply the desired variations.
- 5. Click **Preview Variations** to see the results.
- **6.** Click **Save** after confirming the variations. After this, you will be redirected to the OBIEE screen where the applied variations can be seen and analyzed further.

The OBIEE screen is displayed as shown below:

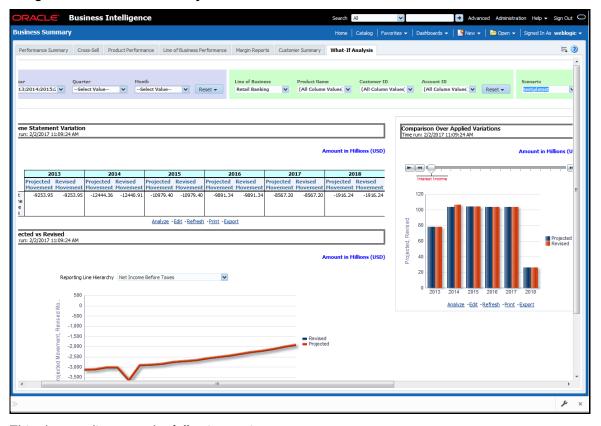

Figure 104: Business Summary

This chapter discusses the following topics:

- Configuration for What-If Analysis
- PACS Integration with Price Creation and Discovery (PCD)
- Reporting Line Correlation Calculations
- What-If Analysis Limitation

## 17.2 Configuration for What-If Analysis

Configure the connection to the What-If Variation application page in OFSAAI in the Create Scenario Analysis. OFSAAI is Oracle Financial Services proprietary tool that uses Java to enable users to apply variations on the projected data.

Example: Assume that the OFSAA hostname is xx.xxx.xxx.xxxx and the OBIEE analytics port is xxxx. Hence, the

OBIEE analytics access URL would be <a href="http://xx.xx.xxx.xxx.xxx/PFT810">http://xx.xx.xxx.xxx.xxx/PFT810</a>.

To configure these details to the What-If analysis framework, the user needs to perform the following steps:

1. Navigate to What-If Analysis Dashboard Page and Edit Dashboard Page. This page would be under the Dashboard – Institutional Performance for OFS IPA and Retail Performance for OFSRPA.

Figure 105: What-If Analysis Dashboard Page

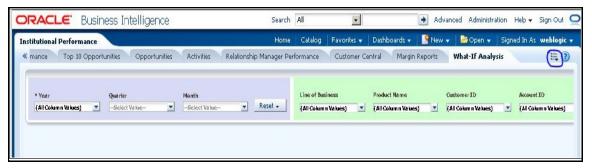

Edit the analysis Create Scenario.

NOTE

Only users with OBIEE roles higher than BI Author will be able to edit.

Navigate to the Advanced XML section and edit the contents of the Analysis XML.

Figure 106: Business Intelligence - Advanced XML Page

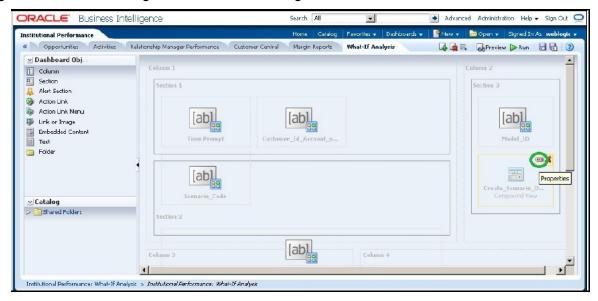

- **3.** Replace all occurrences of ##ofsaa\_hostname## with the OFSAAI user hostname (example: bank\_host), ##ofsaa\_port## with the OFSAAI servlet port (example: 8080) and the ##ofsaa\_context## with the context of the OFSAAI instance (example: PFT801).
- **4.** Click **Apply XML** and save the analysis after the occurrences of placeholders have been replaced and the XML contents have been pasted.

Figure 107: Business Intelligence - Advanced Tab

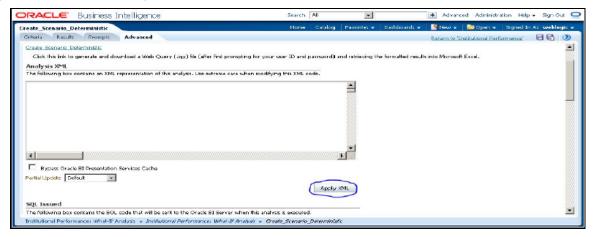

**5.** Configure the OBIEE URL in the What-If Model Definition setup tables to be able to navigate between the OFSAAI and OBIEE screens.

Example: Assume that the user hostname is – 10.184.150.107 and the OBIEE analytics port is 7001. Hence, the OBIEE analytics access url would be:

http://10.184.150.107:7001/analytics

To configure these details to the What-If analysis framework, the user needs to execute the following update on the atomic schema:

```
update fsi_m_wif_model_defn set output_page =
replace(replace(output_page,'##hostname##',
'10.184.150.107'), '##port##','7001')
/
Commit
/
```

Where the hostname and port replaced would be the user's corresponding hostname and port instead of the examples mentioned above.

- **6.** Configure What-If Admin Role in RPD to configure security roles to restrict Scenario Creation. If a user is not a What-If administrator, the user will only have access to Display Results. The results of this operation will not be persisted beyond one session per user.
- 7. Open the OFS\_PFT\_PACK RPD and navigate to the Variable Definition Screen.

Figure 108: Oracle BI Administration Tool - Variable Definition

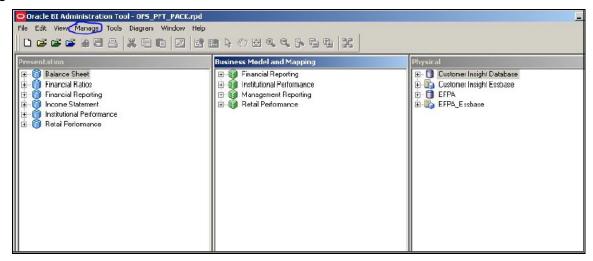

8. Modify the WIF\_ADMIN\_CI Repository Dynamic Variable:

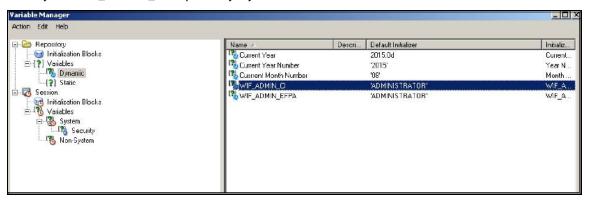

**9.** Edit the default initializer to enter the desired What-If Administrator role. The user with this role will have the privilege to create and save a scenario. Users without this privilege will only be able to create a scenario, but not save it.

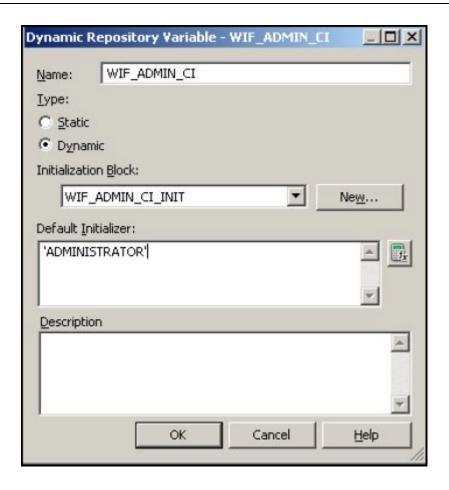

**10.** If the webserver is Tomcat of version >= 8.0.18, following additional configuration needs to be done to avoid Performance Issues while performing What-If Analysis:

Add the following tags in the server.xml file under tomcat\_folder/conf/:

Insert the below tag inside the "Context" tag as the first nested tag:

```
<Loader delegate="true"/>
```

Insert the following attributes for all the "Resource" tags under the "Context" tag:

```
removeAbandonedOnBorrow = "true"
```

removeAbandonedOnMaintenance="true"

#### Example:

```
docBase="/scratch/ofsaaapp/tomcat-7.0.19/mbapps/PFT" debug="0" reloadable="false" crossContext="tru
<Loader delegate="true"/>
<Resource auth="Container"</pre>
           name="jdbc/FICMASTER"
           type="jaxax.sgl.DataSource"
           driverClassName="oracle.jdbc.driver.OracleBriver"
           username="pftconf30"
           password="ofsaa8x"
           url="jdbg:oracle:thin:@10.184.153.87:1521:DEV12C"
           maxActive="1000"
           maxIdle="30
           maxWait="10000" removeAbandoned="true" removeAbandonedTimeout="60" logAbandoned="true"
           removeAbandonedOnBorrow = "true" removeAbandonedOnMaintenance="true"/>
Resource auth="Container"
           name="jdbc/OFSPFTINFO"
           type="jaxax.sgl.BataSource"
           driverClassName="oracle.jdbc.driver.OracleDriver"
           username="pftatm30"
           password="ofsaa8x"
           url="jdbg:oracle:thin:@10.184.153.87:1521:DEV12C"
           maxActive="1000"
           maxIdle="30"
           maxWait="10000" removeAbandoned="true" removeAbandonedTimeout="60" logAbandoned="true
           removeAbandonedOnBorrow = "true" removeAbandonedOnMaintenance="true"/>
```

# 17.3 OFS PA Integration with OFS Price Creation and Discovery (PCD)

The input from OFS PA to OFS PCD is enhanced from the current setup with projected values for extended future periods based on the available current actual data for each customer account. Output on current and projected values have been determined for each product type through various measures such as EOP Balance, Fee Income, Other Income of Customers, Expenses, Credit utilization ratio, and credit card revolving rate.

## 17.4 Reporting Line Correlation Calculations

For the reporting lines, regression coefficients are calculated using the R-model based on the threshold values. It is considered that a pairwise relationship exists between independent and dependent reporting lines.

In what-if analysis, you can make variations to the value of a variable. Variations can be applied only to the following reporting lines in the income statement:

- Interest Income
- Interest Expenses
- Transfer Pricing Charge
- Transfer Pricing Credit
- Non-Interest Income
- Operating Expenses
- Net Credit Losses
- Other Revenue

The following parameters are available in the FSI\_MODEL\_PARAMETERS table:

The start date of the reference time period

- The end date of the reference time period
- Percentage of values that lie within the threshold
- Percentage of outliers that need to be removed

The following steps are used in repline correlation calculation:

• **Excluding Outliers**: For each variable, the sigma and mean are calculated within the reference time period as defined in the database. If the value of the variable lies outside the threshold provided, the respective pairs are excluded for all associated variables.

Pairs are excluded based on the Mahalanobis distance, i.e., pairs are excluded in descending order of their absolute distance from the mean.

• **Testing for Stationarity:** After the outliers are excluded, the ADF test is used to check for stationarity on the time replines. The stationary is checked for each repline at two levels: I(0) and I(1). If any time repline is not found to be stationary, do a differencing of data, and repeat the test.

add.test is a function of the R-library. A limitation of the R-library is that the stationary value can be calculated only if the records or data points are more than or equal to 6.

Results are reported and used in the co-integration test.

• **Testing for Co-integration:** After the stationary test is done, the causal relations between regression variables are checked. Then co-integration is done.

The following table shows the action that is performed for pairwise stationarity and pairwise integration based on the stationarity level:

Table 44: Action performed Pairwise Stationary and Pairwise Co-integration

| Pairwise Stationarity | Pairwise Co-integration | Action                                       |
|-----------------------|-------------------------|----------------------------------------------|
| Both I(1)             | Exists                  | Do regression without any transformation     |
|                       | Does not exist          | Do regression after differencing             |
| Both(0)               | NA                      | Do regression without any transformation     |
| One I(1) other I(0)   | NA                      | Do regression after differencing I(1) series |

## 17.5 What-If Analysis Limitation

There is a limitation on the graph. Default upper limit for the graph will be based on underlying data in the fact table. Variations applied above the normal can be applied using the grid. If the user wants to apply variation beyond the upper limit shown in the graph, it is not possible through the graph and hence, it should be applied through the grid.

The same applies to Negative Values. The graph does not allow applying negative variations. That is, the graph nodes cannot be dragged below the X-Axis. This change needs to be done using the grid mode.

# 18 Visibility

Visibility is implemented in order to restrict the user's access to the data. The user can view based on the role and the privileges assigned to the user.

## 18.1 Data Visibility

Data visibility refers to the data control established on the results fetched by reports depending on the user logged in.

For each user, only those accounts, which are directly handled or are handled by a subordinate, are visible.

If the logged-in user is a Manager, then only those accounts which are associated with that user's organizational hierarchy will be fetched. This is achieved through the OBIEE role 'OFSAA CI Data Visibility - MGR' and using the FSI\_M\_USER\_MANAGER\_MAP table.

User has to be mapped to the user group which is assigned to the 'OFSAA CI Data Visibility - MGR' role. For more information, see the Creating OBIEE Roles section in the <u>OFS Performance Analytics Installation and Configuration Guide, Release 8.1.1.0.0</u>. After the user is created in OBIEE, then the particular log-in ID and the manager code from the DIM\_MANAGEMENT table have to be populated into the FSI\_M\_USER\_MANAGER\_MAP table if that user requires restricted access.

A user logging in without assigned the 'OFSAA CI Data Visibility - MGR' role should have access to the entire data available. However, a user logging in without any associated Manager code in the FSI\_M\_USER\_MANAGER\_MAP table will end up with report errors.

The entries to the FSI\_M\_USER\_MANAGER\_MAP table have to be manually inserted (for more details, see the Data Population as per Visibility Changes section in the OFS Performance Analytics Installation and Configuration Guide, Release 8.1.1.0.0).

The following diagram depicts a hierarchy of Managers:

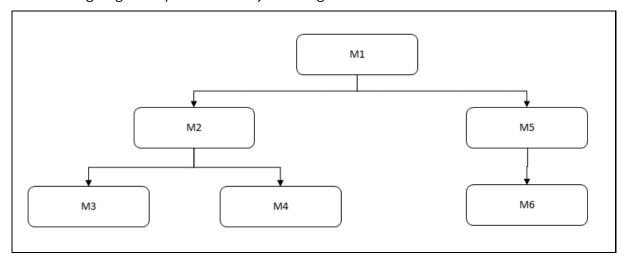

The data visibility for each of the Managers, starting from the top of the hierarchy is as follows:

• M1 user has control over the data associated with that user along with the data associated with the immediate subordinates, that is, M2, M5, and their subordinates till the end of the hierarchy.

- M2 user has control over the data associated with that user along with the data associated with the immediate subordinates, that is, M3, M4, and their subordinates till the end of the hierarchy.
- M5 user has control over the data associated with that user along with the data associated with the immediate subordinate, that is, M6 and his subordinates till the end of the hierarchy.

See the OBIEE documentation about *Setting Up Row-Level Security (Data Filters) in the Repository* if data visibility must be extended.

# 19 Appendix A: How to Define a Dimension

As a prerequisite, dimension tables should be added in the data model and the fact table needs to have the referential key with the dimension table. These dimension tables hold the dimension members and can be level-based or parent-child. Level based dimension tables contain columns for each level of the hierarchy, while parent-child dimension tables contain columns for storing the relationship between the parent and child members. These dimension tables can be loaded from external systems or can be maintained within the Dimension Management component of OFSAAI. If the user intends to maintain the dimension within OFSAAI for adding dimension tables, see the Oracle Financial Services Analytical Applications Data Model Utilities User Guide. If the dimension data is fetched from OFS PFT, it reads only the nodes/leafs belonging to a single hierarchy. Therefore, before fetching dimension data from OFS PFT, ensure that the AMHM tables belonging to a single dimension have data present for only one hierarchy.

## 19.1 Create a Business Hierarchy

To create a business hierarchy, follow these steps:

1. From the **Unified Metadata Manager**, select **Business Metadata Management**, and then select **Business Hierarchy**.

8 Add Business Hierarchy Business Hierarchy Definition (Add) ∨Business Hierarchy Details × \* Code HACCOUNT Short Description \* Account Dimension Hierarchy Account Dimension Hierarchy Long Description Cancel ∨Business Hierarchy Definition Hierarchy Type Regular Hierarchy Subtype Business Intelligence Enabled List 🗌 Total Required F X Entity DIM\_ACCOUNT-Account Dimension Attribute n\_acct\_skey-Account Surrogate Key + 📑 🗷 🝵 ∨Business Hierarchy Level Level Identifier Level Description Short Description □ HACCOUNT CASE WHEN NVI CASE WHEN NVI (DIM\_ACCOUNT.f\_latest\_record\_i (DIM\_ACCOUNT.f\_latest\_record\_i ACCOUNT Account Dimension Hierarchy ndicator.'Y') ='Y' THEN ndicator.'Y') ='Y' THEN DIM\_ACCOUNT.v\_account\_numb DIM ACCOUNT.v account numb

Figure 109: Business Hierarchy

- 2. Click the **Add** icon to create a Business hierarchy definition. In the **Business Hierarchy Definition (Add mode)** window, select the **Hierarchy Type**. The Hierarchy Type can be:
  - **Regular**: for representing non-time and non-measure dimensions in a hierarchical format. Examples of this type are Product, Organization Unit, and so on.

- Measure: for representing the measures in the hierarchical format. An example of this type is the Management Reporting Line.
- **Time**: for representing the calendar or date dimension in a hierarchical format. An example of this type is the Calendar hierarchy.
- **3.** Select the **Hierarchy Sub Type**. The Hierarchy Sub Type can be:
  - Non-Business Intelligence Enabled: for representing the hierarchy with underlying data store containing just leaves and nodes are built within the metadata of the hierarchy. This subtype is useful for modelling bucket/range, ragged and non-additive hierarchies.
  - Business Intelligence Enabled: for representing the hierarchy with the underlying data store as a level-based dimension table. This sub-type is useful for modelling balanced hierarchies.
  - Parent-Child: for representing the hierarchy with the underlying data store as a parentchild dimension table. This subtype is useful for modelling ragged hierarchies.
- **4.** Select the **Total Required** property, if a TOTAL is required to be included as the root node of the hierarchy.
- 5. Select the **List** property, if the hierarchy is a flat list of members without any levels.
- 6. Select the **Entity** and **Attribute** on which the hierarchy is based.

The components for the hierarchy definition differ for each subtype of the hierarchy.

- If subtype is Non-Business Intelligence Enabled, then the user can add nodes and the order in which the node should appear in the hierarchy (sort-order). Node identifiers are SQL expressions that are specified for leaf members and data is classified based on the node identifiers.
- If subtype is Business Intelligence Enabled, then the user can specify the levels and SQL expressions for each level within the hierarchy.
- If subtype is Parent-Child, then the user can specify the column that contains the parent member and the column that contains the child member.

For more details, see the OFS Analytical Applications Infrastructure User Guide.

## 19.2 Create a Business Dimension

To create a business dimension, follow these steps:

 From the Unified Metadata Manager, select Business Metadata Management, and then select Business Dimension.

MODIFY A DATASET

🗸 Add Business Dimension - Windows Internet Explorer Add Business Dimension 0 Business Dimension > Business Dimension Definition (Add) A Business Dimension Details Short Description \* Customer Profile For CCR Analysis Long Description Customer Profile For CCR Analysis \* Hierarchies 1-1/1 Belected Hierarchies HCCRM001-Measure Hierarchy for CCR - 1 Save Cancel User Info User Comments \* User Info Created By Creation Date Last Modified By Modification Date Authorization Date Authorized By

Figure 110: Business Hierarchy Details Page

2. Click the Add icon to create a Business dimension definition. In the Business Dimension Definition (Add mode) window, select the Dimension Type. Dimension type is the same as the Hierarchy type and helps to filter the hierarchies that will be part of the dimension.

A dimension will contain one or many hierarchies. Select the hierarchies that are part of the dimension.

## 19.3 Modify a Dataset

To modify a dataset, follow these steps:

1. From **Unified Metadata Manager**, select **Business Metadata Management**, and then select **Data Sets**.

Figure 111: Data Set Details Page

- 2. Identify data sets that are based on the modified fact table.
- 3. Edit the data set definition.
- **4.** Include the new dimension table in the data set.
- **5.** Modify the data set JOIN to include the join clause between the fact table and the new dimension table.
- 6. Save the data set.

# 19.3.1 Steps to follow while using ESSBASE Source for Relationship Manager Hierarchy

The following are the steps to follow while using ESSBASE Source for Relationship Manager Hierarchy.

**1.** When creating a Parent Child hierarchy using ESSBASE, ESSBASE creates two additional parents to the existing hierarchy. For example:

Figure 112: Parent-Child Hierarchy

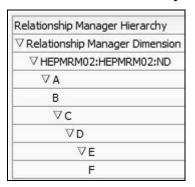

MODIFY A DATASET

Figure 113: Relationship Manager Hierarchy

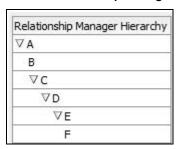

The first hierarchy is generated by the RDBMS source and the second is generated by the ESSBASE source. The additional parents are the Hierarchy Name and the Dimension Name of the metadata bearing the hierarchy.

2. In the context of using Relationship Manager Hierarchy for Institutional Performance, there is a concept of visibility of data implemented. This means that while using a cube source, D can see A listed as a manager in the hierarchy. However, D does not have the privilege to view the data (revenue, movement, and so on) related to A but can view the data for all the child nodes of D, for example, E and F. As a result, if Relationship Manager Hierarchy is selected along with Direct Movement, no results are displayed.

Figure 114: Selected Columns

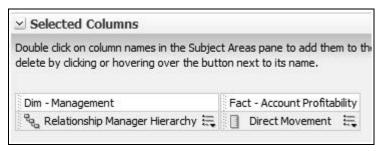

Figure 115: Compound Layout

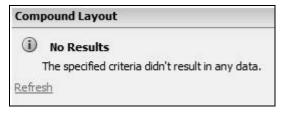

**3.** To view results for the logged-in Relationship Manager, the user must choose the Relationship Manager who is mapped to the user. In this case, the logged-in user is WebLogic. From FSI\_M\_USER\_MANAGER\_MAP, the following is seen:

Figure 116: FSI\_M\_USER\_MANAGER\_MAP

|   | V_USERNAME           | 1 | V_MANAGER_CCDE | D.V_AM_ACCT_MANAGER_FIRST_NAME |  |
|---|----------------------|---|----------------|--------------------------------|--|
| 1 | RELATIONSHIP MANAGER | / | A01            | <br>A                          |  |
| 2 | SALES REPRESENTATIVE | / | 402            | <br>В                          |  |
| 3 | weblogic             | / | A03            | <br>С                          |  |

TECHNICAL METADATA

**4.** Thus the user must start the hierarchy with C.

Figure 117: Edit Member Setup

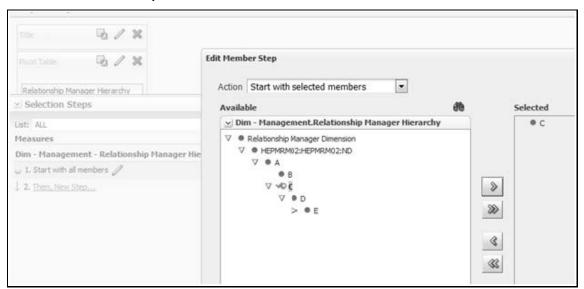

As a result, the user will be able to see the data related to the manager.

Figure 118: Result after Edit Member Setup

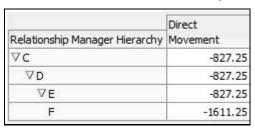

## 19.4 Technical Metadata

- Sheet\_for\_DIM\_STG\_MAP.XLS excel sheet lists the SCD's packaged in the IPA application.
- OFS\_IPA\_Technical\_Metadata.xls lists the Institutional Performance Analytics technical metadata.

## 19.5 Optional Metadata

- PFT Acc\_Sum\_tech.xlsx lists the technical metadata related to the PFT account summary.
- FTP Acc\_Sum\_tech.xlsx lists the technical metadata related to the FTP account summary.

## 19.6 Business Metadata

 OFS IPA Business metadata.xlsx lists the Oracle Financial Services Institutional Performance Analytics BI 6.0 Business Metadata.

# 19.7 Reporting Metadata

- Customer Attributes IPA.xlsx lists Customer Attributes.
- IPA-RPD\_webcat.xlsx lists the IPA-RPD-Webcat metadata.

## **20** Appendix B: How to Define a Measure

As a prerequisite, the fact table needs to have the column that holds values for the new measure.

To create a business measure, follow these steps:

**1.** From the Unified Metadata Manager, select Business Metadata Management, then select Business Measures.

Figure 119: Business Measure Details Page

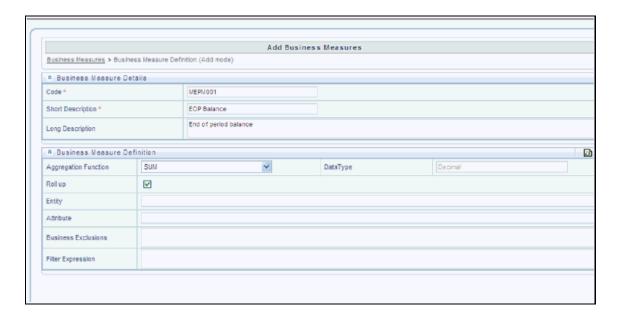

- 2. Click the **Add** icon to create a Business measure definition. In the **Business Measure Definition** (**Add mode**) window, select the **Aggregation Function**. The Aggregation Function can be:
  - **SUM**: for summing up the values in the column of the fact table.
  - COUNT: for determining the number of records in the fact table.
  - **MAXIMUM**: for identifying the maximum value of a column in the fact table.
  - MINIMUM: for identifying the minimum value of a column in the fact table.
  - **COUNT DISTINCT**: for determining the distinct count of records in the fact table.
- 3. Specify if this measure needs to be rolled up against hierarchies.
- **4.** Select the fact table as part of the Entity.
- **5.** Select the column of the fact table as part of the Attribute. This column will hold the value of the measure.
- **6.** Specify **Business Exclusions** and **Filters**, if required.
- **7.** Save the measure.

## 21 Appendix C: How to Develop a New Cube

This section details the steps to be performed by the user for developing a new cube. Ensure that the existing cubes do not provide the required analytics or reporting coverage before deciding to define a new cube. In case the user would like to see measures against a new dimension that is not part of the existing seeded metadata, then suggest including the new dimension as part of the existing cubes instead of creating a new cube. As a prerequisite, a user should have defined datasets, measures, hierarchies, and dimensions before defining a cube.

## 21.1 Procedures to Develop a New Cube

1. Add Cube

From the **Unified Metadata Manager**, select **Business Metadata Management**, and then select **Cube**. Specify the MDB details that will be created in ESSBASE.

2. Include Dimensions

Include the dimensions that are part of the cube definition. Users mandatorily need to include TIME and MEASURE dimensions.

3. Specify Variations

Specify the variations between each of the measures to the respective dimensions. All the measures that are part of the cube need not vary against all of the dimensions. Depending on business needs, variations can be specified to control the rollup of measures against a set of dimensions.

4. Specify Dataset

Specify the dataset corresponding to the selected dimensions and measures. The data set supplies the required data to the cube.

5. Specify Node Level Formula

If node level formulae are required for the nodes within the hierarchy, then they can be specified on this screen.

6. Save and Build

Save the cube. Define and execute batch in ICC to build the cubes.

For more information on Cubes, see the *Cubes* section under the *Unified Metadata Manager* chapter in the <u>OFS Analytical Applications Infrastructure User Guide</u>.

## 22 Appendix D: Define a Batch

Batch refers to a set of executable processes based on a specified rule. Batch Maintenance framework within OFSAAI facilitates you to create and maintain the Batch Definitions. You can process the Batch scheduled for execution from Batch Maintenance and also from other modules.

You need to have a Data Centre Manager function role mapped to access the Operations framework within OFSAAI. You can access Batch Maintenance by expanding the Operations section within the tree structure of the LHS menu. The Batch Maintenance window displays a list of Batches scheduled for maintenance with the other details such as Batch ID, Batch Description, and the editable state of the Batch.

#### 22.1 Batch Creation

To create a batch, follow these steps:

- 1. From the **OFSAAI Home** menu, navigate to **Operations**, and then select **Batch Maintenance**.
- 2. In the Batch Maintenance window, select the + icon from the Batch Name toolbar.
  - The New Batch Definition window is displayed.
- **3.** Enter the following Batch details:
  - Batch Name: The Batch Name is auto-generated by the system. You can edit to specify a Batch name based on the following conditions:
    - The Batch Name should be unique across the\ Information Domain.
    - The Batch Name must be alpha-numeric and should not start with a number.
    - The Batch Name should not exceed 41 characters in length.
    - The Batch Name should not contain special characters "." and "-".
  - Batch Description: Enter a description for the Batch based on the Batch Name.
  - Duplicate Batch: (Optional) Select the check box to create a new Batch by duplicating the existing Batch details.
    - On selection, the Batch ID field is enabled.
  - Batch ID (If duplicate Batch is selected): It is mandatory to specify the Batch ID if Duplicate Batch option is selected.
    - Select the required Batch ID from the list.
  - Sequential Batch: Select the check box if the Batch has to be created sequentially based on the task specified. For example, if there are 3 tasks defined in a Batch, task 3 should have precedence as task 2, and task 2 should have precedence as task 1.
- 4. Click **Save** to save the Batch definition details.

The new Batch definition details are displayed in the Batch Name section of the Batch Maintenance window with the specified Batch ID.

For more comprehensive coverage of configuration and execution of a batch, see the *Operations* Chapter in <u>OFS Analytical Applications Infrastructure User Guide</u>.

# 23 Appendix E: List of Hardcoded Members

The following are the dimension members that are hardcoded within the application.

**Table 45: Hardcoded Members** 

| Table Name                | Column Name       | Expected Values                                                                                                    |
|---------------------------|-------------------|----------------------------------------------------------------------------------------------------|
| DIM_CUSTOMER_TYPE         | V_CUST_CATEGORY   | С                                                                                                    |
| FCT_CRM_ACCOUNT_SUMMARY   | V_SCENARIO_CODE   | PLAN, BUDGET                                                                                                    |
| FCT_OPPORTUNITY_ACTIVITY  | V_ACTIVITY_STATUS | O, C                                                                                                    |
| DIM_BANDS                 | V_BAND_TYPE       | AGEONBOOK<br>TURNOVER                                                                                                    |
| FCT_ACCOUNT_PROFITABILITY | N_REP_LINE_CD     | 98000: Net Income Before Taxes 98500: Tax Expense 99000: Net Income After Taxes 107100: Number of Customers 107130: Number of Open Customers 107200: Number of Accounts 107230: Number of Open Accounts 107300: Attrition Rate |

## 24 Appendix E: Run

The Run feature in the Rules Run Framework helps you to combine various components and/or processes together and execute them with different underlying approaches. Further, run conditions and/or job conditions can be specified while defining a run.

Two types of runs can be defined namely Base Run and Simulation Run.

- **Base Run** allows you to combine different rules and processes together as jobs and apply run conditions and job conditions.
- **Simulation Run** allows you to compare the resultant performance/ calculations with respect to the baseline runs by replacing an existing job with a simulation job (a job can be a rule or a process). This comparison provides useful insights into the effect of anticipated changes to the business.
- **Instance Run** allows you to combine Base Runs and Simulation Runs in addition to other components from multiple information domains as Jobs. This eliminates the need for having different Run definitions if some Jobs are available in Hive Information Domain and some are present in RDBMS Information Domain.

The Roles mapped for Run module are Run Access, Run Advanced, Run Authorize, Run Read Only, Run Write, and Run Phantom. Based on the roles mapped to your user group, you can access various screens in the Run module.

Run Search 
 ← Reset Version 0 Code Name Active Yes Folder **+**New ■ View Code

 Code Name Type Folder Version Active 1305855181022 Capital Calculation - BIS Basel I Approach Base Run BISSEG 0 BISSEG 1305855301374 Capital Calculation - BIS Standardised Approach Base Run Yes 1305855512993 Capital Calculation - BIS Advanced IRB Approach BISSEG Base Run Yes Risk Weighted Asset Calculation - Operational Risk - BIS Yes 1305855600303 Base Run BISSEG 0 1305855689766 Capital Calculation - BIS Foundation IRB Approach BISSEG 0 Risk Weighted Asset Calculation - Credit Risk - BIS 1305855864629 RISSEG Rase Run 0 Ves Risk Weighted Asset Calculation - Credit Risk - BIS 1305907201323 Base Run BISSEG 0 Yes Advanced IRB Approach Risk Weighted Asset Calculation - Credit Risk - BIS 1305907253832 Base Run BISSEG Yes Foundation IRB Approach Records Per Page 8 Page 1 of 11 (1-8 of 86 items) K < > >

Figure 120: Run Parameters

The *Run* window displays the runs created in the current Information Domain with the metadata details such as Code, Name, Type, Folder, Version, and Active status. For more information on how

object access is restricted, see the *Object Security*\_section in the <u>OFS Analytical Applications</u> Infrastructure User Guide.

You can search for specific runs based on Code, Name, Folder, Version, Active status, or Type. The **Folder** drop-down list displays all Public folders, shared folders to which your user group is mapped, and Private folders for which you are the owner. The Pagination option helps you to manage the view of existing runs within the system.

## 24.1 Create Run

You can create run definitions using the existing metadata objects. The various components that can be used to form run definitions are mentioned in the section *Process Hierarchy Members* in the OFS Analytical Applications Infrastructure User Guide. The Write role should be mapped to your user group, from the *User Group Role Map* window.

The following filter conditions can also be applied to a run definition:

Table 46: Filter Conditions applied for Run Definition

| Condition Type | Description                                                                                                    |
|----------------|----------------------------------------------------------------------------------------------------|
| Run Condition  | A Run Condition is defined as a filter and all hierarchies (defined in the current information domain) are available for selection.                                                             |
|                | You can select up to 9 run conditions.                                                                                                    |
|                | A Run condition is defined for all Jobs. But it will be applied to a Job only if the underlying target/destination entities of both Job and Hierarchy are common.                               |
| Job Condition  | A Job Condition is a further level of filter that can be applied at the component level. This is achieved through a mapping process by which you can apply a Job Condition to the required job. |
|                | You can select only one Job Condition and the hierarchy that you have already selected as a run condition cannot be selected as the Job Condition again.                                        |

**NOTE** Filter conditions are not applicable for Instance Runs.

To create a run definition in the *Run* window, follow these steps:

1. Click the Add icon from the toolbar. The Run Definition (New Mode) window is displayed.

Figure 121: Run Definition (Edit Mode)

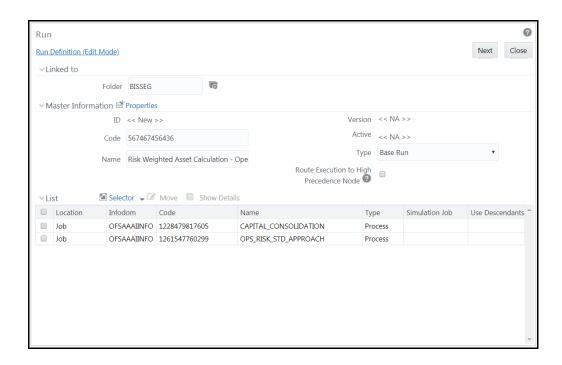

- 2. Click the **View Attibutes** icon adjacent to the **Folder** field in the *Linked to* the pane. The *Folder Selector* window is displayed. The folders to which your user group is mapped are displayed.
  - **a.** Select the checkbox adjacent to the required folder. Click **OK**.
  - **b.** Click the **Add** icon from the List toolbar to create a new folder/segment. For more information, see th section *Segment Maintenance*\_in the OFS Analytical Applications Infrastructure User Guide.
  - **c.** Search for a folder by specifying any keyword and clicking **Search** button.
- 3. Enter the details of the Master information pane as tabulated below:

Table 47: Master Information

| Field Name | Description                                                                                                    |  |
|------------|----------------------------------------------------------------------------------------------------|--|
| ID         | Refers to system-generated ID for a newly created run. When you create a rule, it is displayed as <b>&lt;<new>&gt;.</new></b>                                           |  |
|            | Enter a valid code for the run. Ensure that the code value specified is a maximum of 30 characters in length and it does not contain any special characters except "_". |  |
| Code       | The code is unique and case sensitive. It is used to identify a run definition during execution.                                                                        |  |
|            | <b>Note</b> : You cannot use the same code of a rule which has been deleted from the UI.                                                                                |  |
| Name       | Enter a valid name for the run. Ensure that Run Name is alphanumeric and does not contain any of the following special characters: #, %, &, +, ", and ~.                |  |
|            | Note that the name is not required to be unique.                                                                                                    |  |

| Field Name                                                                                                    | Description                                                                                                    |
|----------------------------------------------------------------------------------------------------|----------------------------------------------------------------------------------------------------|
| Version                                                                                                    | By default, the version field is displayed as <b>&lt;<na>&gt;</na></b> for the new run being created. Once the run definition is saved, an appropriate version is assigned as either <b>-1</b> or <b>0</b> depending on the authorization permissions. For more information, see the <i>Run Definition Versioning</i> section in the OFS Analytical Applications Infrastructure User Guide. |
| Active                                                                                                    | By default, the Active field is displayed as <b>&lt;<na>&gt;</na></b> for the new run being created. Once the run definition is saved, the status becomes <b>Yes</b> if you are an authorizer or <b>No</b> if the created Run needs to be authorized by an authorizer.                                                                                                    |
| Type Select the type of the run from the drop-down list. The available are <b>Base Run</b> , <b>Simulation Run</b> , and <b>Instance Run</b> . |                                                                                                    |
| Route Execution to High<br>Precedence Node                                                                                                    | Select the checkbox if you want to route the execution of this Process definition to the high precedence node set up in the AM server.                                                                                                    |

4. Click the **Properties** icon in the Master information grid. The *Properties* window is displayed.

Figure 122: Properties window

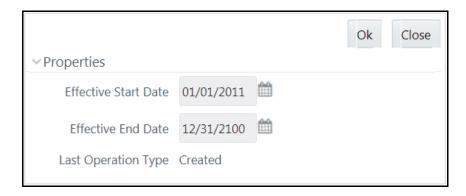

You can edit the following details in the *Properties* window:

- Effective Start Date and Effective End Date: Effective Dates is not implemented for Run definition.
- **Last Operation Type**: By default, this field displays the last change done to the run definition. While creating a run, the field displays the operation type as Created.
- **5.** Click **OK**. The properties are saved for the current Run definition.

## **24.1.1** Select Run Condition for Run

You can select conditions to preset the initialization mechanism of a run definition.

**NOTE** 

Run Condition is not applicable for Instance Run.

To select a condition for a run in the Run Definition (New Mode) window, follow these steps:

**1.** Click the **Selector** icon from the List toolbar and select the **Run Condition** icon. The *Filter Selector* window is displayed.

Figure 123: Filter Selector

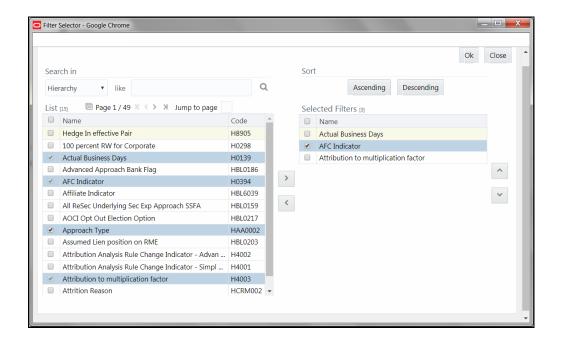

The List pane displays Hierarchies or Filters based on the option selected in the drop-down list in the *Search in* the pane. The options are:

- Hierarchy- Displays all Business Hierarchies defined in the information domain.
- Filter-Data Element- Displays all Data Element Filters defined in the information domain.
- Filter-Hierarchy Displays all Hierarchy Filters defined in the information domain.
- Filter-Group Displays all Group Filters defined in the information domain.
- Filter-Attribute Displays all Attribute Filters defined in the information domain.
- **2.** Select the checkbox adjacent to the Hierarchy or Filter that you want to select as the Run condition and click the **Move** icon.

To know about the operations you can do in this window, see *Filter Selector Hierarchy\_Selector* window in the OFS Analytical Applications Infrastructure User Guide.

- 3. Click **OK**. The selected Hierarchies are listed in the Run Definition (New Mode) window.
- **4.** If the selected Run condition is a Parent-Child hierarchy, the **Use Descendants** checkbox is displayed. If the checkbox is selected for a hierarchy, the descendants will be automatically applied and need not be selected in node selection from the Hierarchy Browser window.

## 24.1.2 Select Jobs for Run

You can select the required jobs for the run definition being created.

To select jobs for Base and Simulation Run, follow these steps:

**1.** Click the **Selector** icon from the List toolbar and select the component Selector window is displayed.

Figure 124: Component Selector

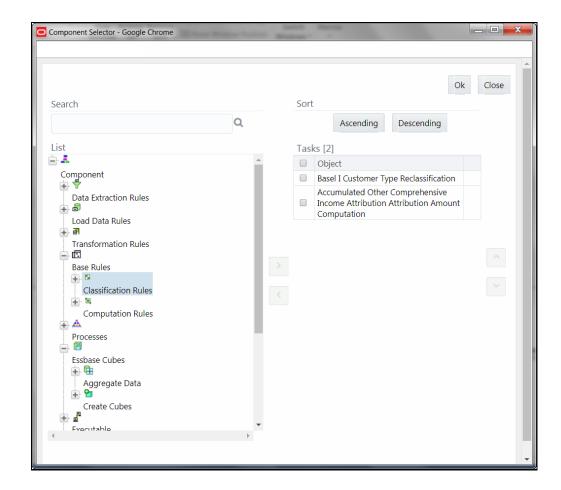

On the **List** pane, you can click the **Add** button to expand the members and view the job components. For more information, see *Process Hierarchy Members* in the <u>OFS Analytical Applications Infrastructure User Guide</u>.

2. Select a job component and click the **Move** icon to move the component to the Tasks pane.

**NOTE** 

You cannot select different Jobs with the same unique code in a run definition. In such cases, the Jobs should be added to a process and the process should be added to the run definition.

In *Job Selector* window you can also:

Search for a component by specifying the nearest keyword and clicking the Search icon. It
may not display search results if the branch of that component has not been expanded.

- Click **Ascending** or **Descending** button to sort the selected components in ascending or descending alphabetical order.
- Click the icon or the icon to re-order the selected components.
- Click the icon to add parameters for the selected components.

NOTE

Parameters can be given in the format "param1", "param1VALUE" or "\$PARAM2", "param2VALUE". Single quotes should not be used.

- Click the **Remove** icon to remove the selected components from the Tasks pane.
- 3. Click **OK**. The components are listed under the List pane in the *Run Definition* window.

To select Jobs for Instance Run

**4.** Click the **Selector** icon from the List toolbar and select the **Job** icon. The *Component Selector* window is displayed.

Figure 125: Component Selector

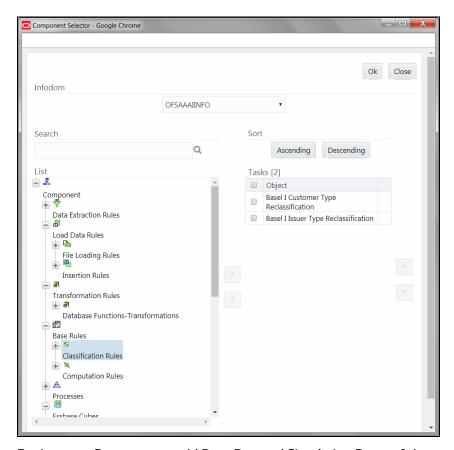

For Instance Run, you can add Base Run and Simulation Run as Jobs.

Select the information domain in which the job component you want to add is present, from the Infodom drop-down list. By default, the selected Application's Information Domain is displayed. The drop-down list displays all information domains to which your user group is mapped except sandbox information domains.

- **6.** Select a job component and click the **Move** icon to move the component to the Tasks pane.
  - If you want to add a job component from another information domain, select the required information domain from the drop-down list. The Component list refreshes and you can add the required Job components.
  - For more information see Job Selector in the OFS Analytical Applications Infrastructure User Guide
- 7. Click **OK**. The components are listed under the List pane in the *Run Definition* window.

### 24.1.3 Select Job Condition for Run

You can select only a single job condition for the execution of predefined jobs in a run. A hierarchy, which is already selected as a run condition, cannot be selected as a job condition.

#### **NOTE**

The Cumulative Node Expression for Hierarchy Nodes used as Job Condition in a Run definition should not cross 4000 characters. If it is exceeded, you will get an error while executing the Run definition.

Job Condition is not applicable for Instance Run.

To select the job condition for a run, follow these steps:

- 1. Click the **Selector** icon from the List toolbar and select the **Job Condition** icon The *Filter Selector* window is displayed.
- **2.** Select the checkbox adjacent to the hierarchy that you want to select as the Job condition and click the **Move** icon.

To know about the operations you can do in this window, see *Filter Selector Hierarchy\_Selector* window in the OFS Analytical Applications Infrastructure User Guide.

#### **NOTE**

Ensure that you have selected only one Job Condition and the same hierarchy is not selected as both Run and Job conditions.

#### 3. Click OK.

From the List grid in the Run Definition (New Mode) window, you can also:

- Click the Edit icon to change a selected run condition to job condition and conversely. For Instance Run, the Edit is disabled.
- Click the Show Details icon to view the metadata information of the selected member.
- If the selected Job condition is a Parent-Child hierarchy, the **Use Descendants** checkbox is displayed. If the checkbox is selected for a hierarchy, the descendants will be automatically applied and need not be selected in node selection from the Hierarchy Browser window.

Once all the necessary information in the first window of the Run Definition (New Mode) is populated, click **Next** to navigate to the concurrent procedures of defining a Rule.

Figure 126: Run Definition New Mode

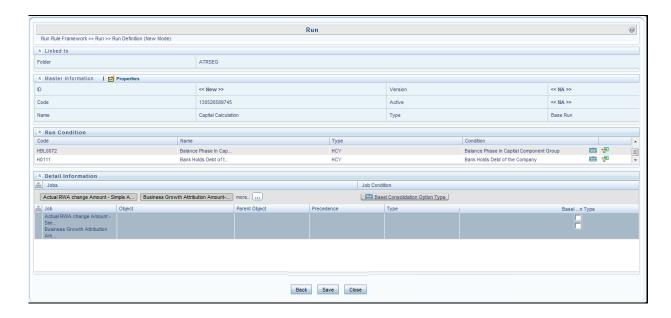

The second window of *Run Definition (New Mode)* window displays all the information you have provided in the Linked to and Master information grids. You can view the selected filters in the Run Condition grid and selected jobs along with the job condition in the Detail Information grid in case of Base Run and Simulation Run. For Instance Run, only jobs will be displayed.

Expand a job which is a process, then the Object, Parent Object, Precedence, and Type columns are populated.

## 24.1.4 Hierarchical Member Selection

In the Run Condition grid, you can modify the run conditions by including hierarchical members.

**NOTE** 

This option will be available only if you have selected Hierarchy as the Run condition.

To modify a run condition, follow these steps:

1. Click the iii icon corresponding to the run condition you want to modify. The *Hierarchy Browser* window is displayed.

Figure 127: Hieracrchy Selection

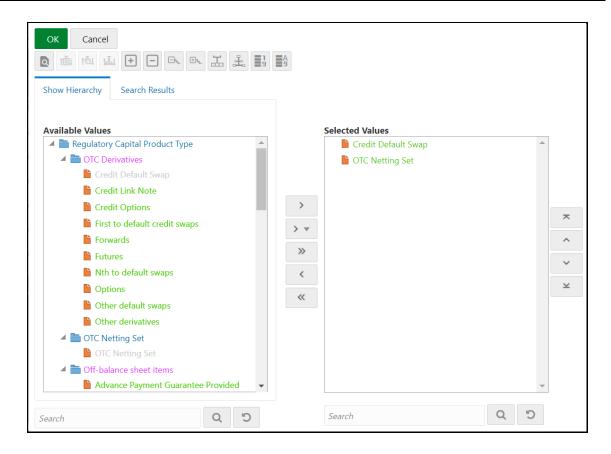

2. Select a member/node and click the **Move** icon to select the same. Click the ✓ icon to select the member as Self, Self & Descendants, Self & Children, Parent, Siblings, Children, Descendants, or Last Descendants. For more information, see <u>Hierarchical Member Selection Modes</u>.

In the *Hierarchy Browser* window you can also:

- Click to sort members based on the path.
- Click to sort hierarchy (top to bottom).
- Click to sort based on level.
- Click  $\square$  or  $\square$  to collapse or expand the members under a node respectively.
- Click or to collapse or expand the selected branch respectively.
- Click to focus only on the selected branch. The *Available Values* pane shows the members of the selected branch only. Click to go back to normal view.
- Click to display member's numeric codes on the right. The icon changes to
- Click to display member's numeric codes on the left. The icon changes to

- Click to show only member names. This is the default view. The icon changes to
   Click to display member's alphanumeric codes on the right. The icon changes to
   Click to display member's alphanumeric codes on the left. The icon changes to
   Click to display only member names. This is the default view. The icon changes to
- Select a member and click or to re-arrange the members in the Selected Values pane.
- Select a member and click to move it to the top or click to move it to the bottom.
- Click to launch the Search panel. Here you can search based on Dimension Member Numeric Code, Dimension Member Name or Dimension Member Alphanumeric Code. You can also search in the grid based on member name using the Search field.
- **3.** Click corresponding to the run condition to view the SQL query. The SQL query is formed based on the hierarchical member selection mode. The *Preview SQL Query* window is displayed with the resultant SQL equivalent of the run condition.

The *Detail Information* grid displays the jobs and job condition defined for the run definition.

- Click the View icon adjacent to the job names to re-order the selected jobs.
- Click beside the job condition to launch the Hierarchy Browser window. This option will be available only if a Hierarchy is selected as the Job condition.
- Select the checkbox corresponding to the job if you want to apply the Job condition to that job.
- Click a job to view its definition details. For example, if it is a Rule, the *Show Details* window displays the *Rule Definition (View Mode)* window.

You can click **Back** to navigate back to the first page of the *Run Definition (New Mode)* window to modify any details.

Once all the necessary details are entered, click **Save**. If you are an authorizer, the version of the run definition will be **0**, else it will be **-1**.

The Audit Trail section at the bottom of *Run Definition (New Mode)* window displays metadata information about the Run definition created. The User Comments section facilitates you to add or update additional information as comments.

## 24.2 View Run Definition

You can view individual run definition details at any given point. To view the existing Run definition details in the *Run* window, follow these steps:

1. Select the checkbox adjacent to the Run Code whose details are to be viewed.

2. Click the **View** icon in the List toolbar.

The *Run Definition (View Mode)* window is displayed with all the details of the selected Run. Click **Next** and **Back** buttons to navigate back and forth in the Run *Definition (View Mode)* window.

## 24.3 Edit Run Definition

You can modify all the details except ID, Code, Version, Active Status, and Type of a run definition. To modify an existing run definition in the *Run* window, follow these steps:

- Select the checkbox adjacent to the Run Code whose details are to be updated.
- 2. Click the **Edit** icon in the List toolbar. The Edit button is disabled if you have selected multiple Runs. The *Run Definition (Edit Mode)* window is displayed.
- **3.** Edit the Run details as required. For more information, see <u>Create Run</u>.
- **4.** Click **Save** to save the changes.

## 24.3.1 Run Definition Versioning

For an authorizer:

When you create a new run, its version will be **0.** When you edit an existing run and try to save, you are prompted whether to save it as a new version or not. If you click **Yes**, a new run is created with the version as **0** and the run having version as **0** will be saved with the version as maximum version +1. If you click **No**, the existing run is overwritten and the version will be as it is.

For a non-authorizer:

When you create a new run, its version will be **-1**. Once the run is approved by an authorizer, the version becomes **0**. When you edit an existing run and try to save, you are prompted whether to save it as a new version or not. If you click **Yes**, a new run is created with the version as **-1**. Once the run is approved, its version becomes **0** and the run having version as **0** will be saved with the version as maximum version +1. If you click **No**, the existing run is overwritten, and the **Active** flag of the run becomes **N** (which you can view from the *Summary* window). The version remains the same. Once the run gets approved, its **Active** flag changes to **Y**.

NOTE

- The run with version 0 is the latest one and it can have many versions say 1 to n, where 1 is the oldest run and n is the next to the latest.
- A run with version -1 will always be in an Inactive state.

You can view all the versions of a particular rule by providing the run's name or code and clicking **Search** in the Search and Filter grid. (Ensure the **Version** field is cleared since it is auto-populated with **0**).

## 24.4 Copy Run Definition

This option facilitates you to quickly create a new run definition based on an existing run by updating the values of the required fields.

To copy an existing Run Definition in the Run window, follow these steps:

- 1. Select the checkbox adjacent to the Run Code whose details are to be duplicated.
- 2. Click the Copy icon in the List toolbar to copy a selected Run definition. The Run Definition (Copy Mode) window is displayed. Copy button is disabled if you have selected multiple Runs. In the Run Definition (Copy Mode) window you can:
  - Create a new Run definition with existing variables. Specify a new Run Code and Folder.
     Click Save.
  - Create a new Run definition by updating the required variables. Specify a new Run Code,
     Folder, and update other required details. For more information, see <u>Create Run</u>. Click
     Save.

The new Run definition details are displayed in the *Run* window. By default, version **0** is set if you have authorization rights, else the version is set to **-1**.

## 24.5 Authorize Run Definition

All the actions in a run definition should be approved by an authorizer. An authorizer can approve a pre-defined run definition for further execution or reject an inappropriate run definition listed within the *Run* window. To approve/reject run definitions in the *Process* window, you need to have the Authorize role mapped to your user group.

If you are an authorizer, the run definition is auto-approved as you save it and the **Active** status is set to **Yes**. Otherwise, the **Active** status is set to **No** and an authorizer needs to approve it to change the **Active** status to **Yes**.

To approve/reject runs, follow these steps:

- **1.** Select the checkbox(s) adjacent to the required Run Codes.
- **2.** Do one of the following:
  - To approve the selected run definitions, click Authorize, and select Approve.
  - To reject the selected run definitions, click Authorize and select Reject.

A run is made available for use only after the approval. For a rejected definition a comment with the rejection details will be added.

## 24.6 Export Run to PDF

This option allows you to export multiple run definitions to a PDF file. You have the option to export only the rules or processes in the run definition to PDF by selecting the required Trace Options. In the case of Instance Run, you can select Runs that you want to export, apart from Rules and Processes.

To export the run definitions in the *Run* window, follow these steps:

- 1. Select the checkbox(s) adjacent to the required Run Codes.
- 2. Click the icon (Export) in the List toolbar and click the PDF button in the pop-up window. The Export dialog box is displayed.

Figure 128: Run Rule Framework - Export Options

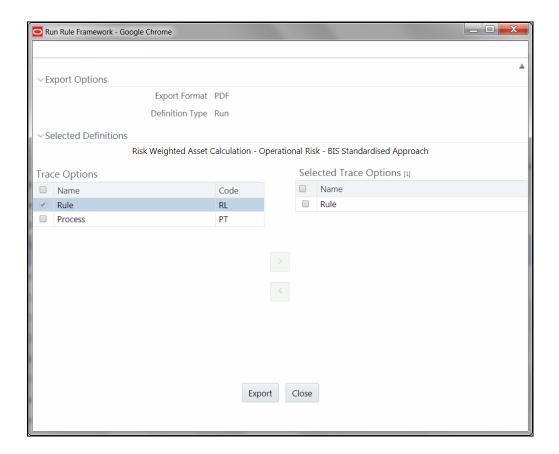

The Export dialog displays the Export Format, Definition Type, the names of the Selected Definitions, and the Trace Options.

- Select the checkbox adjacent to Rule or Process if you want to export only the rule details or Process details respectively. If you do not select any checkbox, all details of the selected run definitions will be exported.
- Click the Move.icon. The selected options are displayed in the Selected Trace Options pane.
   You can also select a trace option and click the Remove icon to deselect it from the Selected Trace Options pane.
- Click Export. The process is initiated and is displayed in a pop-up specific to the current download. Once the PDF is generated, you can open/save the file from the File Download dialog.

You can either save the file on the local machine or view the file contents in a PDF viewer. The downloaded PDF displays all the details such as Linked to, Properties, Master info, Audit Trail, List, and Comments of all the Run definitions selected.

## 24.7 Fire Run

This feature facilitates you to execute a previously created Run. You can execute the run definition as a batch from the Operations module.

To execute a run definition, follow these steps:

1. Select the checkbox adjacent to the Run Code which you want to execute and click **Fire Run** in the List toolbar. The *Fire Run* window is displayed.

Figure 129: Fire Run

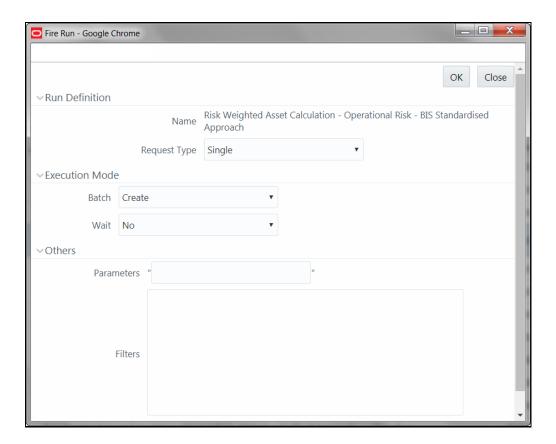

- **2.** Enter the field details as below:
  - **a.** Name: This field displays the name of the selected run.
  - **b. Request** Type: Select the request type either as **Single** or as **Multiple** from the drop-down list.
    - Single Request: You need to provide the MIS Date during Batch execution from the Operations module.
    - Multiple Request: You can run the batch with the same MIS date multiple times from the Operations module.
  - c. Batch: Select the Batch either as Create or as Create & Execute from the drop-down list

- Create: The batch will be created and needs to be executed from the Operations module.
- Create & Execute: The batch will be created and executed. You can monitor it from the Operations module.
- **d.** MIS Date: Click the into display the Calendar. Select the MIS Date from the calendar.
  - This field is displayed only if you have selected Request Type as **Multiple** with any of the Batch mode or Request Type as **Single** with Batch mode as **Create & Execute**.
- **e.** Wait: Select **Yes** and provide the Duration in seconds after which the run definition should be executed.
  - Select **No** to execute it immediately.
- **f.** Parameters: Enter the required parameters in the field provided.
  - The parameter provided in this field is considered for Run execution.
- g. Filters: Enter the filter details in the field provided.
  The filters provided in this field are considered for Run execution.
- Click OK. The details are saved and the run definition is executed as per the Fire Run details. For information on runtime parameters supported during run execution, see <u>Passing Runtime</u> <u>Parameters</u> section.

## 24.8 Delete Run Definition

You can remove the Run definition(s) which are no longer required in the system by deleting from *Run* window. However, it is a soft deletion only. An authorizer has to approve the deletion.

To delete a run definition, follow these steps:

- 1. Select the checkbox(s) adjacent to the Run Codes whose details are to be removed.
- 2. Click the **Delete** icon from the List toolbar.
- 3. Click **OK** in the information dialog to confirm the deletion.

An information dialog is displayed confirming the deletion of the Run definitions and asking the authorization of the same.

# **25** Appendix G: Loading Multiple Load Runs in OFSAA

Multiple load run enables data to be loaded multiple times during the day for staggered processing of data by analytical applications. The degree of complexity of data required by analytical applications vary from one to the other, the load run ensures that the customer can process the data as soon as it is ready for an application to uptake. This reduces the turnaround time to reporting, by avoiding the 'end of day' type of processing of information as part of the original design.

The load run is enabled only in the model and is defaulted to '0' in the model. This would not impact the data previously available.

FSDF staging model provides customers the flexibility to load multiple snapshots of the data in the staging tables (Product Processor's). A column named n\_load\_run\_id was introduced as part of the primary key of the product processor tables to enable this. But the full-fledged functionality to load and manage these snapshots will be part of the platform release at a later stage. Customers who would like to leverage this design in 8.0.3 release, the following mentioned changes will need to be done as a workaround to load multiple snapshots of data from staging to results tables such as Fact Common Account Summary.

For Loading Multiple Snapshots of Data for the same FIC\_MIS\_DATE, the existing T2T's need to be executed via Run Rule Framework and load needs to be filtered accordingly for each load run via the run filter. To enable execution of this run, navigate to \$FIC\_HOME/ficweb/webroot/conf and edit the file excludeURLList.cfg and add the following entry at the end of the file [SQLIA]./pr2

There should not be any blank line in the file.

This chapter discusses the following topics:

- Features
- Design Details
- Data Transformations

## 25.1 Features

Following are the features:

- To optimize the end-to-end data flow and the need for intra-day reporting, institutions could load intra-day records into OFSAA. The current application can only handle one set of records per date (incremental loads are not possible).
- Users need to adjust and reload data (either full or partial) for the current date.
- Users need to adjust and reload data (either full or partial) for any of the past dates.

## 25.2 Design Details

Loading of data into OFSAA can be done in any of the following ways:

- ETL Tool
- OFSAA F2T

- OFSAA T2T
- OFSAA Excel upload
- OFSAA DIH

OFSAA data model includes a load run identifier as part of the primary key for a set of staging tables. This enables data to be stored for multiple load runs for any date. OFSAA data model also has a table to maintain master information about load run and can be used for identifying/filtering load run during run execution within OFSAA.

OFSAA data model also another entity that tracks the load run mapped to the functional key of each of the staging tables. Since OFSAA processing is on a snapshot of data, this entity helps users to identify a set of records that are latest to be used in processing. If there is a need to load multiple sets of data within a day, customers can use the below components to manage the same.

If the set of data is a snapshot:

- Register table that got loaded in the load run through a DT (Register\_load\_run\_details)
- Register table that got loaded in the load run through a DT (Register\_load\_run\_details)
- Use the load run identifier to load data into OFSAA staging. You can use the same load run identifier for all the entities loaded in the same batch/group.
- Specify run-filter during OFSAA execution to filter records for the maximum run identifier within the day

If the set of data is incremental:

- Register load run information in a master table through a DT (Register\_Load\_Run\_Master)
- Register table that got loaded in the load run through a DT (Register\_load\_run\_details)
- Register table that got loaded in the load run through a DT (Register\_load\_run\_details)
- Execute another DT (Populate\_Load\_Run\_Map) with different parameters for each entity to maintain the latest load run for each record.
- Modify the T2T's to join with the load run map tables for identifying and filtering on the latest set of records to be used in processing.

There could be some entities that can follow snapshots and some entities incremental load. The decision of snapshot vs incremental depends on the above use-case.

## 25.3 Data Transformations

#### **Function - Register Load Run**

Parameters - Batch ID, MIS-Date, Load Run Name, Load Run Purpose, Load Run Type

#### **Steps**

- 1. Check if the parameters are valid. Load run type can be 'B Base, A Adjustments, P Backdated adjustments'.
- **2.** Check the uniqueness of the load run name. Load run name is a user-specified string for easier retrievals could be MIS-DATE <Sequence> or the starting timestamp of load run.
- 3. Increment the load run id for a given MISDATE and insert the rest of the details.

- **4.** Return the load run identifier (if possible, else user will query this table to get the load run id given a name).
- 5. Log messages accordingly.
- **6.** Return success/failure.

#### 25.3.1 Execution

Execute this DT before loading any fact for intra-day load. Use the registered load run identifier as a value to map to load run identifier field in staging. When one load run is ongoing (loading data to OFSAA using the load run identifier), do not register any new load runs. Else, make sure load run name is used as a filter instead of max load run identifier when querying the load run master table.

#### **Function - Register Load Run Details**

Parameters – batch id, mis-date, load run name, load run id, stage table name, load type

#### Steps:

- Check if the parameters are valid. Load type can be 'S Snapshot, I Incremental'.
- **2.** A load run name or ID can be provided. If the load run name is provided, we can look up into the load run master for retrieving the ID. Check if the table name exists.
- 3. Register the information in the load run details table.
- 4. Log messages accordingly.
- 5. Return success/failure.

## 25.3.2 Execution

Execute this DT after registering load run master and before loading any fact for intra-day load. When one load run is ongoing (loading data to OFSAA using the load run identifier), do not register any new load runs.

#### **Function – Populate Load Run Map**

Parameters – batch id, mis-date, and stage table name

#### Steps:

- 1. Check if the parameters are valid.
- 2. Pick the corresponding load run map table from a setup table. Pick the corresponding functional key columns and their mapping to load run map tables from a setup table.
- **3.** If the record does not exist in the load run map table for the functional key in staging, then insert a new record with the functional key and load run identifier.
- **4.** If the record exists in load run map table for the functional key in staging, then update the latest record indicator for existing rows to 'N' and then insert a new record with the functional key and load run identifier.
- **5.** This operation has to be done in bulk mode.
- 6. Log messages accordingly.
- 7. Return success/failure.

### 25.3.3 Execution

Execute this DT after loading any fact for intra-day load in case the table has incremental loads.

Multiple data runs can be done for the same date using one of the following two approaches:

- 1. Using the Load Run ID, multiple data runs can be done for the same date. By default, the load run ID will be 0.
- 2. There will be multiple run\_skeys generated for each extraction date. If there are four sources, then four distinct run skeys are generated for the load date. Some of the out-of-the-box dashboards will show partial data as there is a filter for the Run. If all the sources need to be seen at a time, the processing should happen in a single run.
- **3.** All the T2T's which are loading data into Fact CRM Account Summary has to be modified for ANSI Join conditions to include table DIM\_DATA\_ORIGIN.
- **4.** The Existing process "ACCOUNT PROFITABILITY PROCESS" is modified to have all the T2T's which are loading data into Fact Common Account Summary. All the T2T's which are loading data into Fact Common Account Summary is set as Precedence for the existing task "FN\_RUN\_EXE\_PARAM".
- **5.** A new UMM regular BI Enabled hierarchy with only one level is created based on entity "DIM\_DATA\_ORIGIN".
- **6.** New run definitions will be created for each data source which would be based on the same process "ACCOUNT PROFITABILITY PROCESS". Each run definitions would be set to have data source as the filter using the hierarchy defined earlier.

For example, if there are three sources then,

- ACCOUNT PROFITABILITY Src1 with "Source1" as the filter
- ACCOUNT PROFITABILITY Src2 with "Source2" as the filter
- ACCOUNT PROFITABILITY Src3 with "Source3" as the filter
- 7. After defining the Run definitions, the run's are executed for the required MIS date. This approach requires as many run definitions for each of the sources which have to be processed at once. Each Run definition execution would be storing its Run Skey value in the target fact table.
- **8.** Modify the existing DT "FCT\_ACCT\_TRANSFORMATION" for passing additional parameters to PL/SQL function "FN\_FCT\_ACCT\_PFT\_DT".
- **9.** Grant Select privileges on few tables from Config schema user to atomic schema user.
- 10. Create Database views in the atomic schema.

Following are the details of the approach:

- **11.** All the T2T's which are loading data into Fact CRM Account Summary has to be modified for ANSI Join conditions to include table DIM\_DATA\_ORIGIN.
  - Navigate to Database Extracts and the required Application & Data Source.
  - Select T2T T2T\_STG\_CRMAS\_ANNUITY\_CONTRACTS and Edit the definition.
  - Modify the ANSI join condition by appending the following:

LEFT OUTER JOIN DIM DATA ORIGIN ON

```
DIM_DATA_ORIGIN.V_DATA_SOURCE_CODE =
STG ANNUITY CONTRACTS.V DATA ORIGIN
```

- Save the T2T definition.
- Similarly, do the changes for the other T2T's

```
T2T_STG_CRMAS_BILLS_CONTRACTS

T2T_STG_CRMAS_BORROWINGS

T2T_STG_CRMAS_CARDS

T2T_STG_CRMAS_CASA

T2T_STG_CRMAS_INVESTMENTS

T2T_STG_CRMAS_LC_CONTRACTS

T2T_STG_CRMAS_LOAN_CONTRACTS

T2T_STG_CRMAS_MM_CONTRACTS

T2T_STG_CRMAS_OD_ACCOUNTS

T2T_STG_CRMAS_TD_CONTRACTS

T2T_STG_CRMAS_TD_CONTRACTS

T2T_STG_CRMAS_LEASES_CONTRACTS

T2T_STG_CRMAS_LEASES_CONTRACTS

T2T_STG_CRMAS_GUARANTEES

T2T_STG_CRMAS_TRUSTS

T2T_STG_CRMAS_COMMITMENTS

T2T_STG_CRMAS_COMMITMENTS
```

- **12.** The Existing process "ACCOUNT PROFITABILITY PROCESS" is modified to have all the T2T's which are loading data into Fact Common Account Summary. All the T2T's which are loading data into Fact Common Account Summary is set as Precedence for the existing task "FN\_RUN\_EXE\_PARAM".
  - Edit the "ACCOUNT PROFITABILITY PROCESS".
  - Select the "Component" button.
  - Navigate to Component>Insertion Rules><Source> section from the LHS menu.
  - Select the T2T's that load data into Fact Common Account Summary.

```
T2T_STG_ANNUITY_CONTRACTS_CAS

T2T_STG_BILLS_CAS

T2T_STG_BORROWINGS_CAS

T2T_STG_CARDS_CAS

T2T_STG_CASA_CAS

T2T_STG_GUARANTEES_CAS

T2T_STG_INVESTMENTS_CAS

T2T_STG_LC_CAS

T2T_STG_LC_CAS

T2T_STG_LEASES_CONTRACTS_CAS

T2T_STG_LOANS_CAS
```

```
T2T_STG_MM_CAS

T2T_STG_OD_CAS

T2T_STG_TD_CONTRACTS_CAS

T2T_STG_TRUSTS_CAS

T2T_STG_COMMITMENT_CONTRACTS_CAS

T2T_STG_MUTUAL_FUNDS_CAS
```

 Select the Precedence button and select FN\_RUN\_EXE\_PARAM from the drop-down. All the T2T's which are loading data into Fact Common Account Summary is set as Precedence for the existing task "FN\_RUN\_EXE\_PARAM".

```
T2T STG ANNUITY CONTRACTS CAS
T2T STG BILLS CAS
T2T STG BORROWINGS CAS
T2T STG CARDS CAS
T2T STG CASA CAS
T2T STG GUARANTEES CAS
T2T STG INVESTMENTS CAS
T2T STG LC CAS
T2T STG LEASES CONTRACTS CAS
T2T STG LOANS CAS
T2T STG MM CAS
T2T_STG_OD_CAS
T2T STG TD CONTRACTS CAS
T2T STG TRUSTS CAS
T2T STG COMMITMENT CONTRACTS CAS
T2T STG MUTUAL FUNDS CAS
```

- Save the process definition as the same version.
- **13.** A new UMM regular BI Enabled hierarchy with only one level is created based on the entity "DIM\_DATA\_ORIGIN".
  - Create a new hierarchy as mentioned in the following:
  - After the hierarchy is defined, Authorize and save the metadata. Ensure data exists in DIM\_DATA\_ORIGIN before saving the metadata.
- **14.** New run definitions will be created for each data source which would be based on the same process "ACCOUNT PROFITABILITY PROCESS". Each run definitions would be set to have data source as the filter using the hierarchy defined earlier.

For example, if there are 3 sources then,

```
ACCOUNT PROFITABILITY Src1 with "Source1" as the filter ACCOUNT PROFITABILITY Src2 with "Source2" as the filter ACCOUNT PROFITABILITY Src3 with "Source3" as the filter
```

```
Create a new run definition say "ACCOUNT PROFITABILITY Source 1" as the run definition name.

Code: AccountProfitabilitySrc1

Name: Account Profitability Source 1
```

#### Type: Base Run

- Select Add>Job.
- Select the process modified earlier from the LHS menu.
- Select Add>Run Condition.
- Select Data Origin from the LHS menu.
- After selecting Run Condition and Job, select Next.
- Add the condition to Run Condition by selecting the "Launch Browser".
- Select the required source from the LHS menu.
- Select Save.
- Similarly, new run definitions have to be defined for each source that the user wants to process, by repeating the above-mentioned process.
- **15.** Grant Select privileges on few tables from Config schema user to atomic schema user.

```
pr2_run_object_member
metadata_master
metadata_element_master
metadata_attribute_master
metadata_locale_master
```

Execute the script "ConfigPrevsRunFilter.sql" by modifying the file. Replace the values ##ATOMIC\_USER## with actual Atomic Schema user.

#### ConfigPrevsRunFilter.sql

```
GRANT SELECT ON pr2_run_object_member to ##

/

ATOMIC_USER##/GRANT SELECT ON metadata_master to ##

/

ATOMIC_USER##/GRANT SELECT ON metadata_element_master to ##

/

ATOMIC_USER##/GRANT SELECT ON metadata_attribute_master to ##

/

ATOMIC_USER##/GRANT SELECT ON metadata_locale_master to ##

/

ATOMIC_USER##/GRANT SELECT ON metadata_locale_master to ##

//
```

**16.** Create Database views in the atomic schema which are required.

Execute the script "Create\_Run\_Filter\_Views.sql" by modifying it. Replace the values ##CONFIG\_USER## with actual Config schema user and ##INFODOM## with the Infodom name.

```
Create_Run_Filter_Views.sql

CREATE OR REPLACE VIEW Vw_pr2_run_object_member AS SELECT * FROM

##CONFIG_USER##.pr2_run_object_member WHERE v_infodom_name =

'##INFODOM##'

//

CREATE OR REPLACE VIEW VW_metadata_master AS SELECT * FROM

##CONFIG_USER##.metadata_master WHERE dsn_id = '##INFODOM##'

//

CREATE OR REPLACE VIEW VW_metadata_element_master AS SELECT * FROM

##CONFIG_USER##.metadata_element_master WHERE v_metadata_infodom =

'##INFODOM##'

//

CREATE OR REPLACE VIEW VW_metadata_attribute_master AS SELECT * FROM

##CONFIG_USER##.metadata_attribute_master WHERE v_metadata_infodom =

'##INFODOM##'

//

CREATE OR REPLACE VIEW VW_metadata_locale_master AS SELECT * FROM

##CONFIG_USER##.metadata_locale_master AS SELECT * FROM

##CONFIG_USER##.metadata_locale_master AS SELECT * FROM

##CONFIG_USER##.metadata_locale_master WHERE metadata_infodom =

'##INFODOM##'
```

- **17.** Modify the PL/SQL function "FN\_FCT\_ACCT\_PFT\_DT." Execute the script " FN\_FCT\_ACCT\_PFT\_DT.sql" in atomic schema.
- **18.** Modify the existing DT "FN\_FCT\_ACCOUNT\_PFT" for passing additional parameters to PL/SQL function "FN\_FCT\_ACCT\_PFT\_DT".
  - Navigate to Post Load transformation screen.
  - Edit the definition "FCT\_ACCT\_TRANSFORMATION".
  - Navigate to the Stored Procedure section.
  - Copy and paste the contents of the file "fn\_fct\_acct\_pft.sql" into the Stored Procedure Editor Section and save the definition.
  - Execute the Run's as required.

## **26** Appendix H: PA Metrics Computation Logic

#### **Topics:**

- Projection Logic
- Data Treatment for Months
- Aggregation and Projection Logic for Forecasting of Replines under PA

## 26.1 Projection Logic

We have data up to the last MIS Date based on which projections are done on Replines in FCT\_ACCOUNT\_VALUE\_FORECAST. For each repline, for last MIS Date, there is a projection on every projected date (generally last date of every month)

#### **PA Metrics calculation**

The following table list the available web services (APIs) for OFSPA Cloud Service:

Table 48: Web Services (APIs) Available for OFS PA

| Web Service                                   | Input                                                                             | Output Version                                                                                                    |  |
|-----------------------------------------------|-----------------------------------------------------------------------------------|----------------------------------------------------------------------------------------------------|--|
| Account Level Metrics (without UDM)           | Account Number, Date                                                              | ROTA, RAROC, ROE, Total Expenses,<br>Total Income, Net Income                                                                                                    |  |
| Customer Level Metrics (without UDM)          | Customer Number, Date                                                             | ROTA, RAROC, ROE, Total Expenses,<br>Total Income, Net Income                                                                                                    |  |
| Account Segmentation                          | Account Number, Date                                                              | Account Segment Code                                                                                                    |  |
| Customer Segmentation                         | Customer Number, Date                                                             | Customer Segment Code                                                                                                    |  |
| Metrics on existing Customer/Account with UDM | Account Number, Date of<br>Report, {Date of UDM,<br>UDM} repeated for all<br>UDMs | ROTA, RAROC, ROE, Total Expenses,<br>Total Income, Net Income, Customer<br>ROTA, Customer RAROC, Customer<br>ROE, Customer Total Expenses,<br>Customer Total Income, Customer Net<br>Income |  |
| Metrics for New Account of existing Customer  | Customer Number, Date of<br>Report, Account Schedule                              | ROTA, RAROC, ROE, Total Expenses,<br>Total Income, Net Income, Customer<br>ROTA, Customer RAROC, Customer<br>ROE, Customer Total Expenses,<br>Customer Total Income, Customer Net<br>Income |  |
| Metrics for New Account of<br>New Customer    | Date of Report, Account<br>Schedule                                               | Account Level ROTA, RAROC, ROE,<br>Total Expenses, Total Income, Net<br>Income                                                                                                    |  |

#### **NOTE**

Segment Metrics are done through the batch process. The segment metrics considering the lifetime calculations of all the accounts in that segment.

At Present Customer level segment metrics are based on the segment of the first account identified (by the system) of the customer. The segment averages as computed against the identified account segment would be reported.

## **26.2** Data Treatment for Months

Data to be considered for the end of every month

- Historical Data: Take data for each month (as of month end date) from FCT\_ACCOUNT\_PROFITABILITY (aggregated under NIBT hierarchy)
- Projected Data: For Last MIS Date, take data from FCT\_ACCOUNT\_VALUE\_FORECAST for each subsequent Projected Date (aggregated under NIBT hierarchy: for aggregations, we will consider all forecasted replines whether leaf or node)
- Union the above two queries so that we get a data set from the first-month end date to last month-end date. This will be inclusive of both actual + forecasted.
- Discount each row in this dataset to the account start date; N\_Origination\_date
- Sum up all the discounted values
- Arrive at the value of NIBT

#### **NOTE**

Discounting: For projection purposes, to arrive at the Net Present Value (NPV) of the future stream of NIBT; a discount factor be applied to arrive at the expected value of NIBT.

#### 1. Treatment of Data of Month End Values and for Missing Months

- Actual Data with Missing Value: For profitability calculations or reporting the missing value should be considered as 0.
- **For Forecasting of data**: If there is a missing value in the actual data then, the missing value treatment should be applied only to fill in a value that can be used for forecasting.

#### 2. Calculation of Profitability Metrics

- Return on Total Assets (ROTA) =
  - Loan Products- NIBT/ Sanctioned Limit (For Loans);
  - Line of Credit Products NIBT/ Max of EOP Balance for Line of Credits
- Risk-adjusted return on capital (RAROC) = NIBT/ Sum of Unexpected Losses
  - Unexpected Losses comprise of- Operating Risk Capital Economic, Credit Risk
     Capital Economic, Market Risk Capital Economic.

#### Return on Equities (ROE)

- Loan Products- NIBT/ Sanctioned Limit (For Loans); [N\_SANCTIONED\_LIMIT for Loans (first MIS Date), FCAS]
- Credit Products -

NIBT/ Max of EOP Balance for Line of Credits [max(N\_EOP\_BAL), FCAS for Line of Credit (across all MIS Dates)]

Average of EOP Balance for all deposits (including term deposits) [average(N\_EOP\_BAL), FCAS for all deposits (including term deposits)]

- **TOTAL REVENUE** = NET INTEREST INCOME + NON-INTEREST INCOME [Non-Interest Revenue' + 'Indirect Non-Interest Income' + 'Other Revenue']
- Total Expenses: Total Operating and Non-Operating Expenses [Net Credit Losses = Credit Losses- Recoveries of amounts previously written-off)
- Net Income: Net Income Before Tax
- Currency: Metrics would be reported in reporting Currency.

#### **NOTE**

As per the current functionality, by default, is there is no requested currency code, the customer would be showing in reporting currency and the Accounts are shown in its natural currency. In case of any requested currency code, both customer and currency would be shown in the requested currency code.

#### Customer Metrics

- ROTA and RAROC would be aggregated only against asset products.
- All other metrics would be aggregated against all products.
- Customer Metrics would be reported in Reporting Currency.
- Customer Level Metrics Calculation
  - ROTA: (Sum of ROTA Numerator overall asset accounts)/(sum of ROTA denominator overall asset accounts)
  - RAROC: (Sum of RAROC Numerator overall asset accounts)/(sum of RAROC denominator overall asset accounts)
  - ROE: (Sum of ROE numerator overall accounts)/(Sum of ROE denominator overall accounts)
  - TOTAL INCOME, TOTAL EXPENSES, NET INCOME: Sum over all accounts
- Segment Metrics
  - Segment Level Metrics will be reported against Segmentation done at Account Level
  - Segment Metrics to be reported in Reporting Currency.

# **26.3** Aggregation and Projection Logic for Forecasting of Replines under PA

#### **Current Behavior/Functionality:**

At present, the following Replines are considered for forecasting (@ (fsi model parameters table):

**Table 49: Replines for Forecasting** 

| N_REP_LINE_CD | Repline Name                      | Whether Forecasted |
|---------------|-----------------------------------|--------------------|
| 82100         | Interest Income                   | Yes                |
| 82200         | Transfer Pricing Credit           | Yes                |
| 83300         | Interest Expenses                 | Yes                |
| 90000         | Transfer Pricing Charge           | Yes                |
| 91900         | Customer Non-Interest Income      | Yes                |
| 94000         | Non-Customer Non-Interest Revenue | Yes                |
| 107420        | Indirect Non-interest Income      | Yes                |
| 107501        | Other Revenue                     | Yes                |
| 107502        | Net Credit Losses                 | Yes                |
| 107503        | Operating Expenses                | Yes                |
| 107504        | Non-Interest Income               | Yes                |
| 107505        | Outstanding Balance               | Yes                |
| 87000         | Utilization Rate                  | Yes                |
| 87500         | Revolve Rate                      | Yes                |
| 90000         | Purchases                         | Yes                |
| 86000         | Payments                          | Yes                |

#### **Observation:**

**3.** From the above, Interest Income (82100) and Transfer Pricing Credit (82200) are two leaf-level Replines which are the members of the Node Total Interest Income (82000) are being forecasted while the other leaf lever members coming under Node Total Interest Income are not considered for forecasting

All Leaf Level members of the Node Total Interest Income is given below:

Table 50: Leaf-Level Members of Node Total Interest Income

| Leaf members of Node Total Interest Income |                       |      |  |  |
|--------------------------------------------|-----------------------|------|--|--|
| 82000                                      | Total Interest Income | Node |  |  |

| Leaf members of Node Total Interest Income |                                        |                  |  |  |
|--------------------------------------------|----------------------------------------|------------------|--|--|
| 84000                                      | Amortization of Discount for Liability | Leaf             |  |  |
| 84100                                      | Amortization of Premium for Asset      | Leaf             |  |  |
| 82900                                      | Central Bank Int. Income               | Leaf             |  |  |
| 83000                                      | Credit for Float                       | Leaf             |  |  |
| 82800                                      | Credit for Liquidity                   | Leaf             |  |  |
| 82700                                      | Credit for Other Allocated Liabilities | Leaf             |  |  |
| 82300                                      | Customer Break Funding Fees            | Leaf             |  |  |
| 82100                                      | Interest Income                        | Leaf, Forecasted |  |  |
| 82200                                      | Transfer Pricing Credit                | Leaf, Forecasted |  |  |

**4.** From the above, Interest Expense (83300) and Transfer Pricing Charges (90000) are two leaf-level Replines which are the members of the Node Total Interest Expenses (82001) are being forecasted while the other leaf lever members coming under Node Total Interest Expenses are not considered for forecasting.

Table 51: Leaf-Level Members of Node Total Interest Expenses

| Leaf members of Node Total Interest Expenses |                                       |                  |  |  |
|----------------------------------------------|---------------------------------------|------------------|--|--|
| 82001                                        | Total Interest Expense                | This is a node   |  |  |
| 82500                                        | Amortization of Discount for Asset    | Leaf             |  |  |
| 82600                                        | Amortization of Premium for Liability | Leaf             |  |  |
| 83500                                        | Charge for Basis Risk                 | Leaf             |  |  |
| 83900                                        | Charge for Central Bank Reserves      | Leaf             |  |  |
| 83400                                        | Charge for Liquidity                  | Leaf             |  |  |
| 83600                                        | Charge for Optionality                | Leaf             |  |  |
| 83700                                        | Charge for Other Allocated Assets     | Leaf             |  |  |
| 84500                                        | Credit for Equity                     | Leaf             |  |  |
| 84200                                        | Economic Provision                    | Leaf             |  |  |
| 82400                                        | Pricing Incentive                     | Leaf             |  |  |
| 83300                                        | Transfer Pricing Charge               | Leaf, Forecasted |  |  |
| 83200                                        | Interest Expenses                     | Leaf, Forecasted |  |  |

# Reason for Considering Specific leaf-level Replines for forecasting in-place of Node level forecasting

Reason for forecasting interest income, Transfer Pricing Credit, interest expense, and Transfer Pricing Charges at leaf members and not their respective parent nodes, to apply variations on

interest income/expense and transfer pricing charge/credit separately in what-if analysis and monitor sensitivity at each of these leaf levels.

Doing projections, at the parent node, the level would not allow monitoring and reflecting variations at such micro levels; as both interest income & Transfer Pricing Credit belong to Parent Node Total Interest Income, as well as both Interest Expense and Transfer Pricing Charges belong to Parent Node Total Interest Expense.

#### Issues arising out of such an approach

If only the above leaf level replines are projected, and other leaf-level replines under their respective node replines are not projected, leading to an incorrect aggregation of NIBT in forecasted values.

#### **Suggested Approach**

#### **Repline Forecasting: IPA**

- The leaf level members under Total Interest Income & Total Interest Expense, which are missed out in forecasts, should be aggregated to one head each respectively, and then forecasted.
- The head can be an additional node in the income statement hierarchy

**Details**: Other than the 4 leaf-level replines viz. Interest Income, Interest Expense, TP Charge, and TP Credit, aggregate the remaining replines under the nodes 'Total Interest Income' and 'Total Interest Expense' to form two notional replines under their heads respectively. Then forecast for these two notional replines and use for aggregation. These notional replines would be named as "Other Interest Income" and "Other Interest Expenses"

The node replines of 'Total Interest Income' and 'Total Interest Expense' are not projected; instead only 4 child leaf replines from the hierarchy viz interest income/expense, TP charge/credit are projected.

#### Introduce two new replines, which would be aggregations of several replines as:

- Additional repline 1 (Other Interest Income) = sum(All leaf replines which are a child of Total Interest Income)-Interest Income - TP Credit
  - When calculating total interest income; it will be, total interest income = other interest income+ interest income + TP Credit
- Additional repline 2 (Other Interest Expenses) = sum(All leaf replines which are a child of Total Interest Expense)-Interest Expense - TP Charge
  - When calculating total interest expense; it will be, total interest expense = other interest expense + interest expense + TP charges

These 2 new replines would be a part of the income statement hierarchy.

When aggregating for NIBT in the historical data, these two new replines would not get considered.

When aggregating for NIBT in projected data, the new replines 1&2 should roll up into Total Interest Income and Total Interest Expense respectively.

New Structure of Repline Hierarchy:

#### **Total Interest Income:**

#### Table 52: Leaf Members of Node Total Interest Income

| Leaf members of Node Total Interest Income |                                              |                  |  |  |
|--------------------------------------------|----------------------------------------------|------------------|--|--|
| 82000                                      | Total Interest Income                        | Node             |  |  |
|                                            | + Other Interest Income - New Repline        | Node             |  |  |
|                                            | 84000 Amortization of Discount for Liability |                  |  |  |
|                                            | 84100 Amortization of Premium for Asset      |                  |  |  |
|                                            | 82900 Central Bank Int. Income               |                  |  |  |
|                                            | 83000 Credit for Float                       |                  |  |  |
|                                            | 82800 Credit for Liquidity                   |                  |  |  |
|                                            | 82700 Credit for Other Allocated Liabilities |                  |  |  |
|                                            | 82300 Customer Break Funding Fees            |                  |  |  |
| 82100                                      | Interest Income                              | Leaf, Forecasted |  |  |
| 82200                                      | Transfer Pricing Credit                      | Leaf, Forecasted |  |  |

#### **Total Interest Expense:**

Table 53: Leaf Members of Node Total Interest Expenses

| Leaf members of Node Total Interest Expenses |                                             |                  |  |  |
|----------------------------------------------|---------------------------------------------|------------------|--|--|
| 82001                                        | Total Interest Expense                      | This is a node   |  |  |
|                                              | + Other Interest Expenses - New Repline     | Node             |  |  |
|                                              | 82500 Amortization of Discount for Asset    |                  |  |  |
|                                              | 82600 Amortization of Premium for Liability |                  |  |  |
|                                              | 83500 Charge for Basis Risk                 |                  |  |  |
|                                              | 83900 Charge for Central Bank Reserves      |                  |  |  |
|                                              | 83400 Charge for Liquidity                  |                  |  |  |
|                                              | 83600 Charge for Optionality                |                  |  |  |
|                                              | 83700 Charge for Other Allocated Assets     |                  |  |  |
|                                              | 84500 Credit for Equity                     |                  |  |  |
|                                              | 84200 Economic Provision                    |                  |  |  |
|                                              | 82400 Pricing Incentive                     |                  |  |  |
| 83300                                        | Transfer Pricing Charge                     | Leaf, Forecasted |  |  |
| 83200                                        | Interest Expenses                           | Leaf, Forecasted |  |  |

#### **Key Point:**

- The New nodes other interest income and other interest expenses would be a part of the income statement hierarchy
- The forecasts required for PCD, Profitability, LTV, and What-if. The inputs would be required at this granularity.

#### **Addendum and Update**

- Repline Codes: 81000 (Other Interest Income) and 81001 (Other Interest Expenses) are finalized and accepted.
- Operational Signage: Operational Signage for Both Replines would be +. These replines are having other leaf replines under each, which are in turn aggregated to Total Interest Income (82000) and Total Interest Expenses (82001) respectively.
- The New nodes other interest income and other interest expenses would be a part of the income statement hierarchy
- The forecasts required for PCD, Profitability, LTV, and What-if. The inputs would be required at this granularity.
- These new Notional Replines needs to be introduced under What-if Logic and for calculation under Advanced What-If Logic.
- What-if logic would be following the changes to be made in the Repline Hierarchy (on Aggregation and Projection Logic for forecasting of Replines under PA). In case of addition to any new (or notional repline), the same would be required to be introduced under what-if logic.
- For what if Advanced Logic; the newly introduced replines to be added to the calculation while establishing the impacts (happening through Linear Regression Approach).

## **OFSAA Support**

Raise a Service Request (SR) in My Oracle Support (MOS) for queries related to OFSAA applications.

### **Send Us Your Comments**

Oracle welcomes your comments and suggestions on the quality and usefulness of this publication. Your input is an important part of the information used for revision.

- Did you find any errors?
- Is the information clearly presented?
- Do you need more information? If so, where?
- Are the examples correct? Do you need more examples?
- What features did you like most about this manual?

If you find any errors or have any other suggestions for improvement, indicate the title and part number of the documentation along with the chapter/section/page number (if available) and contact the Oracle Support.

Before sending us your comments, you might like to ensure that you have the latest version of the document wherein any of your concerns have already been addressed. You can access My Oracle Support site that has all the revised/recently released documents.

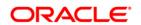